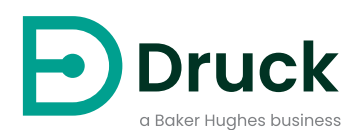

# **PACE5000 PACE6000**

**Équipement d'étalonnage de pression automatisé** Notice d'emploi

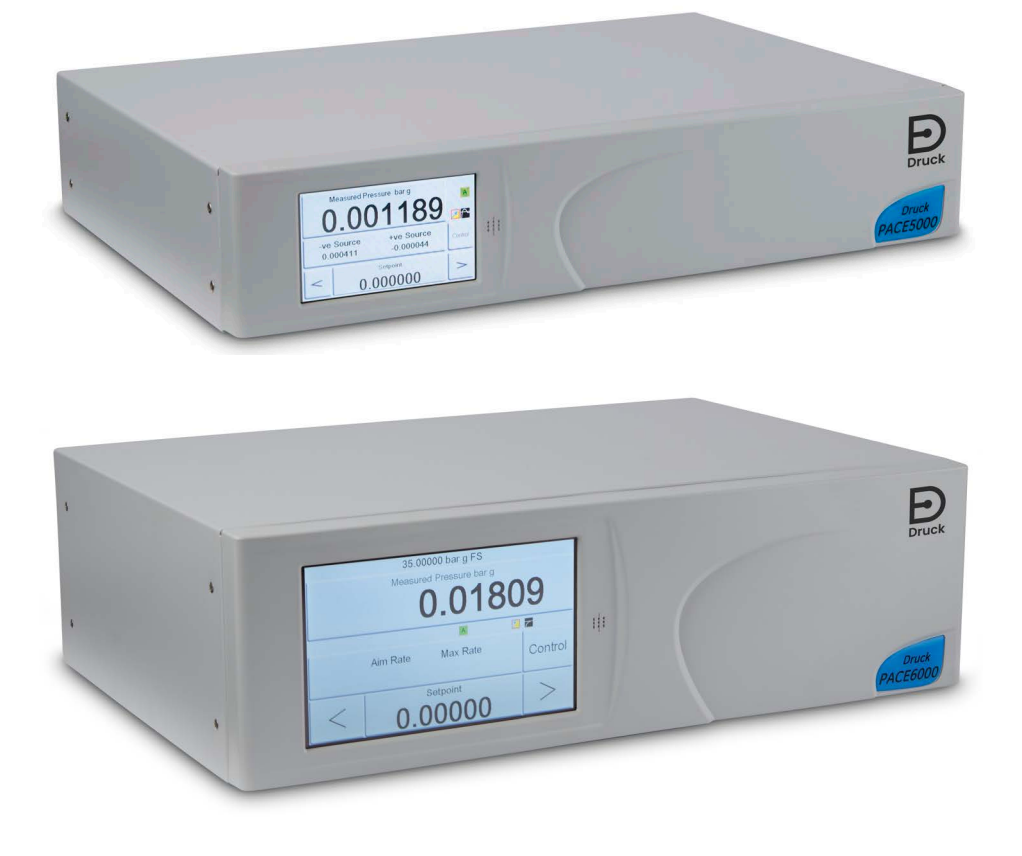

**[Druck.com](https://druck.com)**

## **Introduction**

Les instruments PACE5000/6000 sont des contrôleurs de pression pneumatique. Le PACE5000 comporte un module de contrôle de pression, tandis que le PACE6000 possède deux modules indépendants. L'écran tactile couleur affiche la pression mesurée et l'état de l'instrument. Cet écran tactile permet d'effectuer des sélections et de modifier des réglages. L'instrument peut être contrôlé à distance à l'aide d'interfaces de communication.

## **Sécurité**

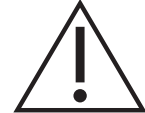

**AVERTISSEMENT Interdiction d'utiliser dans un milieu présentant une concentration en oxygène > 21 % ou d'autres agents oxydants forts.**

**Ce produit contient des matières ou fluides qui risquent de se dégrader ou d'entrer en combustion en présence d'agents oxydants forts.**

**N'appliquez pas de pression supérieure à la pression maximale de sécurité en service.**

Le fabricant a conçu cet appareil pour qu'il fonctionne en toute sécurité dans le cadre d'une utilisation conforme aux procédures détaillées dans ce manuel. N'utilisez pas cet appareil à des fins autres que celles spécifiées, sous peine de diminuer l'effet des dispositifs de protection internes.

Ce document contient des consignes d'utilisation et de sécurité à respecter impérativement pour conserver l'appareil en bon état et garantir son fonctionnement en toute sécurité. Les consignes de sécurité sont des mises en garde ou des avertissements destinés à prémunir l'utilisateur contre les risques de blessure et à protéger l'appareil des dommages éventuels.

Faites appel à des techniciens qualifiés<sup>1</sup> et respectez les bonnes pratiques dans toutes les procédures décrites dans ce document.

## **Entretien**

L'appareil doit être entretenu conformément aux procédures détaillées dans ce document. Les autres procédures du fabricant doivent être exécutées par un centre de réparation agréé ou le centre de service du fabricant.

## **Questions techniques**

Contactez le fabricant pour toute question technique.

<sup>1.</sup> Un technicien qualifié doit posséder les connaissances techniques, la documentation, le matériel de test et les outils spéciaux nécessaires pour effectuer les interventions requises sur cet appareil.

## **Symboles**

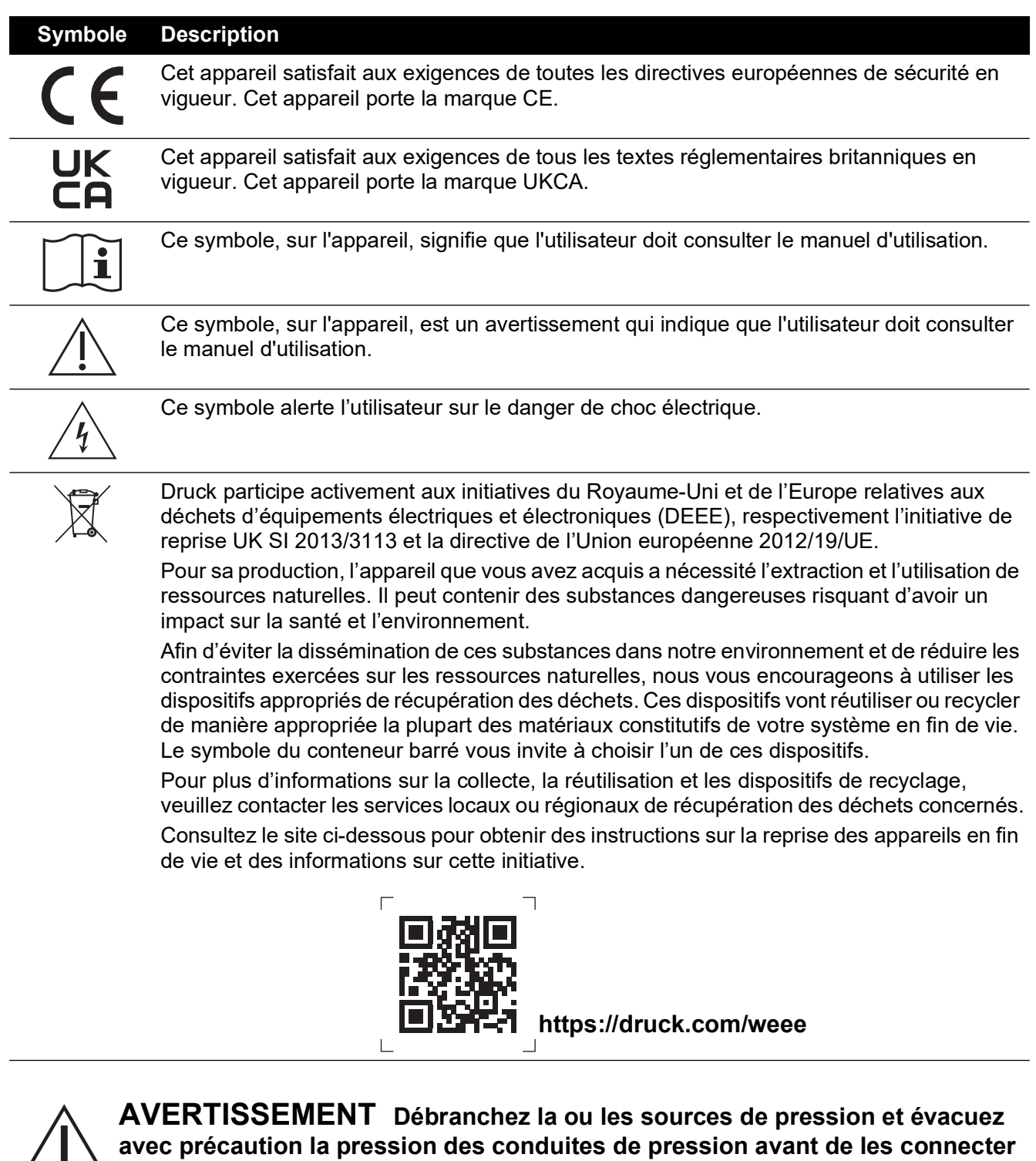

**ou de les déconnecter. Procédez avec précaution.**

**Utilisez cet instrument à la pression nominale requise uniquement.**

**Avant d'appliquer une pression, vérifiez qu'aucun raccord ou équipement n'est endommagé. Remplacez tous les raccords et équipements endommagés. N'utilisez aucun raccord ou équipement endommagé.**

**Ne dépassez pas la pression de service maximum de l'instrument.**

**Cet appareil n'est pas destiné à être utilisé avec de l'oxygène.**

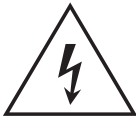

**RISQUE DE CHOC ÉLECTRIQUE Le fil de mise à la terre de l'instrument doit être connecté à la mise à la terre de sécurité de l'alimentation c.a.**

**Isolez l'alimentation électrique avant de réaliser tout branchement électrique sur le panneau arrière.**

## <span id="page-4-0"></span>**Caractéristiques générales**

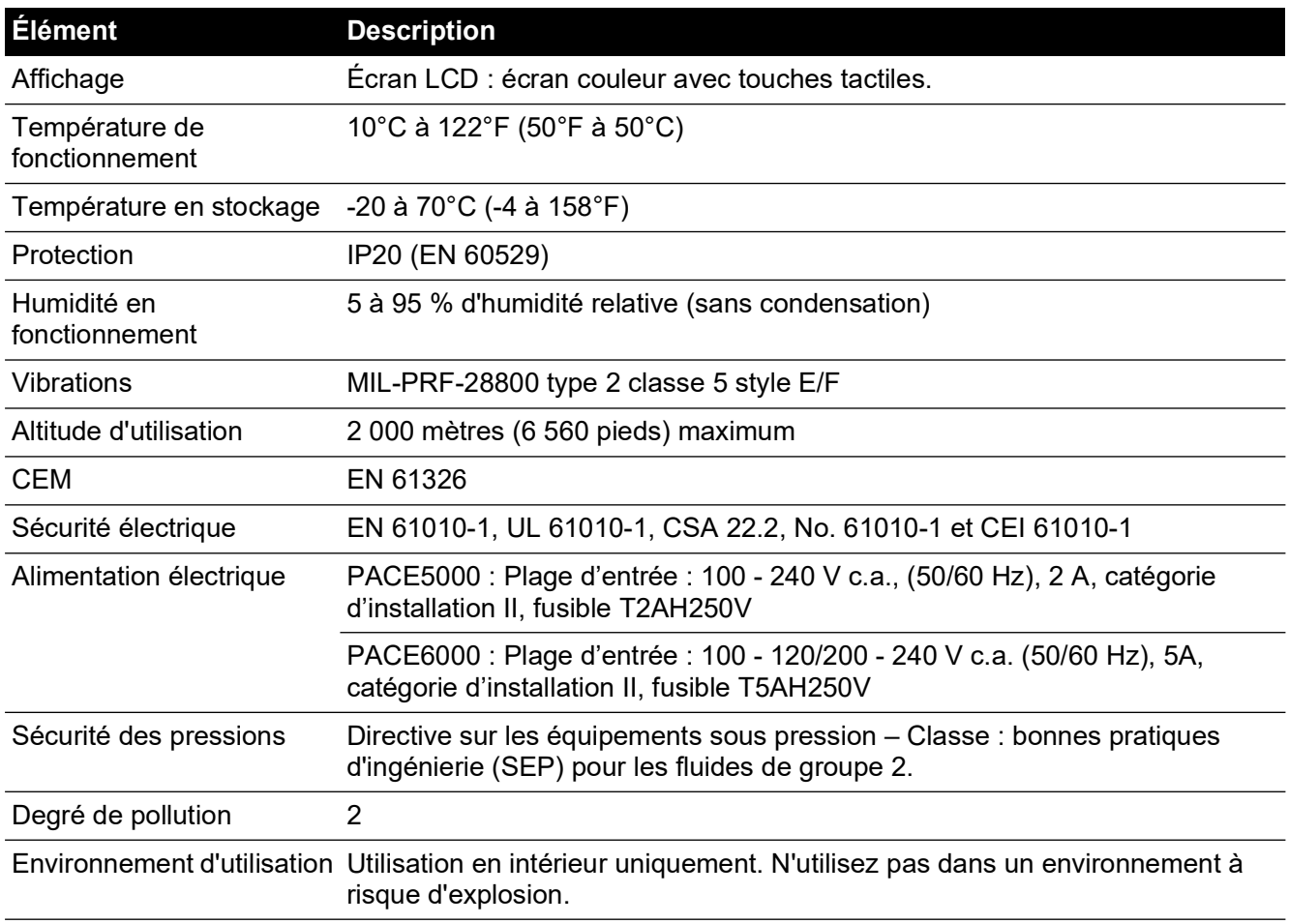

## **Abréviations**

Les abréviations suivantes sont utilisées dans ce manuel. Les abréviations sont identiques au singulier et au pluriel.

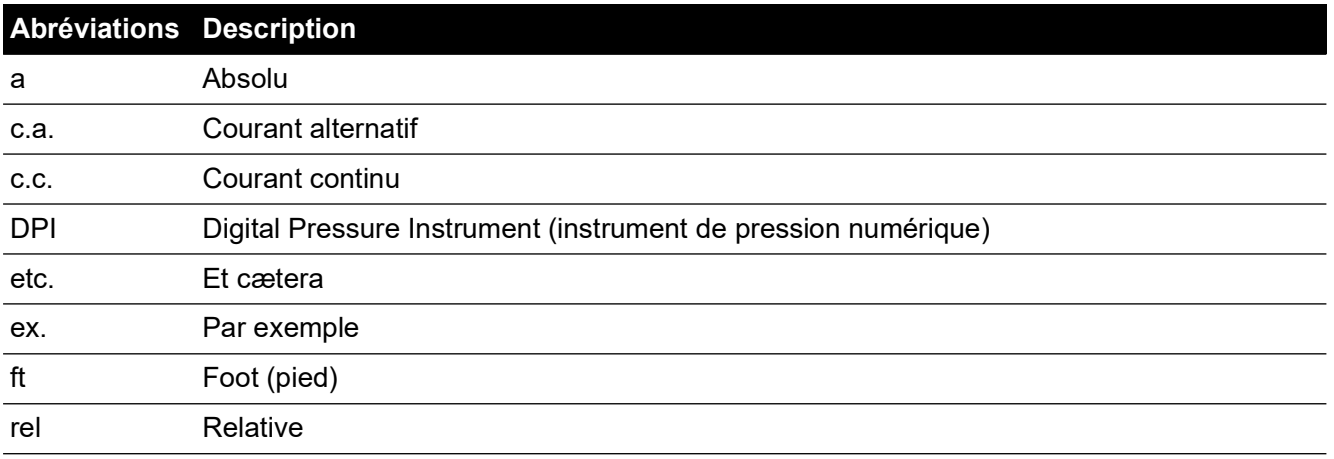

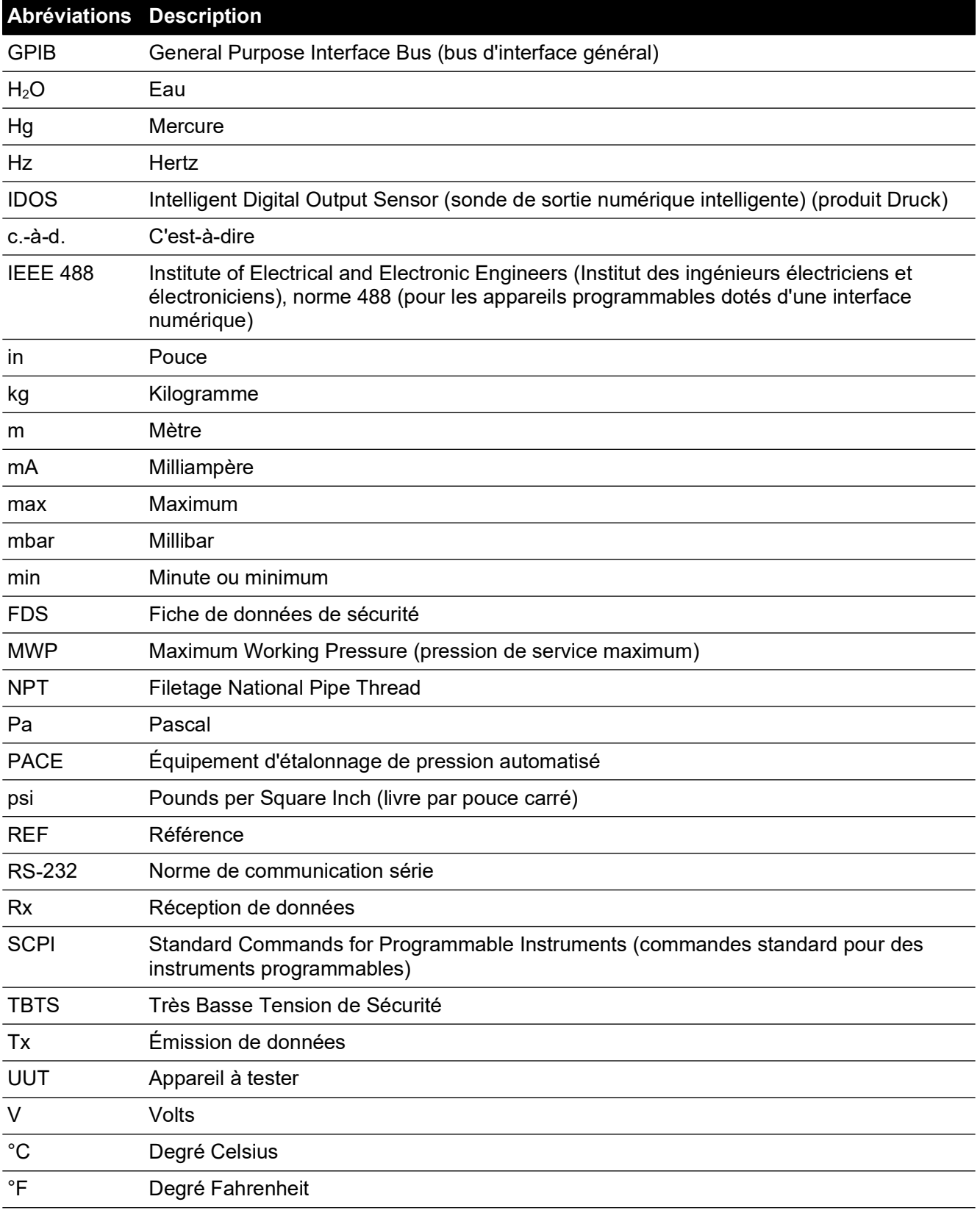

## **Documents associés**

Le tableau suivant répertorie les publications Druck référencées dans le présent manuel :

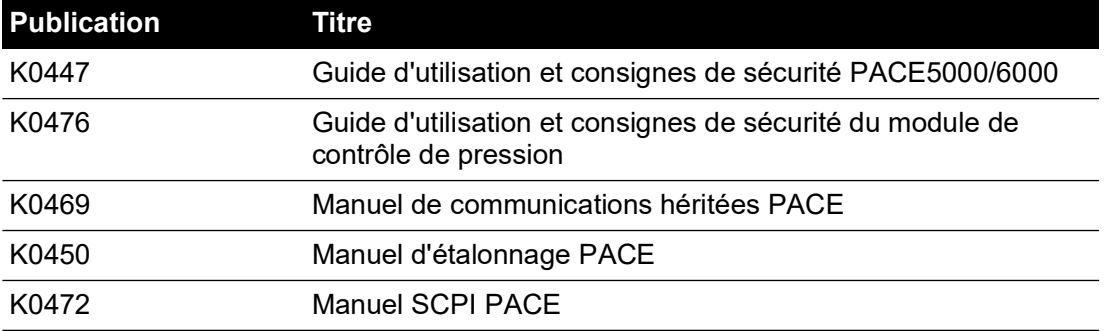

# **Table des matières**

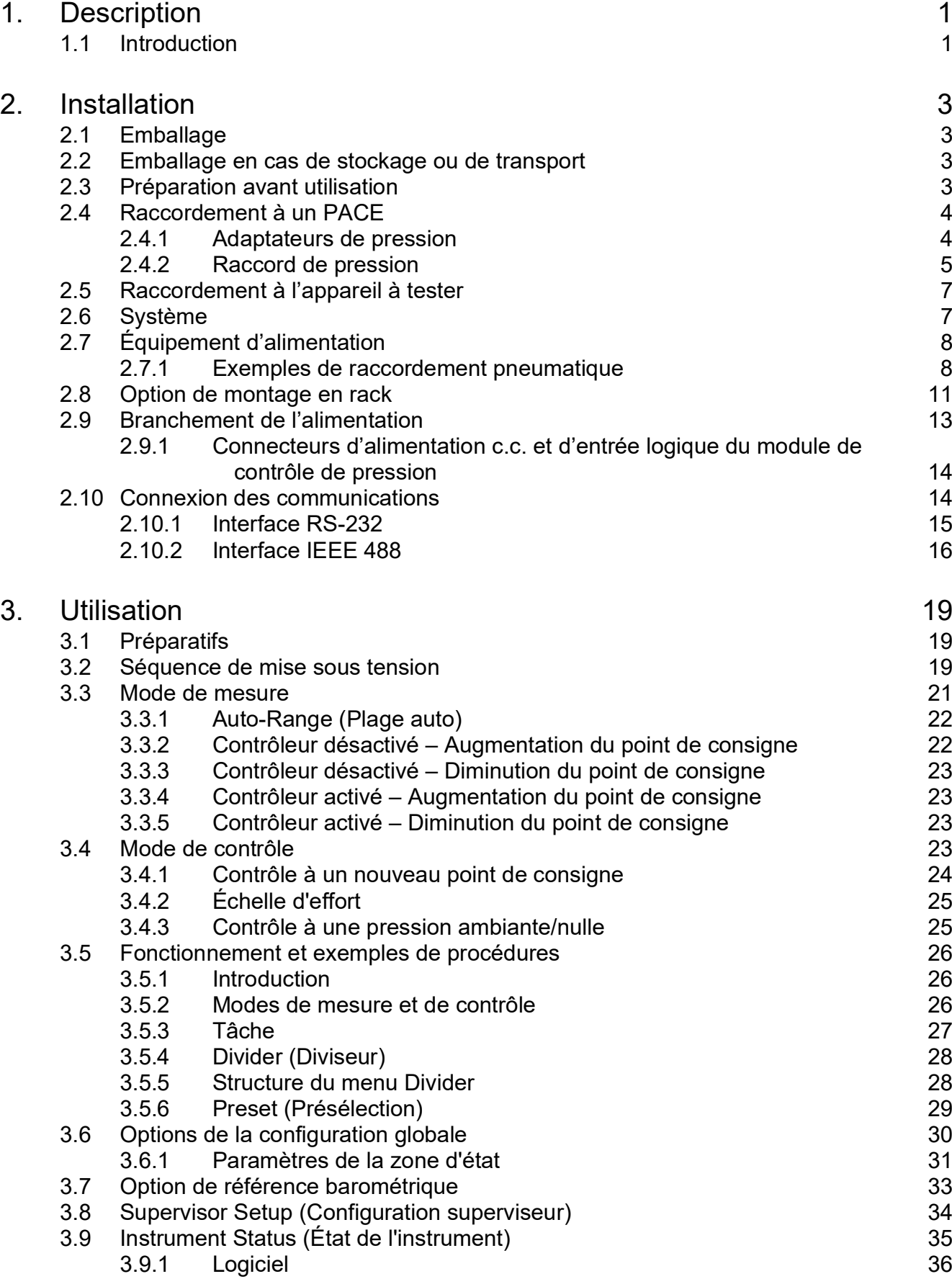

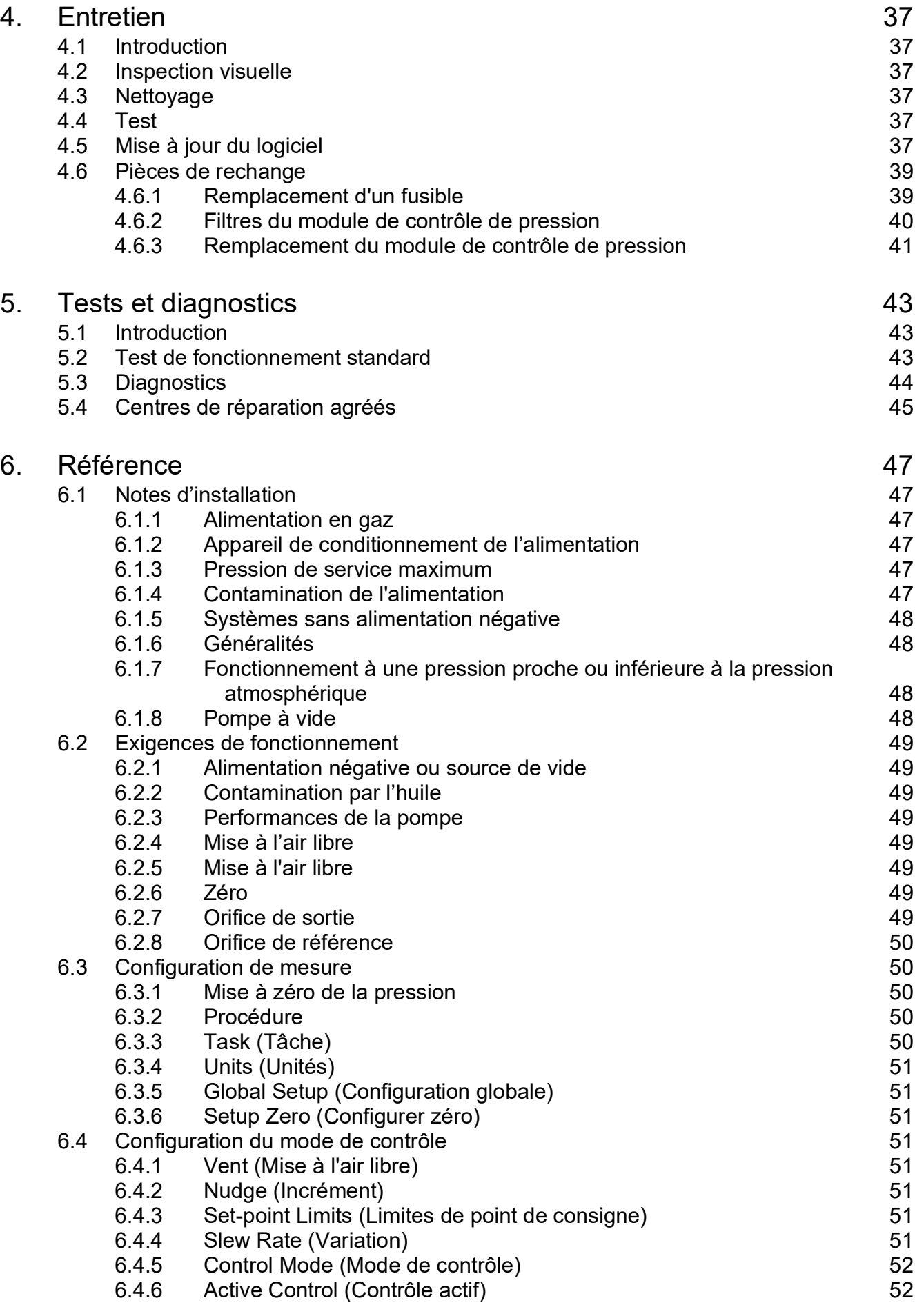

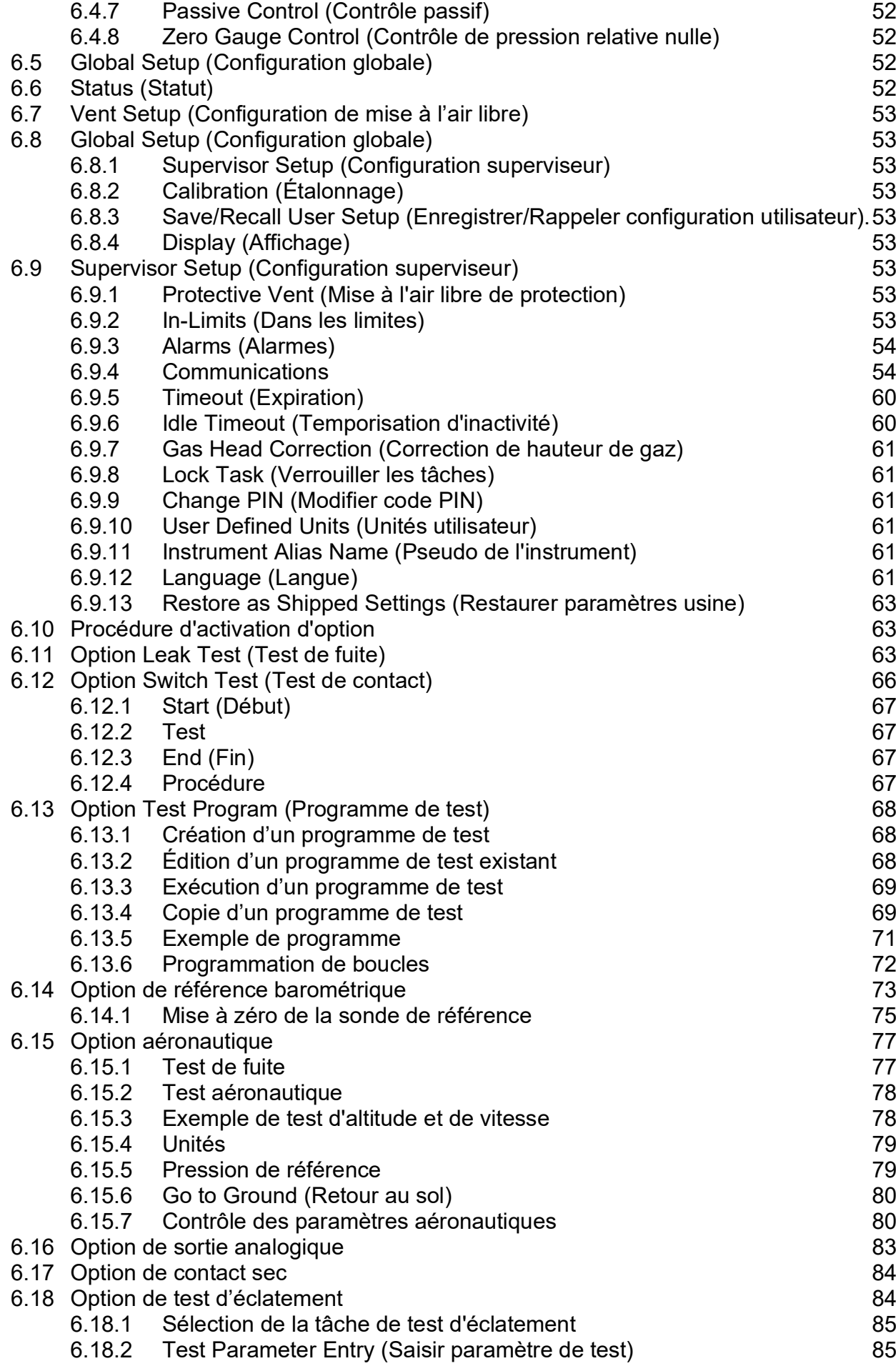

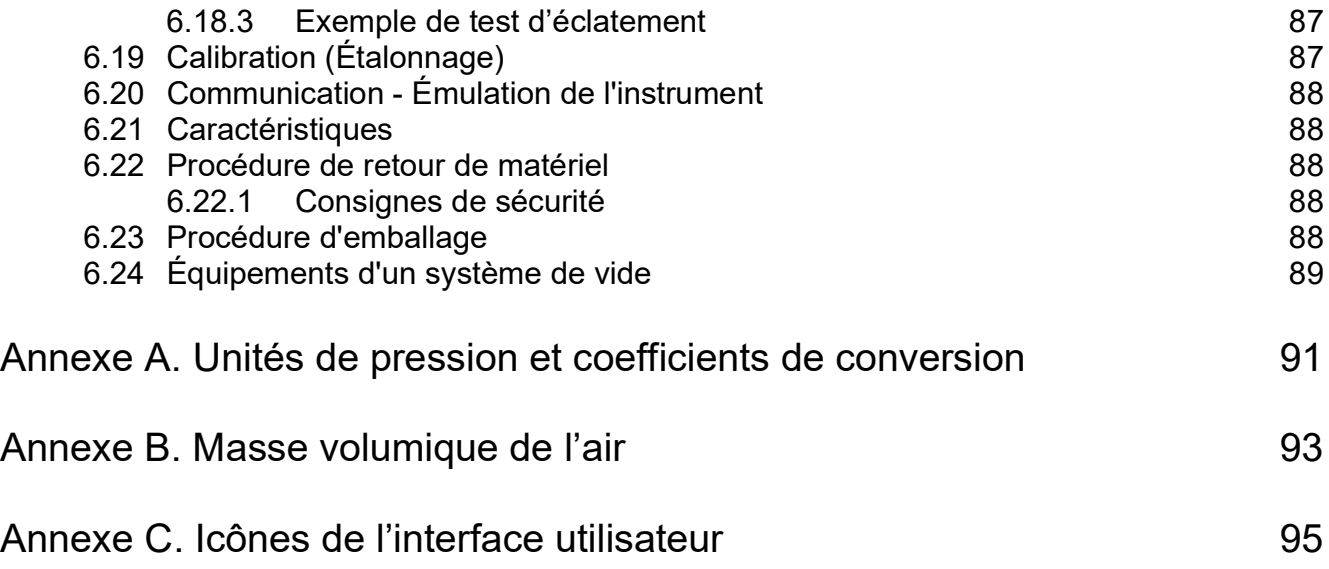

# <span id="page-12-0"></span>**1. Description**

## <span id="page-12-1"></span>**1.1 Introduction**

Les équipements d'étalonnage de pression automatisé monocanal PACE5000 et mono/bi-canal PACE6000 mesurent et contrôlent les pressions pneumatiques. Ils affichent les pressions relevées et l'état du contrôleur sur un écran tactile. Cet écran tactile permet d'effectuer des sélections et des réglages en mode de mesure et en mode de contrôle. Cet instrument peut être contrôlé à distance, à l'aide d'interfaces de communication.

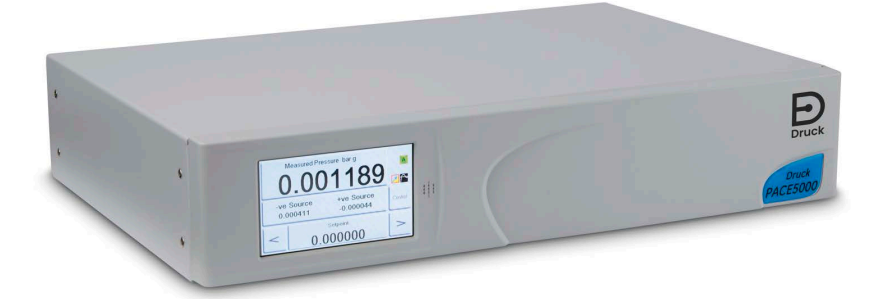

**Figure 1-1 : Vue générale du PACE5000**

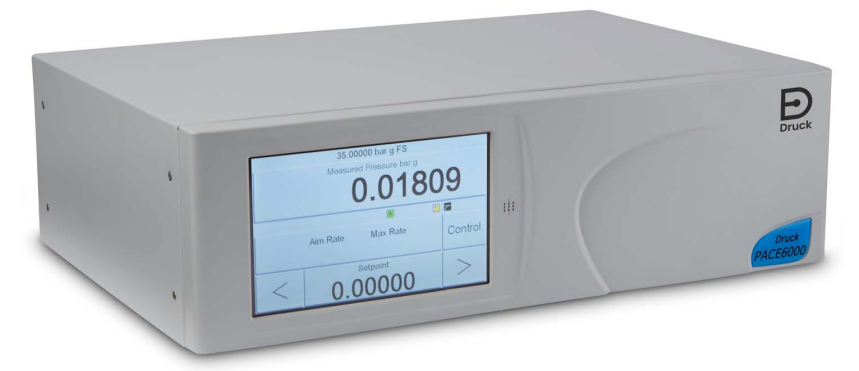

**Figure 1-2 : Vue générale du PACE6000**

Le panneau arrière de l'instrument accueille les connexions électriques et les raccords pneumatiques d'entrée et de sortie. Les connexions électriques se composent d'une fiche d'alimentation c.a., d'interfaces de communication série et parallèle, d'une sortie c.c., ainsi que d'une entrée et d'une sortie logiques. Le module de contrôle pneumatique du système comporte un orifice d'admission de pression positive et négative, un orifice de sortie, un orifice de mise à l'air libre et un orifice de référence.

L'instrument peut être :

- posé librement sur une surface horizontale ;
- monté sur un rack standard de 19 pouces à l'aide du kit de montage en rack en option.

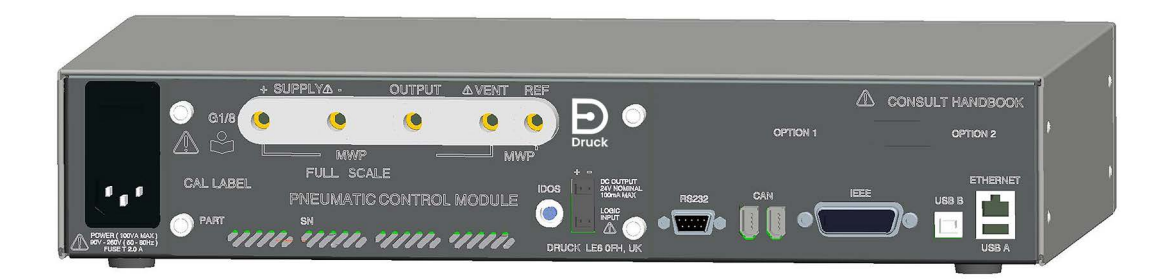

**Figure 1-3 : Vue arrière du PACE5000**

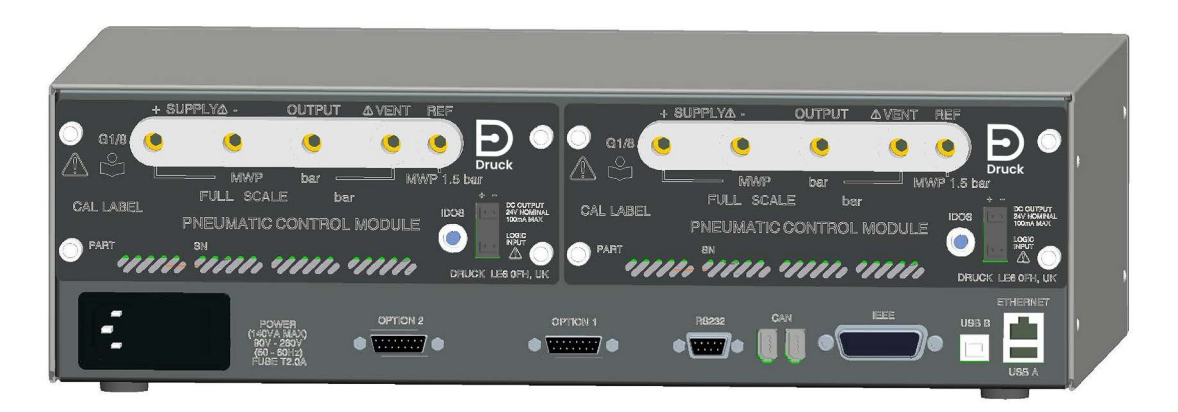

**Figure 1-4 : Vue arrière du PACE6000**

Les options disponibles sont décrites dans la fiche technique du produit.

Pour des informations et des notes sur les applications, voir Section 6, « [Référence,](#page-58-6) » page 47 ou **[Druck.com](https://druck.com)**.

# <span id="page-14-4"></span><span id="page-14-0"></span>**2. Installation**

## <span id="page-14-1"></span>**2.1 Emballage**

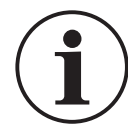

**INFORMATION Après avoir déballé un instrument froid, laissez-le se stabiliser et permettez à la condensation de s'évaporer.**

Vérifiez que l'emballage du PACE5000/6000 contient les éléments suivants :

- 1. Contrôleur de pression PACE5000 ou PACE6000.
- 2. Câble d'alimentation.
- 3. Consignes de sécurité.
- 4. Plaque obturatrice du module de contrôle de pression. Conservez cette plaque pour un usage ultérieur.

## <span id="page-14-2"></span>**2.2 Emballage en cas de stockage ou de transport**

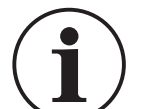

**INFORMATION Après avoir retiré un module de contrôle de pression, montez la plaque obturatrice sur le châssis PACE pour protéger l'instrument et maintenir la circulation d'air de refroidissement.**

Pour stocker l'instrument ou le retourner à des fins d'étalonnage/de réparation :

- 1. Emballez l'instrument. Voir Section 6.23, « [Procédure d'emballage,](#page-99-5) » page 88.
- 2. Retournez l'instrument pour étalonnage/réparation en suivant la procédure de retour de matériel. Voir Section 6.22, « [Procédure de retour de matériel,](#page-99-6) » page 88.

**Remarque :** Cette procédure s'applique également au module de contrôle de pression en tant qu'élément distinct.

## <span id="page-14-3"></span>**2.3 Préparation avant utilisation**

L'instrument peut être positionné comme suit :

- posé librement sur une surface horizontale ;
- monté sur un rack standard de 19 pouces à l'aide du kit de montage en rack en option. Voir Section 2.8, « [Option de montage en rack,](#page-22-0) » page 11.

Pour les instruments posés librement, les pieds à l'avant de la base peuvent être utilisés pour surélever l'instrument de manière à avoir un meilleur angle de vision.

**Remarque :** N'obstruez pas la sortie d'air de refroidissement en face inférieure de l'instrument. Laissez l'air circuler librement autour de l'instrument, notamment à des températures ambiantes élevées.

## <span id="page-15-0"></span>**2.4 Raccordement à un PACE**

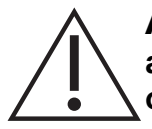

**AVERTISSEMENT Débranchez la ou les sources de pression et évacuez avec précaution la pression des conduites de pression avant de les connecter ou de les déconnecter. Procédez avec précaution.**

**Utilisez cet instrument à la pression nominale requise uniquement.**

**Avant d'appliquer une pression, vérifiez qu'aucun raccord ou équipement n'est endommagé. Remplacez tous les raccords et équipements endommagés. N'utilisez aucun raccord ou équipement endommagé.**

**Ne dépassez pas la pression de service maximum de l'instrument.**

**Cet appareil n'est pas destiné à être utilisé avec de l'oxygène.**

#### <span id="page-15-1"></span>**2.4.1 Adaptateurs de pression**

La Figure 2-1 illustre la gamme d'adaptateurs de pression PACE disponibles.

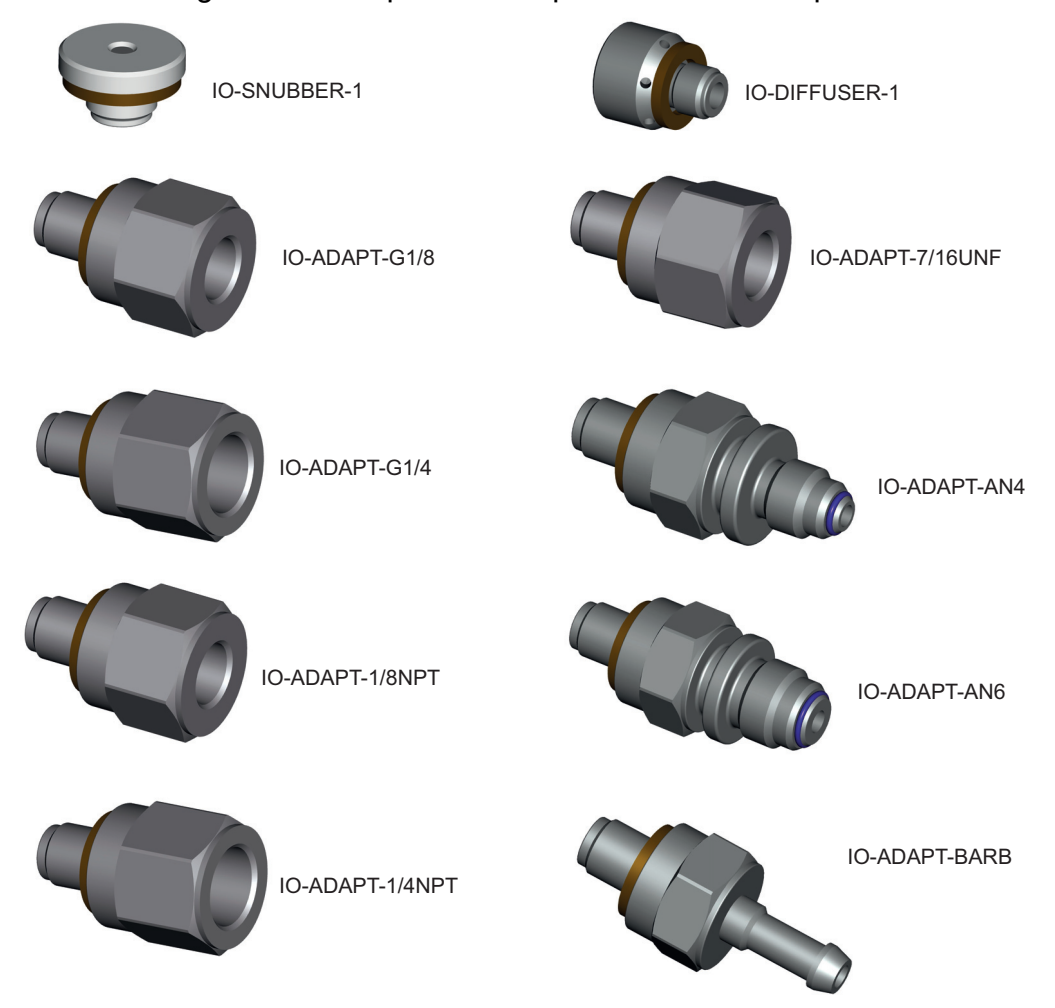

**Figure 2-1 : Adaptateurs de pression**

Pour plus d'informations, voir le Tableau 2-1 et la fiche technique.

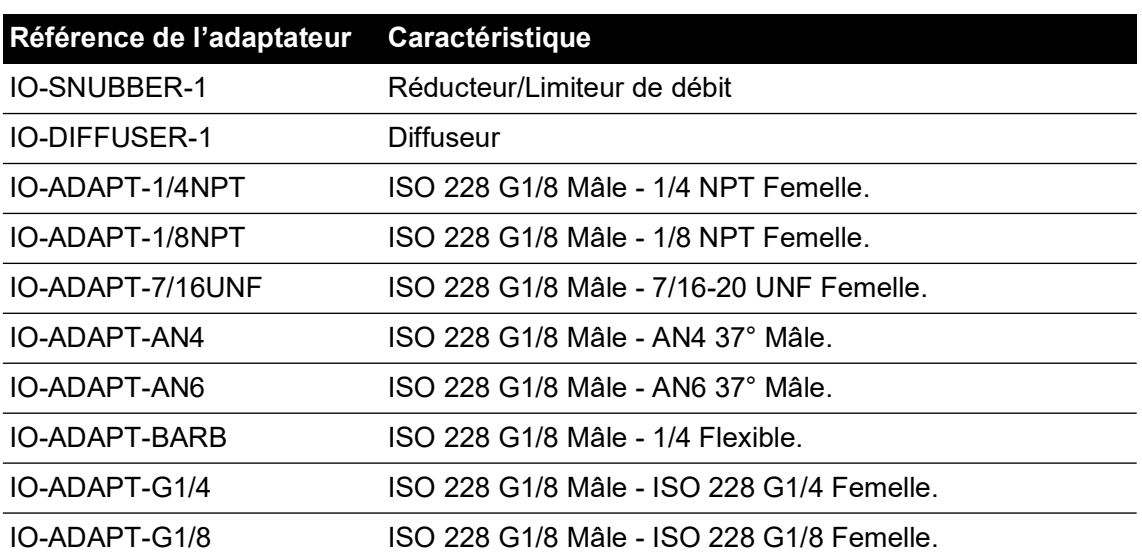

#### **Tableau 2-1 : Caractéristiques des adaptateurs de pression**

#### <span id="page-16-0"></span>**2.4.2 Raccord de pression**

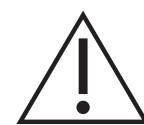

**AVERTISSEMENT Le filetage parallèle est obligatoire. Le filetage femelle est un filetage parallèle selon la norme ISO228/1 (DIN ISO228/1, JIS B0202) G1/8. Le filetage conique n'est pas autorisé.**

Le PACE possède des raccords de pression à filetage parallèle. Utilisez exclusivement le type de raccord indiqué dans le Tableau 2-2.

#### **Tableau 2-2 : Caractéristique du filetage du raccord de pression PACE**

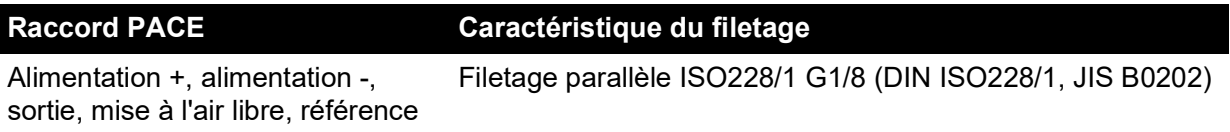

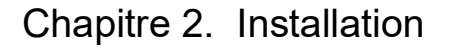

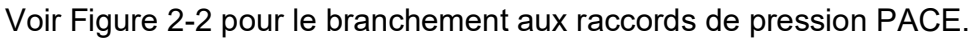

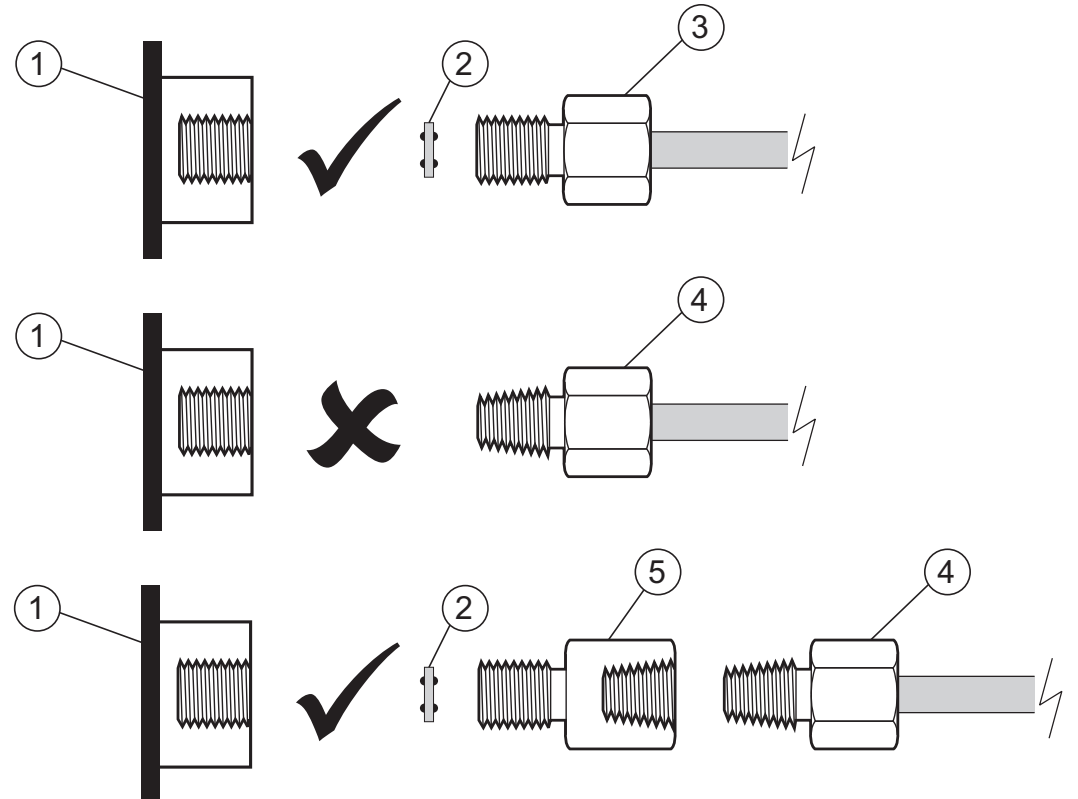

- 1 Raccord de pression PACE.<br>3 Raccord de pression ISO 228/1 G1/8. 4 Raccord de pression filetage NPT.
	-
- 3 Raccord de pression ISO 228/1 G1/8. 4<br>5 Adaptateur de pression. voir Section 2.4.1. Adaptateur de pression, voir [Section](#page-15-1) 2.4.1.
	-
	- **Figure 2-2 : Branchement des raccords de pression PACE**

Pour des pressions inférieures à 100 bar (1450 psi), reportez-vous à l'autre méthode d'étanchéité décrite à la Figure 2-3.

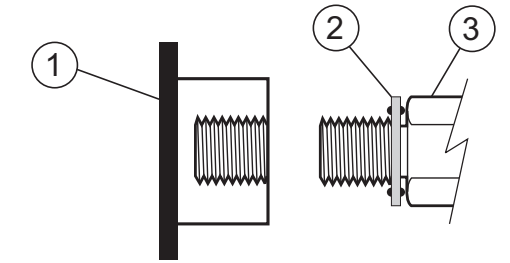

- 1 Raccord de pression PACE.<br>2 Joint collé.
- 2 Joint collé.<br>3 Raccord de
- 3 Raccord de pression ou adaptateur ISO228/1 G1/8. Pour les adaptateurs, voir la [Section](#page-15-1) 2.4.1.

**Figure 2-3 : Autre méthode d'étanchéité pour pression < 100 bar (1450 psi)**

## <span id="page-18-0"></span>**2.5 Raccordement à l'appareil à tester**

**ATTENTION Ne dépassez pas les pressions maximales indiquées dans le manuel des composants de l'appareil à tester.**

**Réduisez la pression à une valeur contrôlée lorsque vous procédez à une évacuation dans l'atmosphère.**

**Dépressurisez avec précaution tous les tuyaux (tubes) à la pression atmosphérique avant de les débrancher et de les brancher à l'appareil à tester.**

La pression ne doit pas dépasser 1,25 fois la pleine échelle ou la pression de service maximum indiquée sur le panneau arrière de l'instrument.

Pour protéger l'instrument contre les surpressions, montez un dispositif de protection approprié comme une soupape de surpression ou un disque d'éclatement.

- 1. Coupez l'alimentation avant de connecter ou de déconnecter l'instrument.
- 2. Utilisez une méthode d'étanchéité appropriée pour tous les raccords de pression. Voir Section [2.4.2, page](#page-16-0) 5.
- 3. Isolez les pressions pneumatiques et dépressurisez les tuyaux (tubes) avant de brancher ou de débrancher l'instrument.
- 4. Assurez-vous que les systèmes de l'utilisateur peuvent être isolés et mis à l'air libre.
- 5. Le gaz pneumatique doit être de l'air ou de l'azote propre et sec. Reportez-vous aux caractéristiques dans la fiche technique.
- 6. Connectez les sources de pression et de vide aux orifices d'admission SUPPLY + et SUPPLY -.
- 7. Raccordez l'appareil à tester à l'orifice approprié.

## <span id="page-18-1"></span>**2.6 Système**

La sécurité de tout système incorporant l'instrument relève de la responsabilité de l'assembleur du système.

L'instrument exige une alimentation en pression positive. Les instruments fonctionnant dans une plage absolue ou dans une plage de pressions négatives nécessitent une source de vide.

Une source de vide doit également être utilisée pour obtenir une réponse rapide des instruments fonctionnant à une pression proche de la pression atmosphérique.

Pour un fonctionnement bicanal, il est possible d'utiliser deux sources de pression et de vide indépendantes.

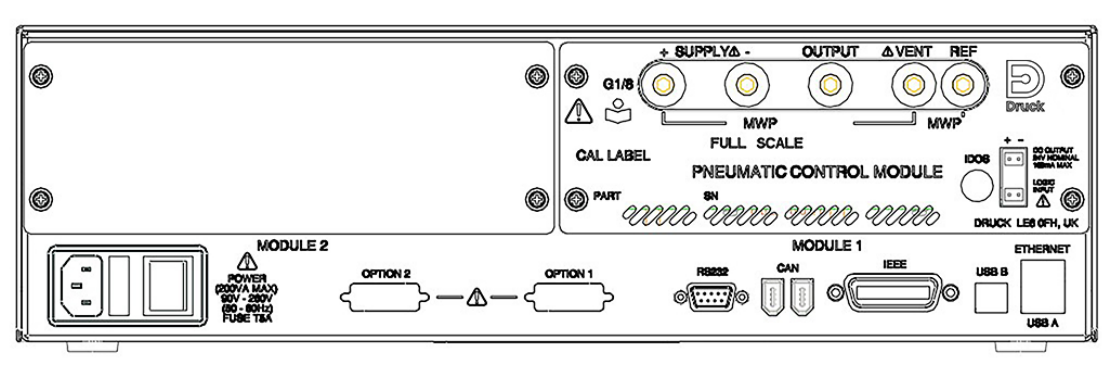

**Figure 2-4 : Vue arrière du module de contrôle**

Lorsque vous utilisez deux modules de contrôle de pression :

Le module de contrôle dont la pression nominale est la plus élevée est monté à droite. Il est étiqueté Module 1, vu depuis l'arrière du produit. Voir Figure 2-4.

• Si deux modules de contrôle ont la même pression nominale, c'est le module de contrôle dont le numéro de série est le plus élevé qui est placé à droite. Il est étiqueté Module 1, vu depuis l'arrière du produit. Voir Figure 2-4.

Tous les raccords pneumatiques doivent être conformes à la Directive sur les équipements sous pression (PED) ou aux normes de pression locales équivalentes.

Lorsque vous raccordez ensemble les orifices de sortie de deux modules de contrôle de pression, assurez-vous que tous deux possèdent une pression :

• ≤ 70 bar (1000 psi)

OU

• entre 100 et 210 bar (1450 to 3000 psi).

Pour éviter une surpression des pièces pneumatiques et maintenir la conformité à la directive PED, ne raccordez pas la sortie de modules dont la plage est égale ou inférieure à 70 bar (1000 psi) à des modules de plage supérieure à 70 bar (1000 psi), par exemple, des modules 100 bar (1450 psi) et 210 bar (3000 psi).

## <span id="page-19-0"></span>**2.7 Équipement d'alimentation**

Les alimentations pneumatiques doivent disposer de soupapes d'isolement et, en cas de nécessité, d'un équipement de conditionnement.

L'alimentation en pression positive doit être régulée entre 110 % de la plage de pression de pleine échelle et la pression de service maximum indiquée sur le module de contrôle.

Pour protéger l'instrument contre les surpressions, un dispositif de protection approprié (comme une soupape de surpression ou un disque d'éclatement) doit être installé afin d'éviter une pressurisation excessive.

Sur les instruments ne disposant pas de source de pression négative, la pression positive du système est mise à l'atmosphère par l'intermédiaire de l'orifice d'admission négative. Raccordez l'orifice d'admission négative à une zone d'évacuation sûre ou montez un diffuseur sur cet orifice.

Durant les opérations d'évacuation de la pression du système, cette pression est mise à l'atmosphère par l'intermédiaire de l'orifice d'admission négative et de l'orifice de mise à l'air libre. Raccordez les deux orifices à une zone d'évacuation sûre ou montez un diffuseur sur l'orifice de pression négative.

#### <span id="page-19-1"></span>**2.7.1 Exemples de raccordement pneumatique**

Les notes ci-après concernent les exemples de raccordement :

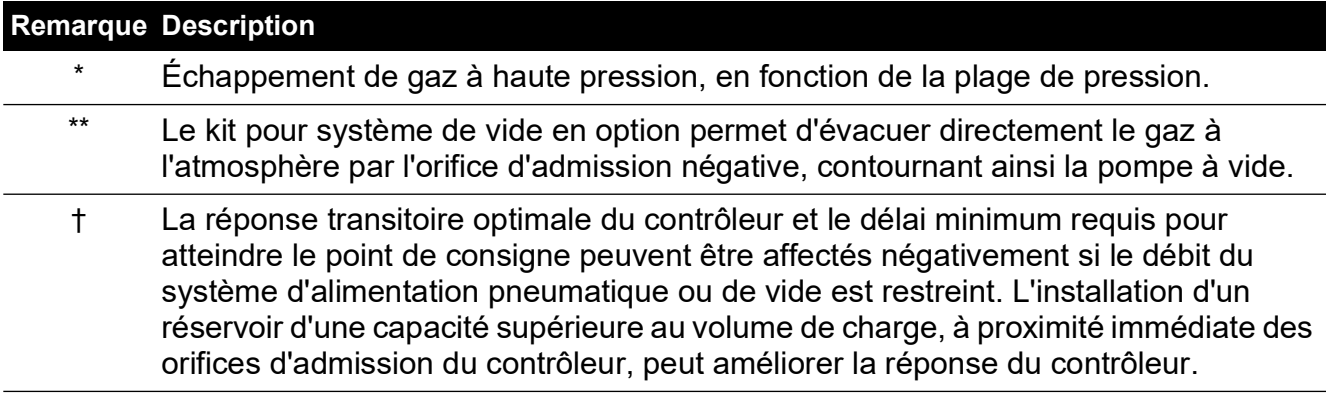

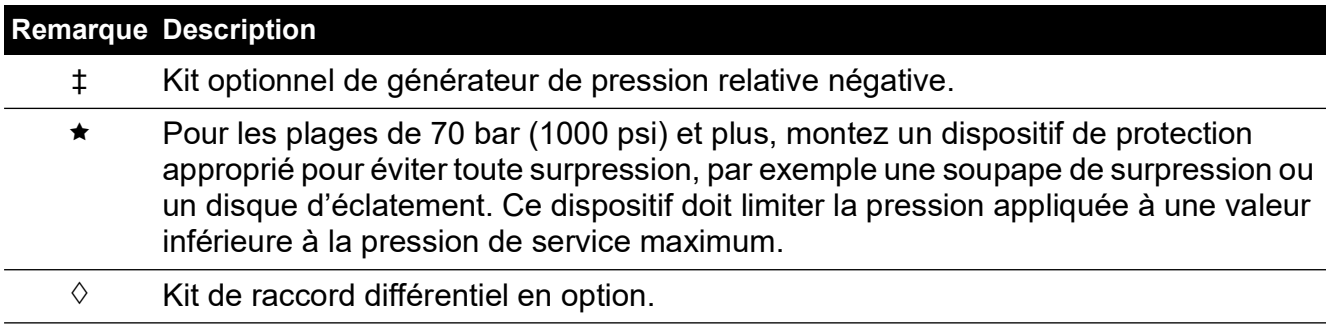

#### **2.7.1.1 Raccords pneumatiques sans source de vide**

Les exemples ci-dessous illustrent les raccords d'un système monocanal au moyen d'un équipement d'alimentation conforme à la description ci-dessus.

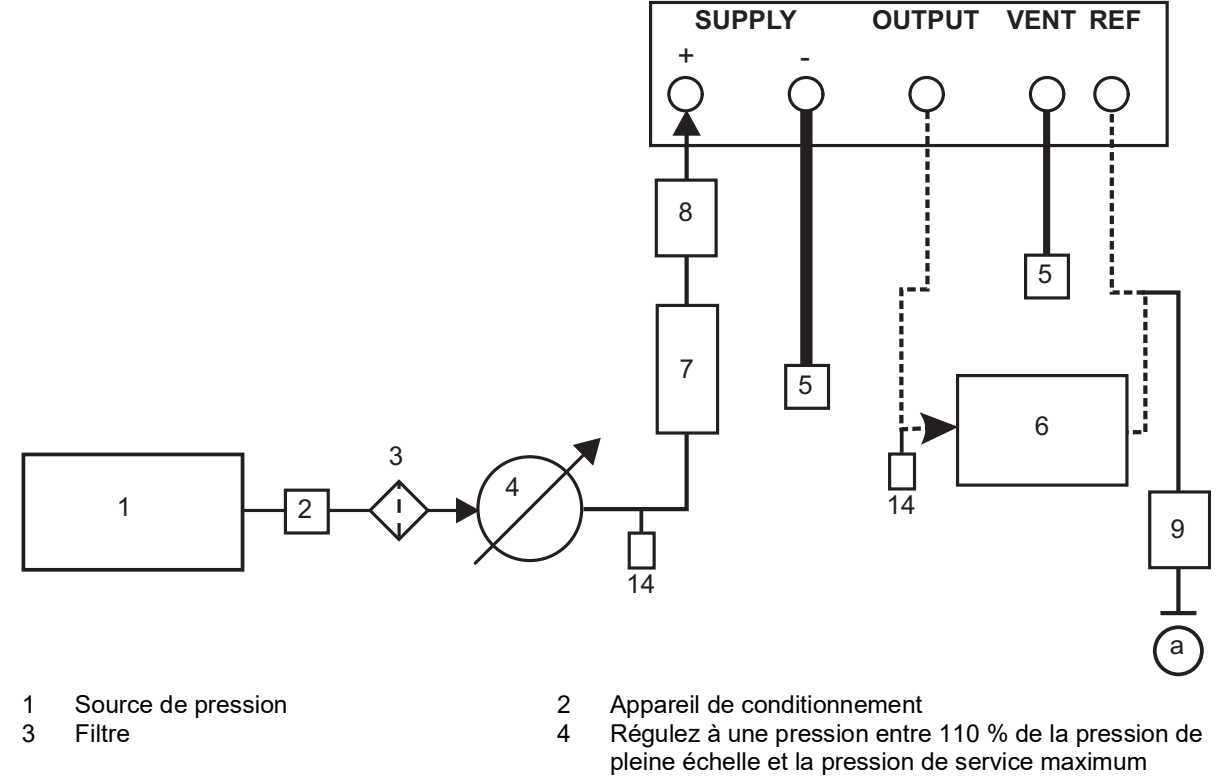

- 
- 5 Diffuseur\* 6 Appareil à tester<br>7 Réservoir en option <del>1</del> 6 Bispositif de prot 7 Réservoir en option  $\dagger$  8 Dispositif de protection  $\star$  9 Raccord différentiel en option  $\diamond$  14 Robinets manuels externe
- 
- 
- 
- Robinets manuels externes de mise à l'air libre

a Atmosphère

#### **Figure 2-5 : Raccords pneumatiques sans source de vide**

**Remarque :** Pour plus de détails sur les autres composants du système, voir [Section](#page-58-6) 6, « [Référence,](#page-58-6) » page 47.

#### **2.7.1.2 Raccords pneumatiques avec source de vide**

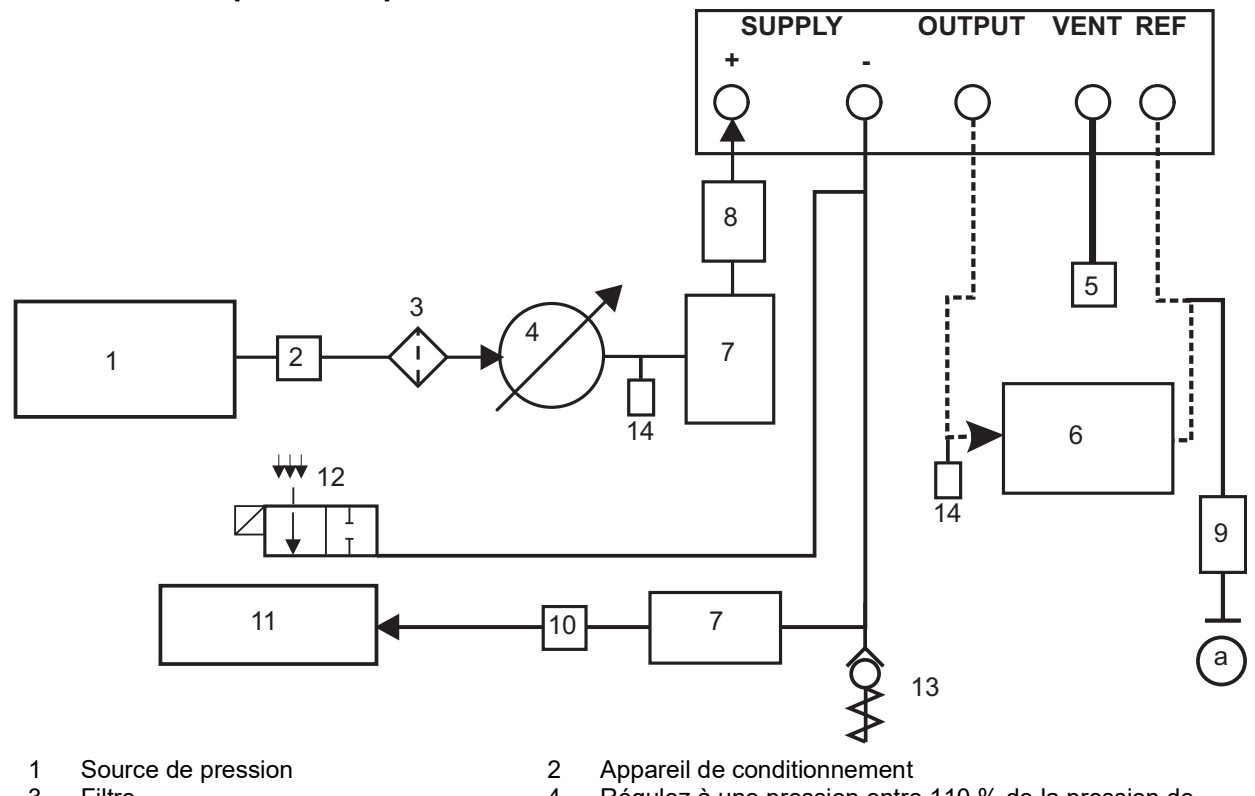

- 
- 
- 
- 
- 
- 
- a Atmosphère
- 3 Filtre 4 Régulez à une pression entre 110 % de la pression de pleine échelle et la pression de service maximum
- 5 Diffuseur\* 6 Appareil à tester
- 7 Réservoir en option † 1999 B. S. N. S. Dispositif de protection ★
- 9 Raccord différentiel en option  $\diamond$  10 Séparateur de brouillard d'huile
- 11 Source de vide 12 Soupape de surpression électrique normalement ouverte<br>13 Soupape antiretour \*\* 14 Robinets manuels externes de mise à l'air libre
	- Robinets manuels externes de mise à l'air libre

#### **Figure 2-6 : Raccords pneumatiques avec source de vide**

**Remarque :** Le kit facultatif de soupape antiretour du système de vide PACE IO-VAC-SYS doit être utilisé dans la conduite de vide. Montez ce kit à proximité de l'orifice d'admission du module de contrôle PACE pour libérer directement à l'atmosphère la majorité du gaz haute pression. Le volume tampon de vide doit être calibré à au moins la pression système la plus élevée.

**Remarque :** Pour plus de détails sur les autres composants du système, voir [Section](#page-58-6) 6, « [Référence,](#page-58-6) » page 47.

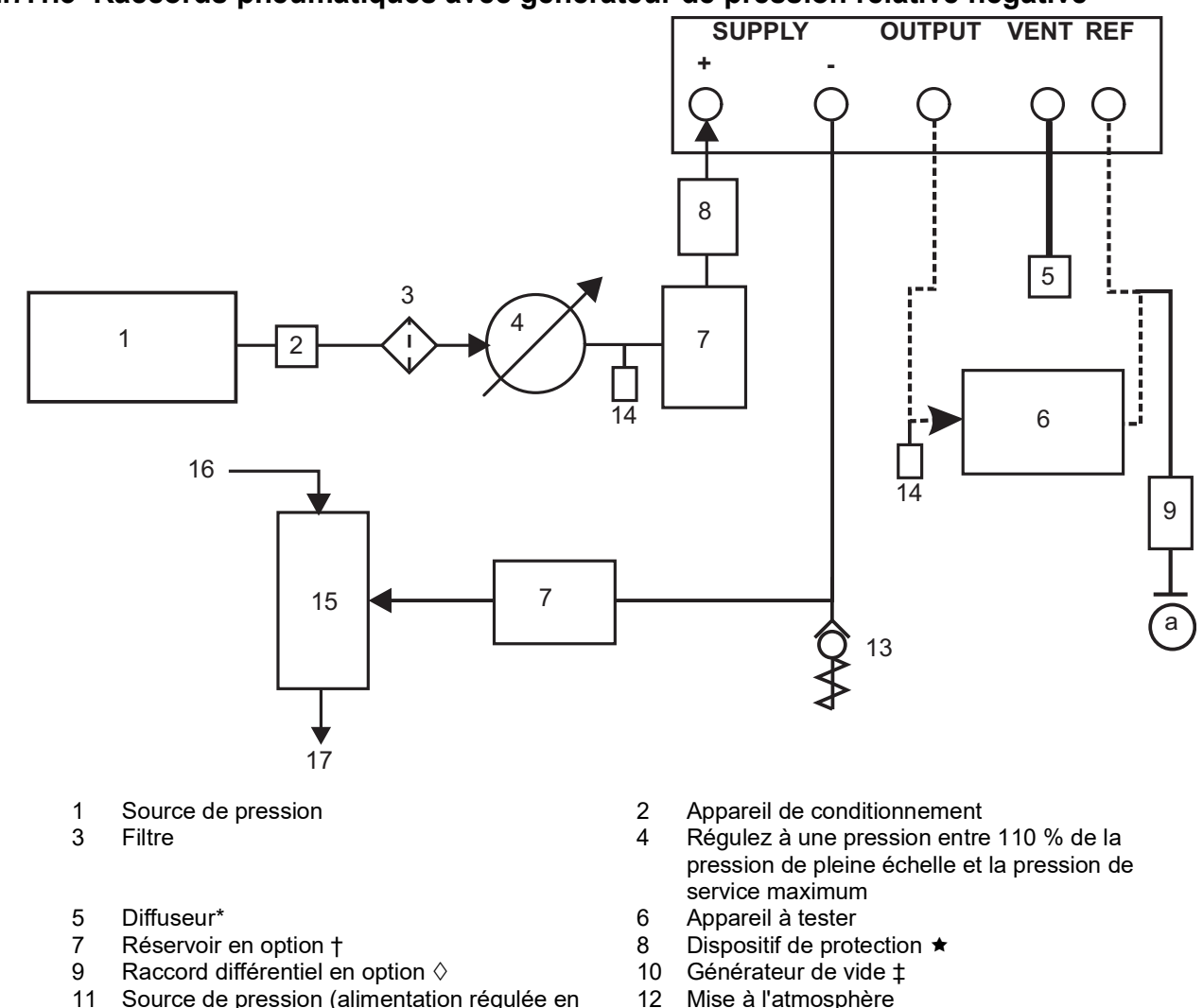

#### **2.7.1.3 Raccords pneumatiques avec générateur de pression relative négative**

- air comprimé)<br>13 Soupape antiretour \*\*
- 
- a Atmosphère
- Mise à l'atmosphère
- 14 Robinets manuels externes de mise à l'air libre

#### **Figure 2-7 : Raccords pneumatiques avec générateur de pression relative négative**

**Remarque :** Pour plus de détails sur les autres composants du système, [Section](#page-58-6) 6, « [Référence,](#page-58-6) » page 47.

## <span id="page-22-0"></span>**2.8 Option de montage en rack**

Un espace suffisant doit être ménagé à l'arrière de l'instrument pour l'ensemble des câbles et des tuyaux (tubes). La longueur des câbles et des tuyaux (tubes) doit être suffisante pour permettre de retirer et d'installer l'instrument. L'orifice de ventilation de l'instrument ne doit pas être obstrué. L'air doit circuler librement dans le rack et autour de l'instrument, en particulier en cas de température ambiante élevée.

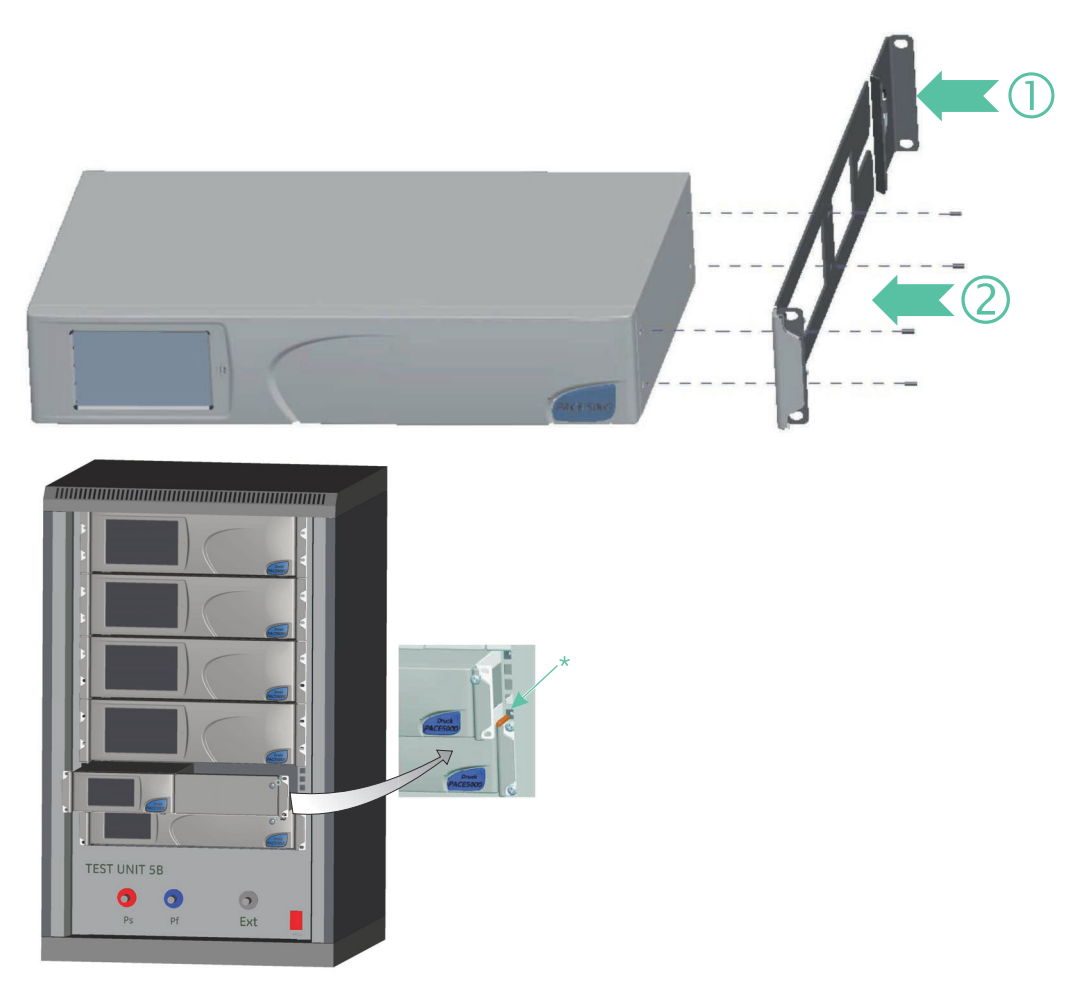

**Figure 2-8 : Montage en rack**

- 1. Placez l'équerre dans le rack (1)
- 2. Retirez les quatre vis à tête fraisée M3x10 mm de chacun des panneaux latéraux de l'instrument.
- 3. Placez les deux équerres (2) de part et d'autre de l'instrument.
- 4. Fixez à l'aide des quatre vis à tête fraisée.
- 5. Tout en tenant l'instrument, connectez les câbles et les tuyaux (tubes).
- 6. Reportez-vous à la section sur les branchements électriques ci-dessous avant de procéder à l'installation de l'instrument dans le rack.
- 7. Placez temporairement les deux ergots\* de chaque côté du rack.
- 8. Positionnez l'instrument et faites-le glisser dans le rack.
- 9. Positionnez l'instrument sur les ergots\*.
- 10. Fixez l'instrument à l'intérieur du rack à l'aide des deux vis et rondelles (fournies).
- 11. Retirez les deux ergots\* et remplacez-les par les deux vis et rondelles restantes (fournies).

## <span id="page-24-0"></span>**2.9 Branchement de l'alimentation**

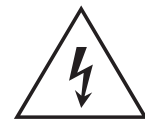

**RISQUE DE CHOC ÉLECTRIQUE Le fil de mise à la terre de l'instrument doit être connecté à la mise à la terre de sécurité de l'alimentation c.a.**

**Isolez l'alimentation électrique avant de réaliser tout branchement électrique sur le panneau arrière.**

- 1. Installez un interrupteur d'alimentation accessible qui servira de dispositif sectionneur dans le circuit d'alimentation électrique.
- 2. Pour la plage d'alimentation électrique, la puissance nominale et la catégorie d'installation, voir « [Caractéristiques générales](#page-4-0) », page iii.

**Remarque :** L'alimentation électrique doit être protégée par un dispositif à fusibles ou un dispositif de protection contre les surcharges.

- 3. Connectez l'alimentation électrique à l'instrument.
- 4. Remettez la source d'alimentation électrique sous tension.
- 5. Vérifiez que l'écran du panneau avant affiche la séquence de mise sous tension. Voir Section 3.2, « [Séquence de mise sous tension,](#page-30-3) » page 19.

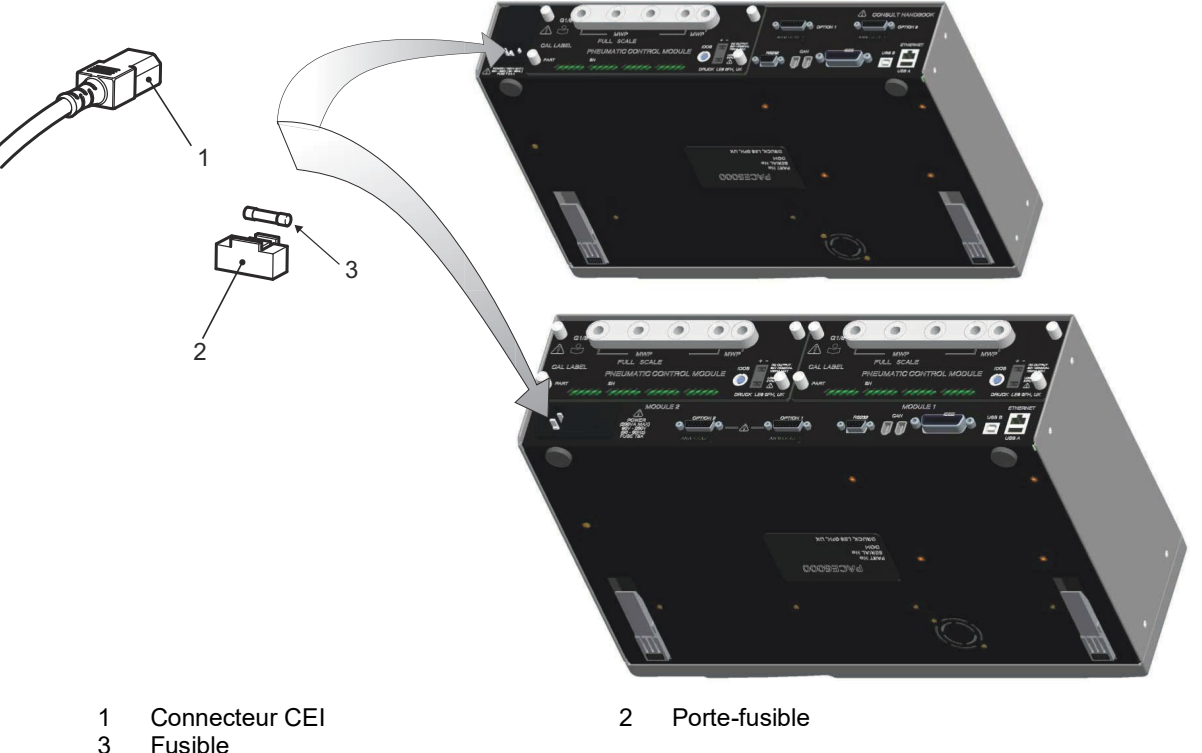

**Fusible** 

**Figure 2-9 : Branchements électriques**

<span id="page-25-0"></span>**2.9.1 Connecteurs d'alimentation c.c. et d'entrée logique du module de contrôle de pression**

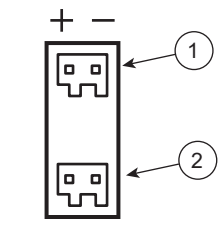

1 Sortie d'alimentation c.c.<br>2 Entrée logique (commuta Entrée logique (commutateur)

La sortie d'alimentation c.c. est calibrée à 24 V c.c., 100 mA. Un fusible intégré à réenclenchement automatique protège cette sortie.

Cette entrée logique (commutateur) peut être utilisée pour déclencher l'instrument à partir d'un contact de pressostat durant la tâche de commutation de pression. Voir Section 3.4, « [Mode de](#page-34-4)  [contrôle,](#page-34-4) » page 23.

Les connexions ne sont pas polarisées et peuvent être réalisées dans n'importe quel sens. Un photocoupleur intégré protège l'entrée.

Cette entrée logique (commutateur) peut être alimentée par un appareil externe de type TBTS.

## <span id="page-25-1"></span>**2.10 Connexion des communications**

Raccordez les connecteurs appropriés aux ports de communication en face arrière. Le cas échéant, immobilisez-les à l'aide des vis captives.

**Remarque :** Les interfaces RS-232 et IEEE 488 s'activent toutes deux à la mise sous tension. Définissez les paramètres requis dans le menu Supervisor Setup/communications (Configuration superviseur/communications). Voir Section 3.8, « [Supervisor Setup \(Configuration](#page-45-1)  [superviseur\),](#page-45-1) » page 34.

**Remarque :** Reportez-vous à la fiche technique pour avoir une liste des ports de communication en option.

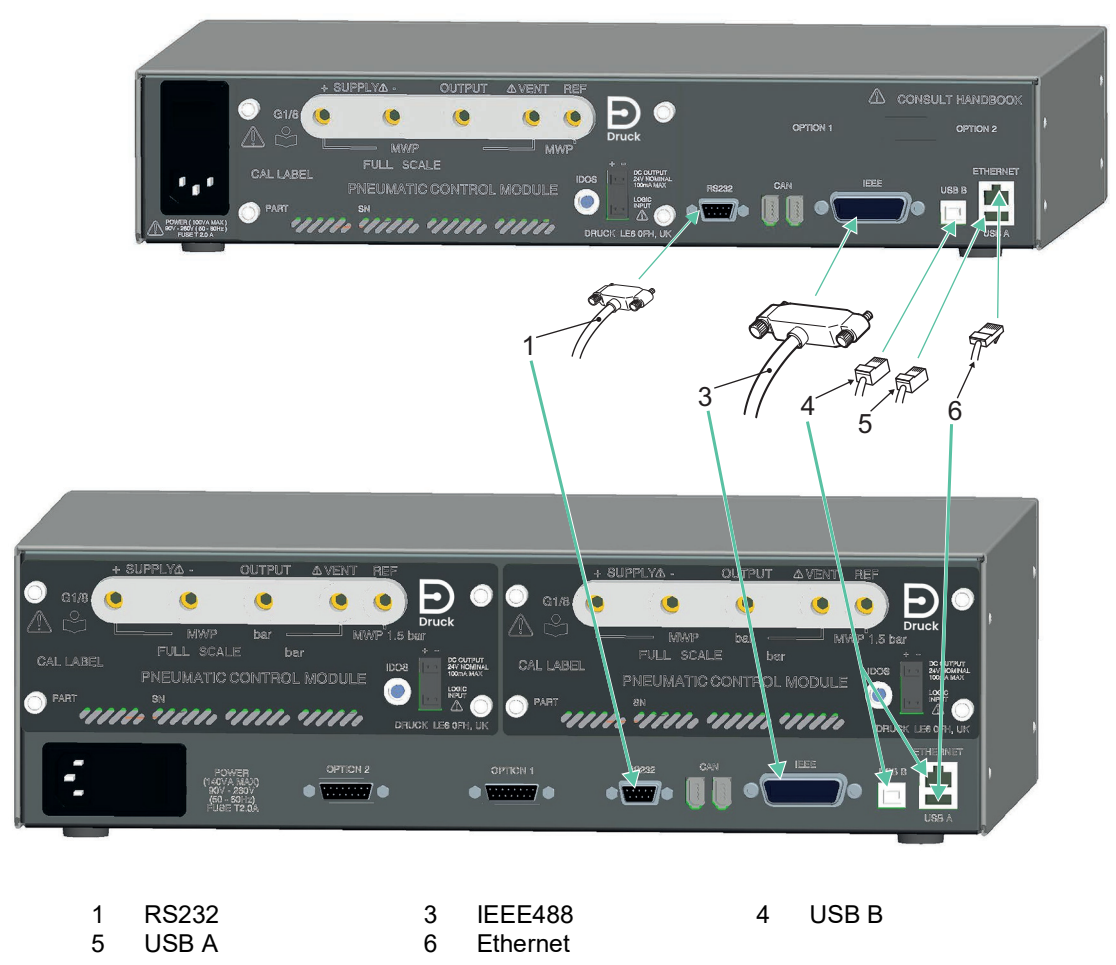

**Figure 2-10 : Connecteurs de communication**

#### <span id="page-26-0"></span>**2.10.1 Interface RS-232**

Lorsque vous utilisez l'interface RS-232, un câble doit être connecté directement de l'instrument à un port approprié de l'ordinateur via une liaison point à point.

Le Tableau 2-3 présente les connexions des broches du connecteur RS-232 de type D à 9 broches et la relation entre l'instrument et les signaux de contrôle RS-232, ainsi que l'interface d'interconnexion. L'instrument est configuré comme un équipement ETCD (équipement de terminaison de circuit de données).

| <b>Instrument</b>                     |                                | Ligne de contrôle |                               | <b>Ordinateur</b>              |                                 |
|---------------------------------------|--------------------------------|-------------------|-------------------------------|--------------------------------|---------------------------------|
| <b>Fonction de</b><br>l'instrument    | N° broche<br>9 voies<br>type D | Sens du<br>signal | Terminologie<br><b>RS-232</b> | N° broche<br>9 voies<br>type D | N° broche<br>25 voies<br>type D |
| RxD (I/P)                             | 3                              | $\leftarrow$      | <b>TxD</b>                    | 3                              | $\overline{2}$                  |
| TxD (O/P)                             | $\overline{2}$                 | $\rightarrow$     | RxD                           | $\overline{2}$                 | 3                               |
| <b>GND</b>                            | 5                              | $\leftrightarrow$ | <b>GND</b>                    | 5                              | $\overline{7}$                  |
| CTS (I/P)                             | 7                              | $\leftarrow$      | <b>RTS</b>                    | 7                              | 4                               |
| RTS (O/P)                             | 8                              | →                 | <b>CTS</b>                    | 8                              | 5                               |
| Placé en position<br>haute en interne | 1                              | →                 | <b>RLSD</b><br>(DCD)          | 1                              | 8                               |
| Non connecté                          | 4                              | $\leftarrow$      | <b>DTR</b>                    | 4                              | 20                              |
| Placé en position<br>haute en interne | 6                              | $\leftrightarrow$ | <b>DSR</b><br>DCE prêt        | 6                              | 6                               |
| Châssis de<br>l'équipement            | Boîtier de<br>connecteur       | $\leftrightarrow$ | Blindage de<br>câble          |                                |                                 |

**Tableau 2-3 : Connexions RS-232**

**Remarque :** Pour synchronisation logicielle : TXD, RXD et GND. Pour synchronisation matérielle : TXD, RXD, GND, CTS, RTS et DTR.

#### <span id="page-27-0"></span>**2.10.2 Interface IEEE 488**

L'interface est conforme à la norme IEEE 488.

L'interface parallèle IEEE 488 permet de connecter un ordinateur/un contrôleur à un ou plusieurs indicateurs PACE et à d'autres instruments.

Il est possible de connecter jusqu'à 30 instruments à un ordinateur/contrôleur par l'intermédiaire d'un bus de données à haut débit.

**Remarque :** La longueur de chaque câble IEEE 488 doit être inférieure à 3 mètres afin de respecter la norme CEM. Voir la fiche technique.

#### **2.10.2.1 Installation d'une unité**

- 1. Raccordez un connecteur/faisceau de câbles IEEE 488 au panneau arrière de l'instrument.
- 2. Raccordez l'autre extrémité du connecteur ou du faisceau de câbles au connecteur IEEE 488 du contrôleur ou de l'ordinateur.
- 3. Modifiez les paramètres de communication IEEE 488. Voir Section [6.9.4.2, «](#page-65-2) IEEE 488, » [page](#page-65-2) 54.

#### **2.10.2.2 Installation de plusieurs unités**

Pour installer plusieurs unités, utilisez des fiches multiprises afin de connecter le premier instrument au second comme suit :

- 1. Fixez le connecteur sur le panneau arrière du premier instrument. Voir l'illustration.
- 2. Fixez le connecteur du contrôleur ou de l'ordinateur. Voir l'illustration.
- 3. Fixez le connecteur sur le panneau arrière du second instrument. Voir l'illustration.
- 4. Fixez le connecteur IEEE 488 du contrôleur/de l'ordinateur et l'autre connecteur dans l'instrument suivant.

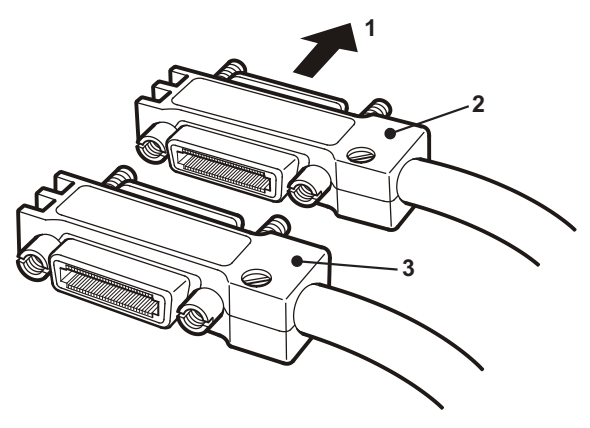

- 5. Répétez cette procédure pour tous les instruments du système.
- 6. Utilisez le menu de configuration du superviseur (communications) de chaque instrument pour configurer les paramètres de communication requis. Voir Section [6.9.4.2,](#page-65-2)  « IEEE 488, [» page](#page-65-2) 54.

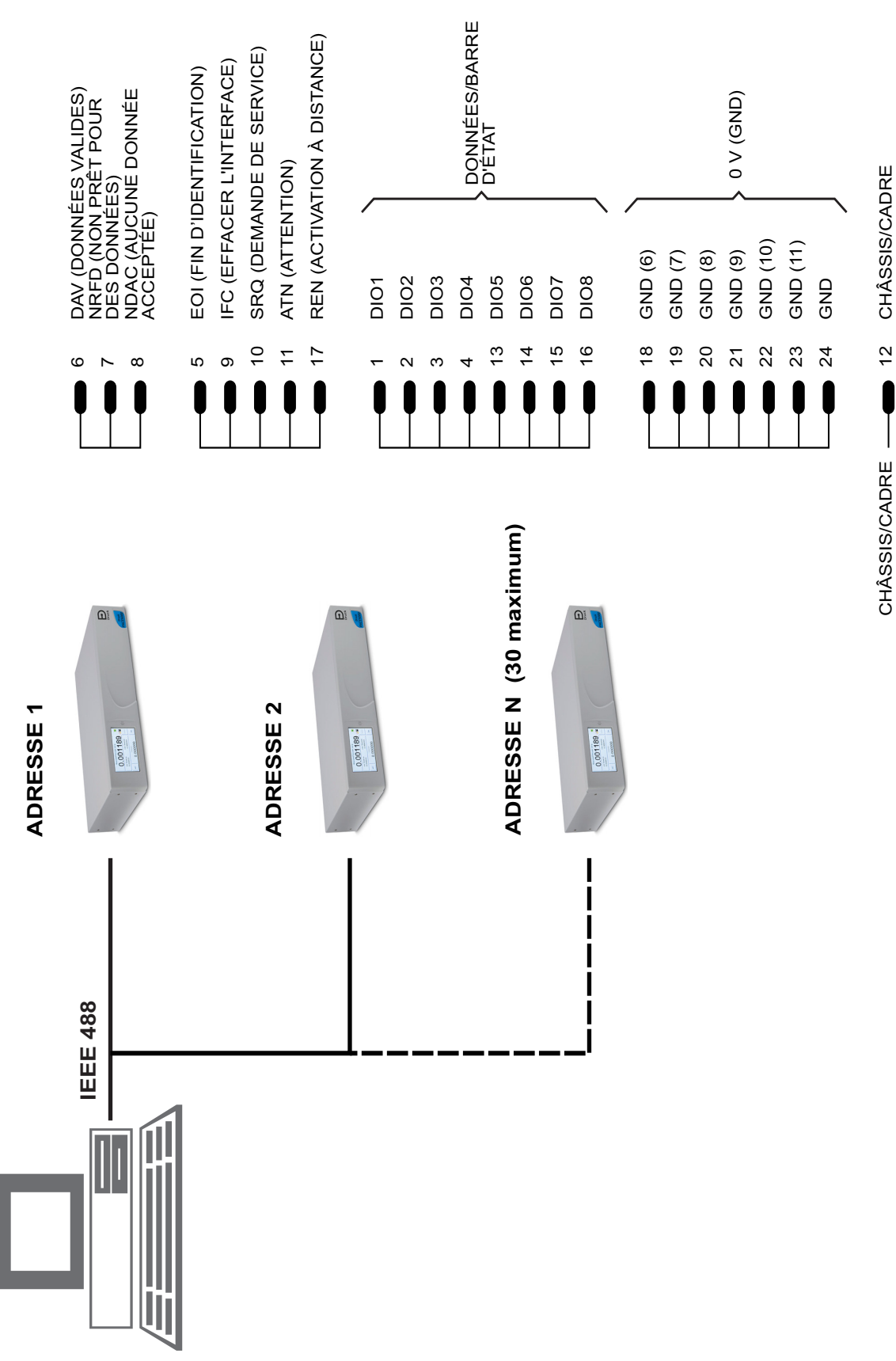

# <span id="page-30-0"></span>**3. Utilisation**

Cette section contient des tableaux de référence rapide qui détaillent toutes les fonctions disponibles et le menu de configuration.

## <span id="page-30-1"></span>**3.1 Préparatifs**

Assurez-vous que les câbles électriques et les tuyaux (tubes) pneumatiques sont conformes aux exigences d'installation. Voir Section 2, « [Installation,](#page-14-4) » page 3.

Avant toute utilisation, procédez comme suit :

- 1. Si nécessaire, procédez à l'entretien. Voir Section 4, « [Entretien,](#page-48-6) » page 37.
- 2. Pour le fonctionnement sur plan de travail d'un seul instrument, procédez comme suit :
	- a. Raccordez l'instrument à l'alimentation électrique.
	- b. Assurez-vous que les tuyaux pneumatiques ne sont pas endommagés, encrassés ou humides.
- 3. L'instrument doit être testé avant toute utilisation.
- 4. Lisez et familiarisez-vous avec l'ensemble de la procédure avant d'entamer tout processus sur un quelconque composant ou un système.

<span id="page-30-3"></span>**Remarque :** L'écran tactile peut être irrémédiablement endommagé par des objets pointus.

## <span id="page-30-2"></span>**3.2 Séquence de mise sous tension**

Les séquences de fonctionnement suivantes présentent l'écran de l'instrument.

**Remarque :** La séquence suivante est fournie à titre d'exemple. Les valeurs et les sélections affichées dépendent des plages et des options activées sur l'instrument.

- 1. Placez l'interrupteur d'alimentation sur la position ON (Marche) :
- 2. L'écran affiche la séquence de mise sous tension. **Remarque :** Ne touchez pas l'écran pendant la mise sous tension.
- 3. L'instrument effectue un autotest.

**Remarque :** Si le test détecte une erreur, un message d'erreur s'affiche. Voir Section 5.3, « [Diagnostics,](#page-55-1) » [page](#page-55-1) 44.

- 4. Si l'autotest ne révèle aucune erreur, l'écran tactile est activé et le système passe en mode de mesure.
- 5. L'écran tactile affiche la pression mesurée selon les paramètres définis lors de la configuration.
- 6. L'instrument est à présent prêt à l'emploi.

**Remarque :** Le PACE6000 présente un affichage unique

par défaut. Il s'agit du module de contrôle de pression de gauche. Il est possible d'activer le double affichage dans le menu de configuration (Global Setup/Display).

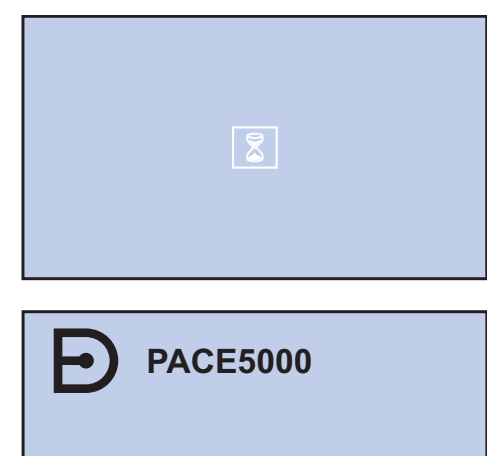

Model serial no. xxxxxxx Module serial no. xxxxxxx Module Full Scale xxxxxxx

Druck at Heart

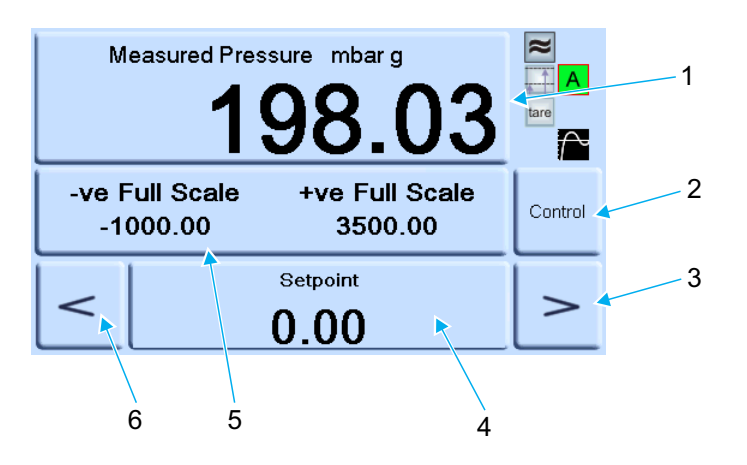

- 
- 1 Configuration de mesure<br>
3 Incrément positif  $\begin{array}{ccc} 2 & \text{Sélection mode de contrôle/mesure} \\ 4 & \text{Saisie du point de consigne} \end{array}$
- 3 Incrément positif 4 Saisie du point de consigne<br>5 État (touchez l'écran pour accéder à la 6 Incrément négatif
	- Incrément négatif
- 5 État (touchez l'écran pour accéder à la configuration du mode de contrôle)
	- **Figure 3-1 : Zones de l'écran tactile**

#### <span id="page-32-0"></span>**3.3 Mode de mesure**

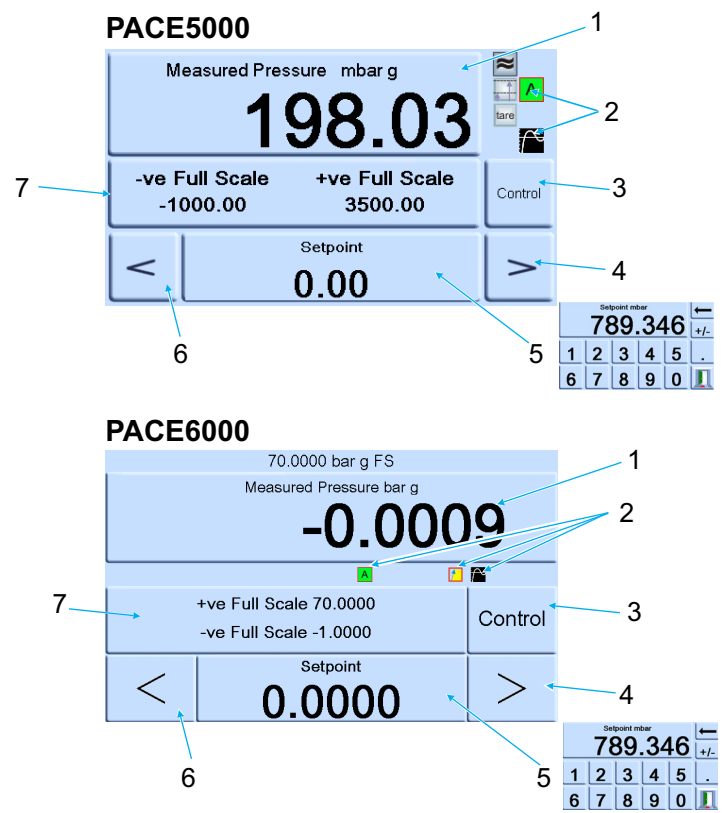

- 1 Mesure de pression de la sonde sélectionnée dans les unités de mesure de pression actuellement sélectionnées.
- 2 Fonctions actuellement activées.<br>3 Sélection mode de contrôle/mesu
- 3 Sélection mode de contrôle/mesure<br>4 Incrément positif, modifiable dans la
- 4 Incrément positif, modifiable dans la configuration du mode de contrôle.
- 5 Valeur actuelle du point de consigne, modifiable à l'aide des touches numériques.<br>6 Incrément négatif, modifiable dans la configuration du mode de contrôle.
- 6 Incrément négatif, modifiable dans la configuration du mode de contrôle.
- 7 Zone d'état, modifiable dans la configuration globale

#### **Figure 3-2 : Icônes affichées à l'écran**

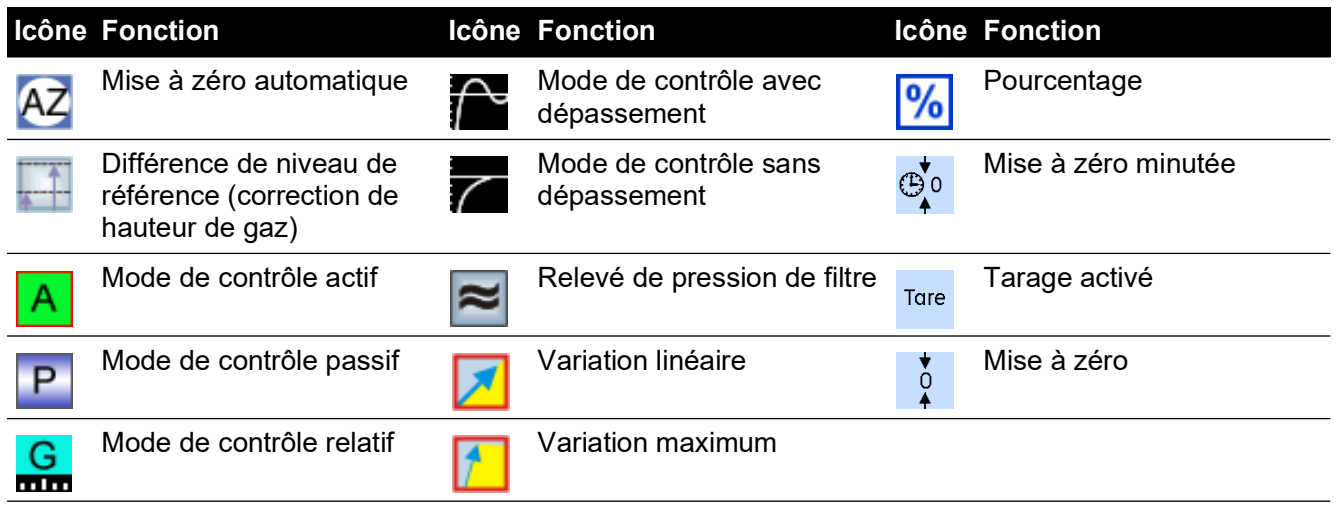

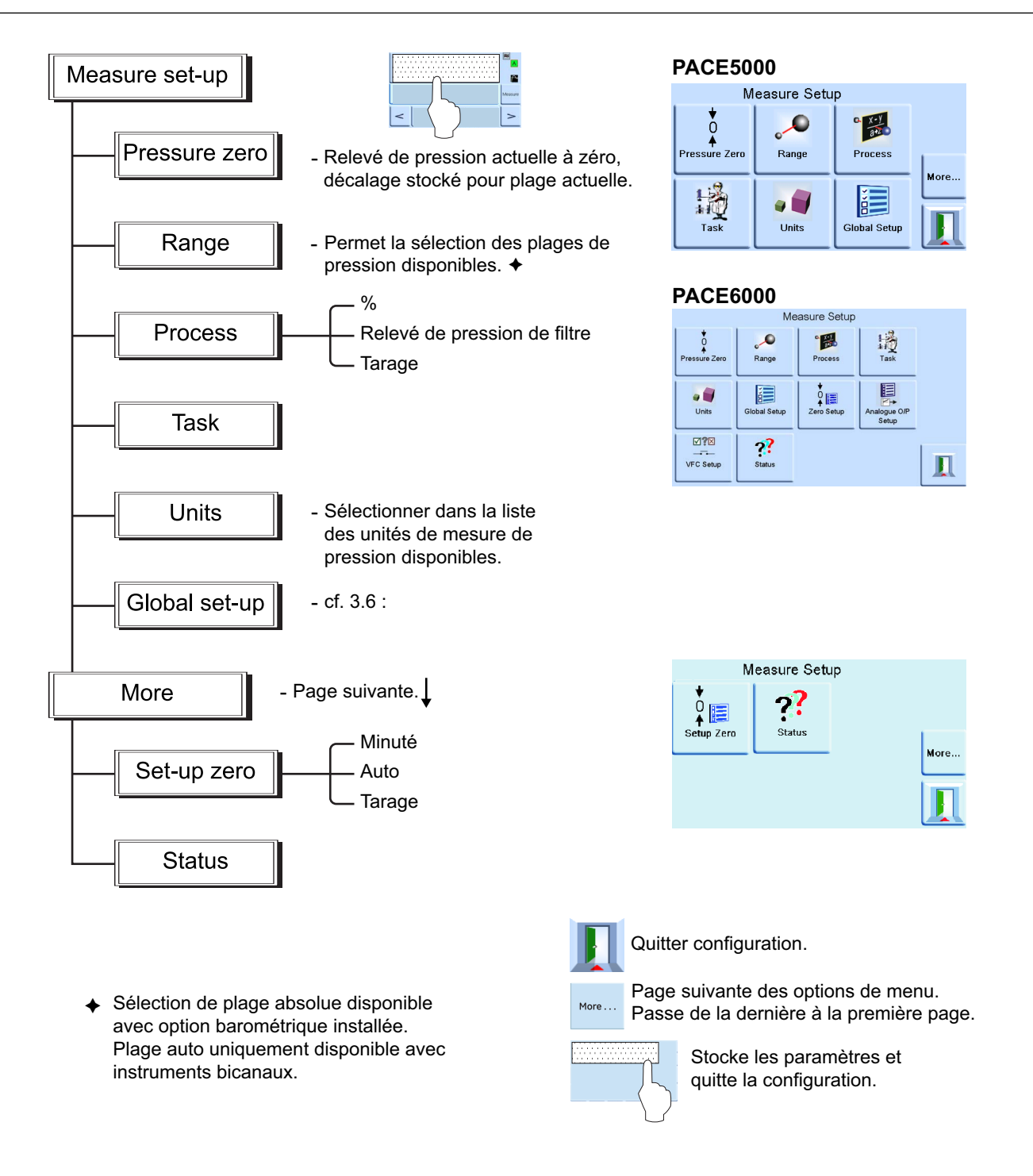

#### <span id="page-33-0"></span>**3.3.1 Auto-Range (Plage auto)**

Cette fonction est uniquement disponible sur les instruments bicanaux.

**Remarque :** Les fonctions Auto-Range (Plage auto) et Task (Tâches ne sont pas toutes disponibles avec les communications à distance, afin de simplifier la programmation à distance.

#### <span id="page-33-1"></span>**3.3.2 Contrôleur désactivé – Augmentation du point de consigne**

Lorsque les deux contrôleurs sont en mode de mesure, si le point de consigne saisi est compris dans la plage du contrôleur à la plage la plus faible et si le mode de contrôle est sélectionné, le contrôleur à la plage la plus faible contrôle la pression au point de consigne saisi.

Lorsque les deux contrôleurs sont en mode de mesure, si le point de consigne saisi est audessus de la plage du contrôleur à la plage la plus faible et si le mode de contrôle est sélectionné, la plage est alors remplacée par la plage du contrôleur à la plage la plus élevée et celui-ci contrôle la pression au point de consigne saisi.

#### <span id="page-34-0"></span>**3.3.3 Contrôleur désactivé – Diminution du point de consigne**

Lorsque les deux contrôleurs sont en mode de mesure, si le point de consigne saisi est compris dans la plage du contrôleur à la plage la plus élevée et si le mode de contrôle est sélectionné, le contrôleur à la plage la plus élevée contrôle la pression au point de consigne saisi.

Lorsque les deux contrôleurs sont en mode de mesure, si le point de consigne saisi est audessus de la plage du contrôleur à la plage la plus faible et si le mode de contrôle est sélectionné, le contrôleur à la plage la plus élevée contrôle la pression au point de consigne saisi. Lorsque le contrôleur est dans les limites, la plage est remplacée par la plage du contrôleur la plus faible et celui-ci contrôle alors la pression au point de consigne saisi.

#### <span id="page-34-1"></span>**3.3.4 Contrôleur activé – Augmentation du point de consigne**

Lorsque le contrôleur à la plage la plus faible est en mode de contrôle, si le point de consigne saisi est compris dans la plage du contrôleur à la plage la plus faible, celui-ci contrôle alors la pression au point de consigne saisi.

Si le point de consigne prend une valeur supérieure à la plage la plus faible, mais comprise dans la plage la plus élevée, alors le contrôleur à la plage la plus faible se désactive. Le contrôleur à la plage la plus élevée s'active et contrôle la pression au point de consigne saisi.

#### <span id="page-34-2"></span>**3.3.5 Contrôleur activé – Diminution du point de consigne**

Lorsque le contrôleur à la plage la plus élevée est en mode de contrôle, si le point de consigne saisi est compris dans la plage du contrôleur à la plage la plus élevée, celui-ci contrôle alors la pression au point de consigne saisi.

Si le point de consigne prend une valeur comprise dans la plage la plus faible, alors le contrôleur à la plage la plus élevée contrôle la pression à ce point de consigne. Lorsque le contrôleur est dans les limites, la plage est remplacée par la plage du contrôleur la plus faible et celui-ci contrôle alors la pression au point de consigne saisi.

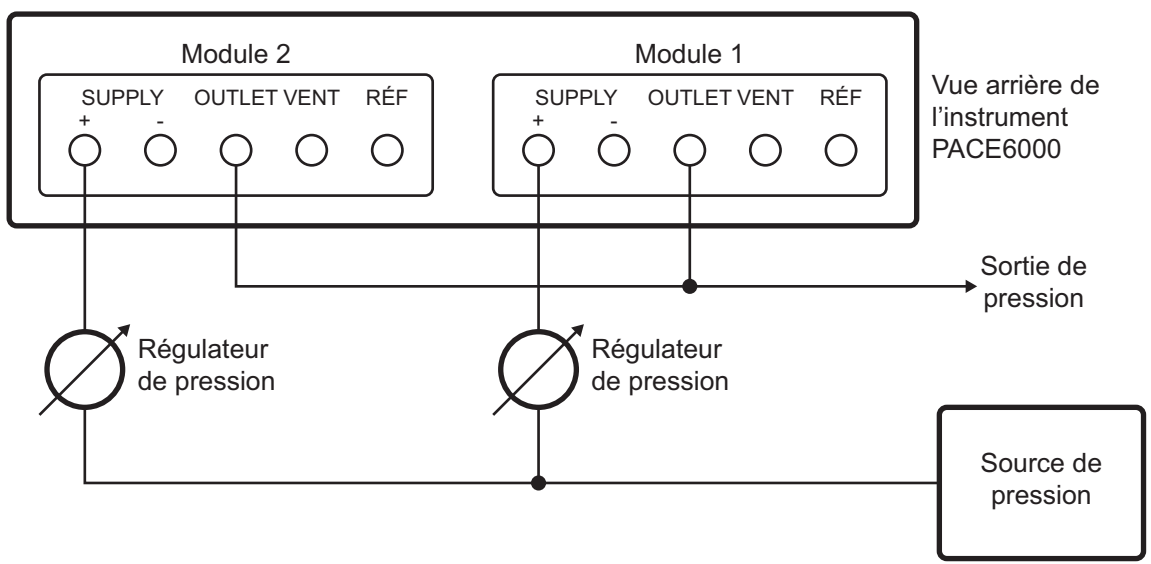

## <span id="page-34-4"></span><span id="page-34-3"></span>**3.4 Mode de contrôle**

En mode de mesure, appuyez sur **control. L'instrument passe alors en mode** de contrôle.

Appuyez sur <sup>мeasure</sup>. L'instrument cesse alors de contrôler la pression et passe en mode de mesure :

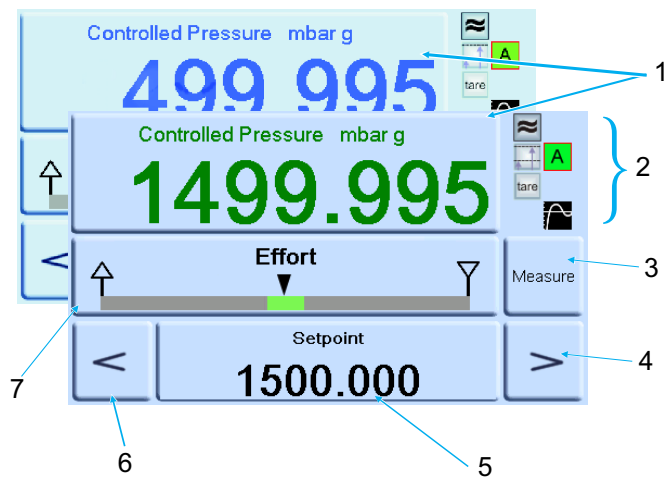

- 1 Valeur de pression actuelle mesurée (en vert lorsqu'elle est dans les limites, en bleu lorsqu'elle est hors limites).
- 2 En mode de contrôle actif :
	- Filtre de relevé de pression ACTIVÉ. Valeur de hauteur (pression) appliquée. Mode de contrôle avec dépassement. Tarage activé.
- 3 Appuyez sur cette touche pour passer de la pression contrôlée à la pression mesurée et inversement.
- 4 Incrément positif.
- 5 Point de consigne. Lorsque vous appuyez sur cette touche, l'écran affiche alors un pavé numérique.
- 6 Incrément négatif.
- 7 Zone d'état affichant l'échelle d'effort définie dans le menu de configuration globale. Appuyez sur cette zone pour accéder à la configuration du mode de contrôle.

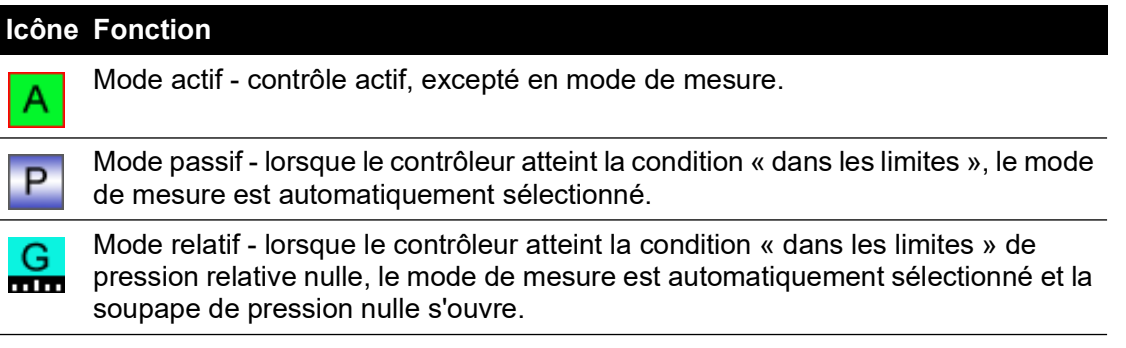

#### <span id="page-35-0"></span>**3.4.1 Contrôle à un nouveau point de consigne**

1. Pour modifier la valeur du point de consigne, touchez la zone de l'écran correspondant au point de consigne. L'écran affiche alors le pavé numérique.
2. Définissez la nouvelle valeur de point de consigne.

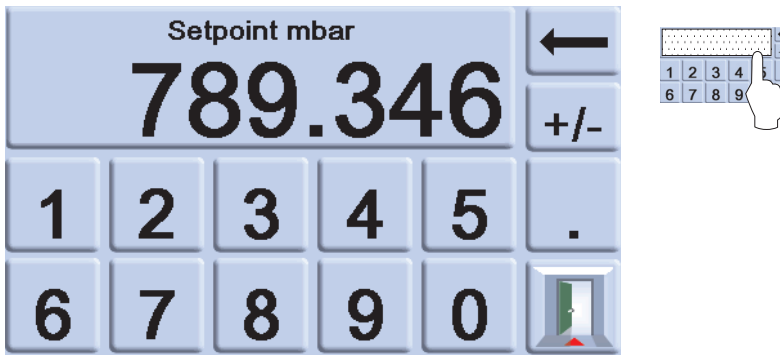

- 3. Si nécessaire, appuyez sur la touche  $\leftarrow$  pour supprimer le dernier caractère de la valeur affichée pour le point de consigne.
- 4. Pour enregistrer le nouveau point de consigne, appuyez sur la zone de l'écran correspondant au point de consigne. L'écran affiche alors de nouveau la pression mesurée, ainsi que le nouveau point de consigne.
- 5. Appuyez sur la touche d'annulation  $\blacksquare$  pour laisser la valeur de point de consigne inchangée.
- 6. Pour contrôler la pression au nouveau point de consigne, appuyez sur la touche <sup>control</sup>.
- 7. L'écran affiche le changement de valeur de pression au fur et à mesure que l'instrument passe au contrôle vers le nouveau point de consigne, à la variation définie.

**Remarque :** Lors du passage du mode de mesure au mode de contrôle, la couleur d'affichage de la valeur de pression passe du noir (pression mesurée) au bleu (pression contrôlée hors limites), puis au vert (pression contrôlée dans les limites).

- 8. Si elle est activée, l'échelle d'effort indique l'effort exercé par le contrôleur pour atteindre le point de consigne.
- 9. Il est possible de modifier la zone d'état de façon à afficher différents écrans présentant la pression et les performances du contrôleur.

#### **3.4.2 Échelle d'effort**

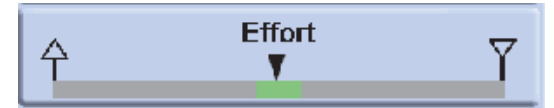

**Remarque :** Dans des conditions normales de contrôle de pression, l'échelle d'effort reste dans les limites de la bande (verte). Si l'indicateur d'état se positionne en dehors de cette bande, ceci peut indiquer une fuite à l'intérieur ou à l'extérieur du système.

#### **3.4.3 Contrôle à une pression ambiante/nulle**

- 1. Définissez la nouvelle valeur du point de consigne à la pression ambiante ou à la pression relative nulle à l'aide des touches numériques.
- 2. Une fois le nouveau point de consigne affiché à l'écran, appuyez sur la touche <sup>control</sup>.
- 3. L'écran affiche le changement de valeur de pression au fur et à mesure que l'instrument passe au contrôle vers le nouveau point de consigne, à la variation définie.
- 4. Lorsque la pression ambiante ou nulle est affichée, appuyez sur la touche <sup>Measure</sup> pour arrêter le contrôleur et revenir au mode de mesure.

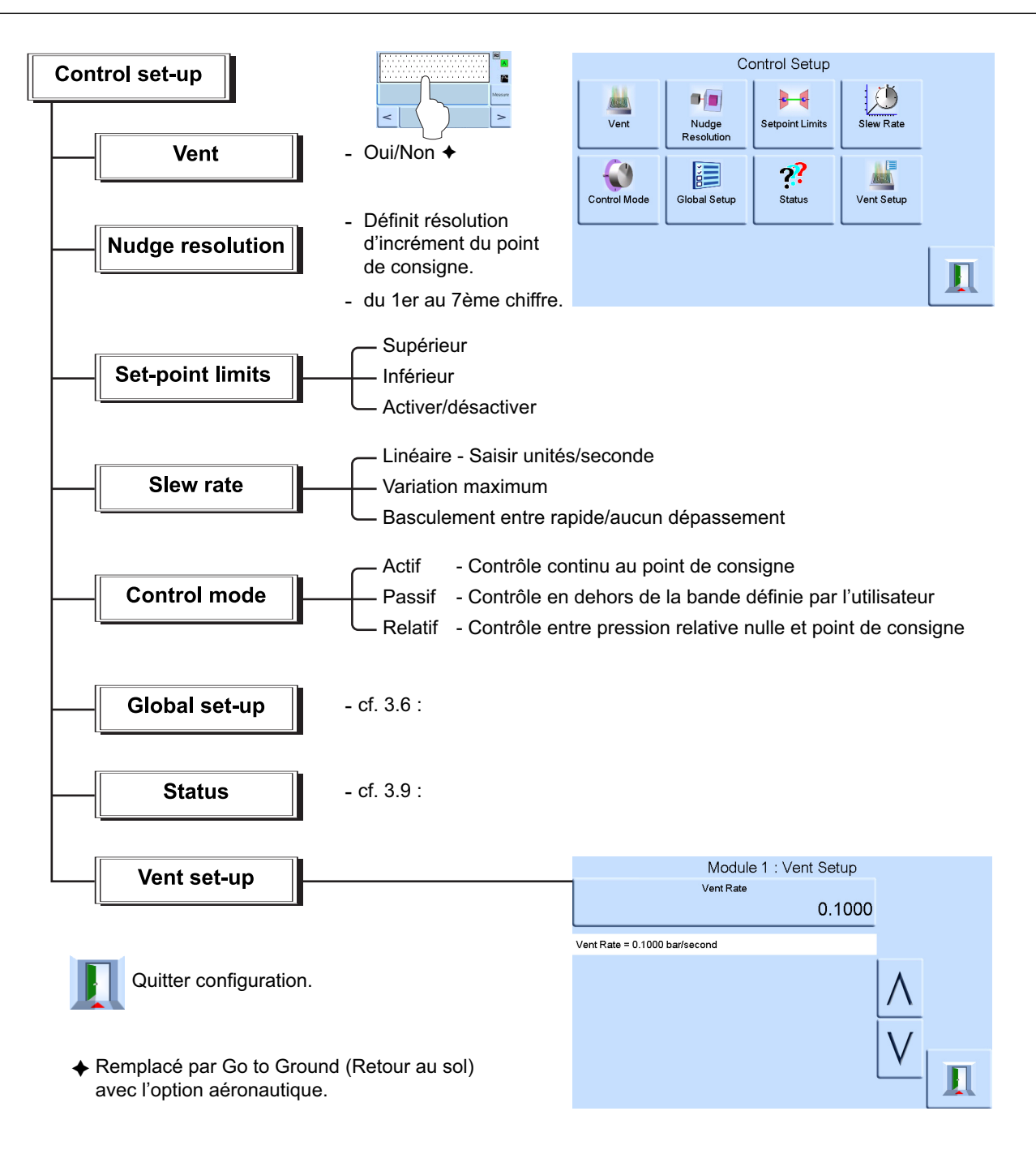

# **3.5 Fonctionnement et exemples de procédures**

### **3.5.1 Introduction**

Avant toute utilisation, l'instrument doit être raccordé à des alimentations électrique et pneumatique appropriées. Voir Section 2, « [Installation,](#page-14-0) » page 3.

Mettez l'instrument sous tension. L'écran affiche le mode de mesure de pression (sauf lorsque le mode de régulation est sélectionné), ainsi que la tâche définie avant la mise hors tension.

### **3.5.2 Modes de mesure et de contrôle**

L'instrument utilise les deux modes de fonctionnement suivants :

- Le mode de mesure (Measure), dans lequel l'instrument fonctionne comme un indicateur de pression de précision et affiche la pression mesurée à l'orifice de sortie.
- Le mode de contrôle (Control), dans lequel l'instrument fonctionne comme un contrôleur de pression de précision et affiche la pression contrôlée, mesurée à l'orifice de sortie. La touche Task (Tâche) permet d'utiliser diverses fonctions prédéfinies :

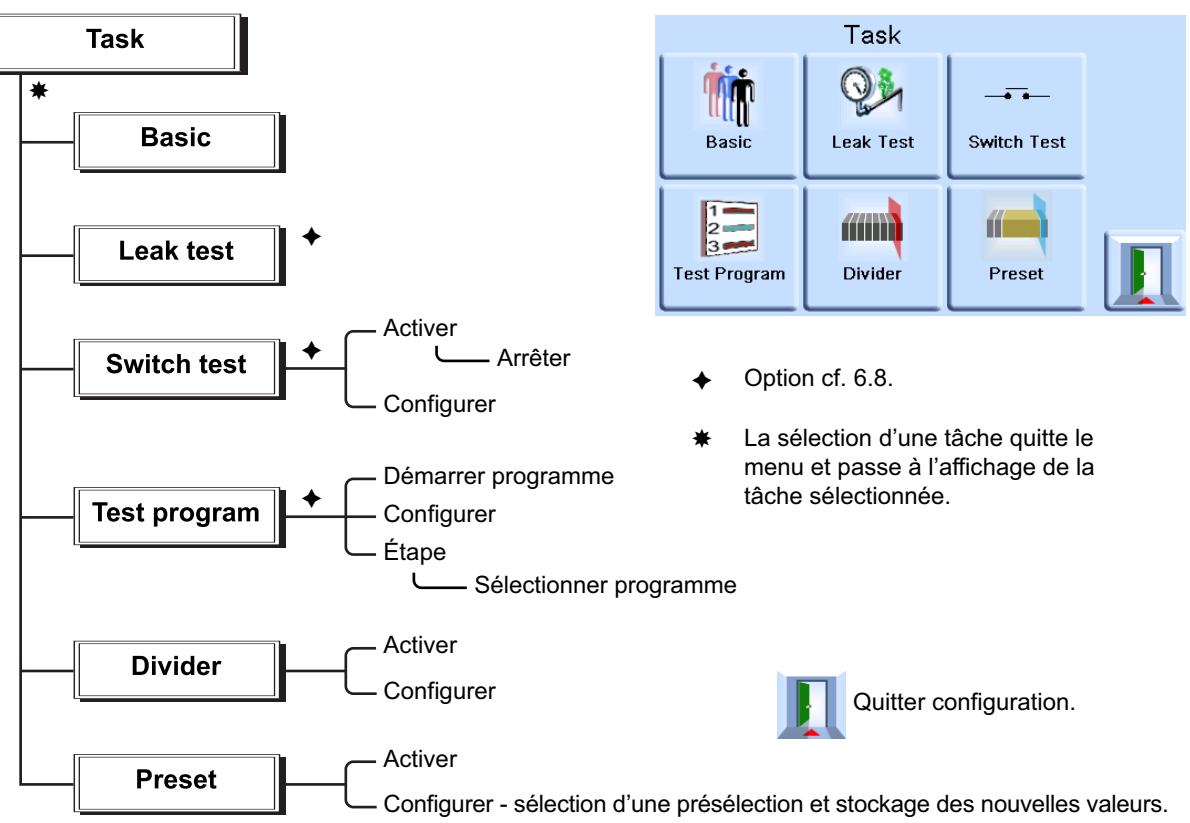

L'écran affiche le menu des tâches. Lorsqu'une tâche telle que la tâche Basic (Basique) est sélectionnée, l'écran affiche alors la tâche en question.

#### **3.5.3 Tâche**

#### **ATTENTION Utilisez la configuration de mise à l'air libre afin d'éviter d'endommager les appareils sensibles aux variations, connectés à ce contrôleur. Le paramètre de variation de mise à l'air libre est indépendant des paramètres de variation du contrôleur.**

Pour contrôler la pression dans la tâche en cours, procédez comme suit :

- 1. Sélectionnez les unités de mesure de pression requises dans le menu de configuration du mode de mesure.
- 2. Appuyez sur la zone d'état et accédez à la configuration du mode de contrôle.
- 3. Sélectionnez la variation souhaitée.

**Remarque :** L'écran affiche alors le type de variation sélectionné.

- 4. Sélectionnez la variation de mise à l'air libre souhaitée dans la configuration de mise à l'air libre.
- 5. Revenez à l'écran des tâches. Dans la tâche Basic (Basique), entrez un point de consigne à l'aide des touches numériques.
- 6. Appuyez sur la zone d'état et accédez à la configuration du mode de contrôle afin de sélectionner la variation requise.
- 7. Appuyez sur la touche control pour commencer à contrôler la pression.
- 8. Les changements suivants apparaissent à l'écran :
	- La couleur d'affichage de la valeur de pression actuelle passe du noir au bleu.
	- Si elle est activée, l'échelle d'effort indique le niveau d'activité (effort) du contrôleur.
- 9. Lorsque le contrôleur atteint la pression de consigne sélectionnée, les changements suivants apparaissent :
	- La couleur d'affichage du relevé de pression actuel passe du bleu au vert.
	- Si elle est activée, l'échelle d'effort indique l'effort exercé par le contrôleur pour maintenir la pression au point de consigne.
- 10. Une fois le test terminé, accédez à la configuration du mode de contrôle et sélectionnez **Vent**  (Mise à l'air libre) afin de réduire la pression du système à une valeur proche de la pression atmosphérique,

**Remarque :** le but étant d'atteindre une valeur sans danger avant de débrancher l'appareil à tester. La soupape de mise à l'air libre s'ouvre et reste ouverte jusqu'à l'actionnement d'une touche ou la réception d'une commande de communication. Utilisez toujours la fonction de mise à l'air libre avant de débrancher un appareil sous pression de l'orifice de sortie.

- 11. Appuyez sur la touche Measure pour revenir au mode de mesure. Les changements suivants apparaissent à l'écran :
	- La couleur d'affichage du relevé de pression actuel passe du bleu/vert au noir.
	- Si elle est activée, l'échelle d'effort indique l'absence d'activité du contrôleur.

#### **3.5.4 Divider (Diviseur)**

Pour sélectionner et configurer la tâche de division, appuyez sur la touche **Divider** (Diviseur) sur l'écran des tâches. Le menu Divider permet de définir un point de consigne haut et un point de consigne bas, puis de diviser l'étendue de pression en un nombre de points de test égaux (2 minimum, 25 maximum).

#### **3.5.5 Structure du menu Divider**

Sélectionnez les unités de mesure, la variation, etc. dans les menus de configuration. Accédez ensuite au menu Divider à partir du menu Task afin de définir les pressions de ces points de test, ainsi que le nombre de points de test.

0.000000

L'accès au mode de contrôle active la séquence Divider des pressions de test (contrôlées à la variation sélectionnée).

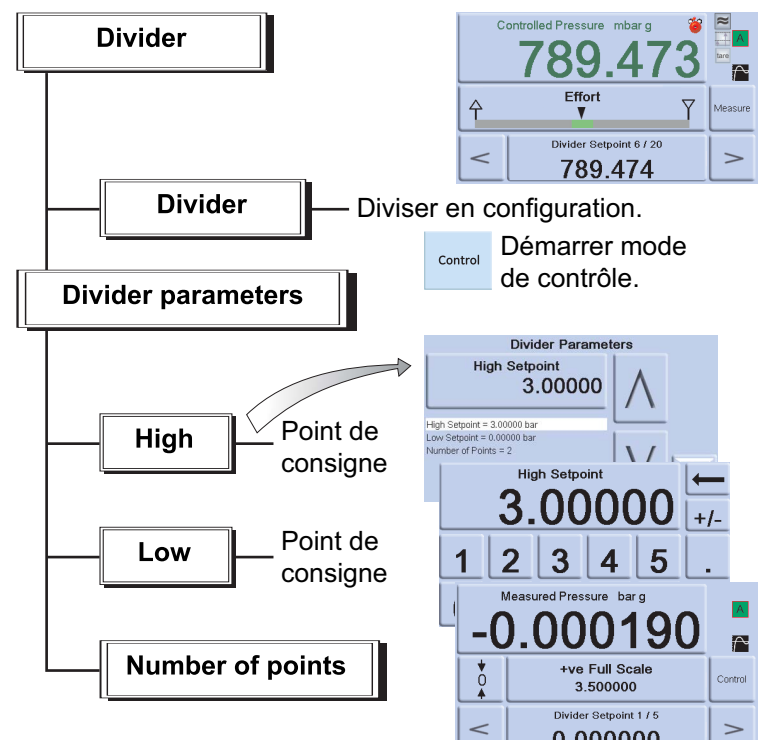

Exemple :

- i. Point de consigne haut  $= 2 \text{ bar}$
- ii. Point de consigne bas = 0 bar
- iii. Nombre de points = 5
- iv. Pressions de test =  $0$ ; 0,5, 1; 1,5 et 2 bar

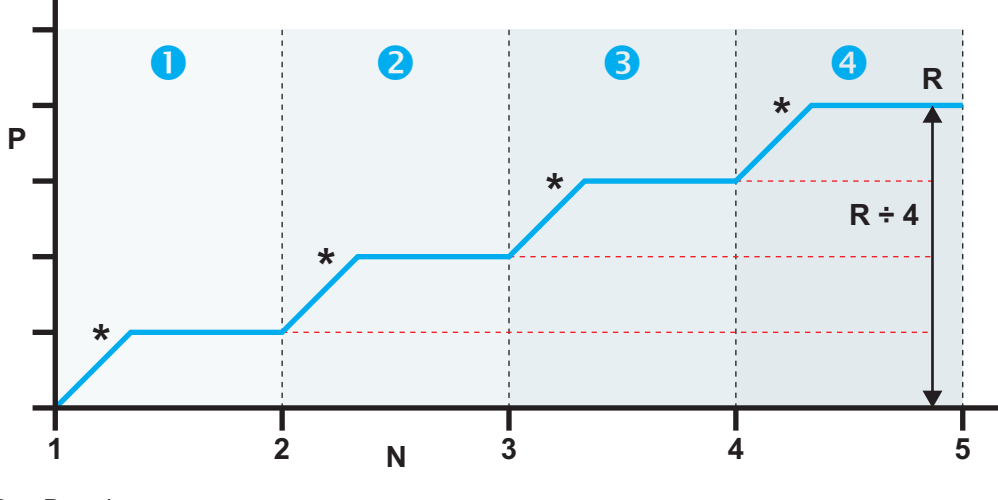

P Pression

N Nombre de points.

R Plage comprise entre le point de consigne bas (1) et le point de consigne haut (5). Pression contrôlée à chaque point de consigne.

#### **3.5.6 Preset (Présélection)**

La fonction **Preset** (Présélection) permet de définir des valeurs distinctes pour chacun des 25 points de consigne.

La fonction de configuration affiche un nombre présélectionné.

Appuyez sur la touche programmable correspondant à ce nombre pour attribuer une valeur de pression à la touche.

Après avoir réglé toutes les 25 pressions présélectionnées, accédez au mode de contrôle.

Appuyez sur une touche programmable pour passer à la pression affectée à cette touche (et \*contrôlée à la variation sélectionnée).

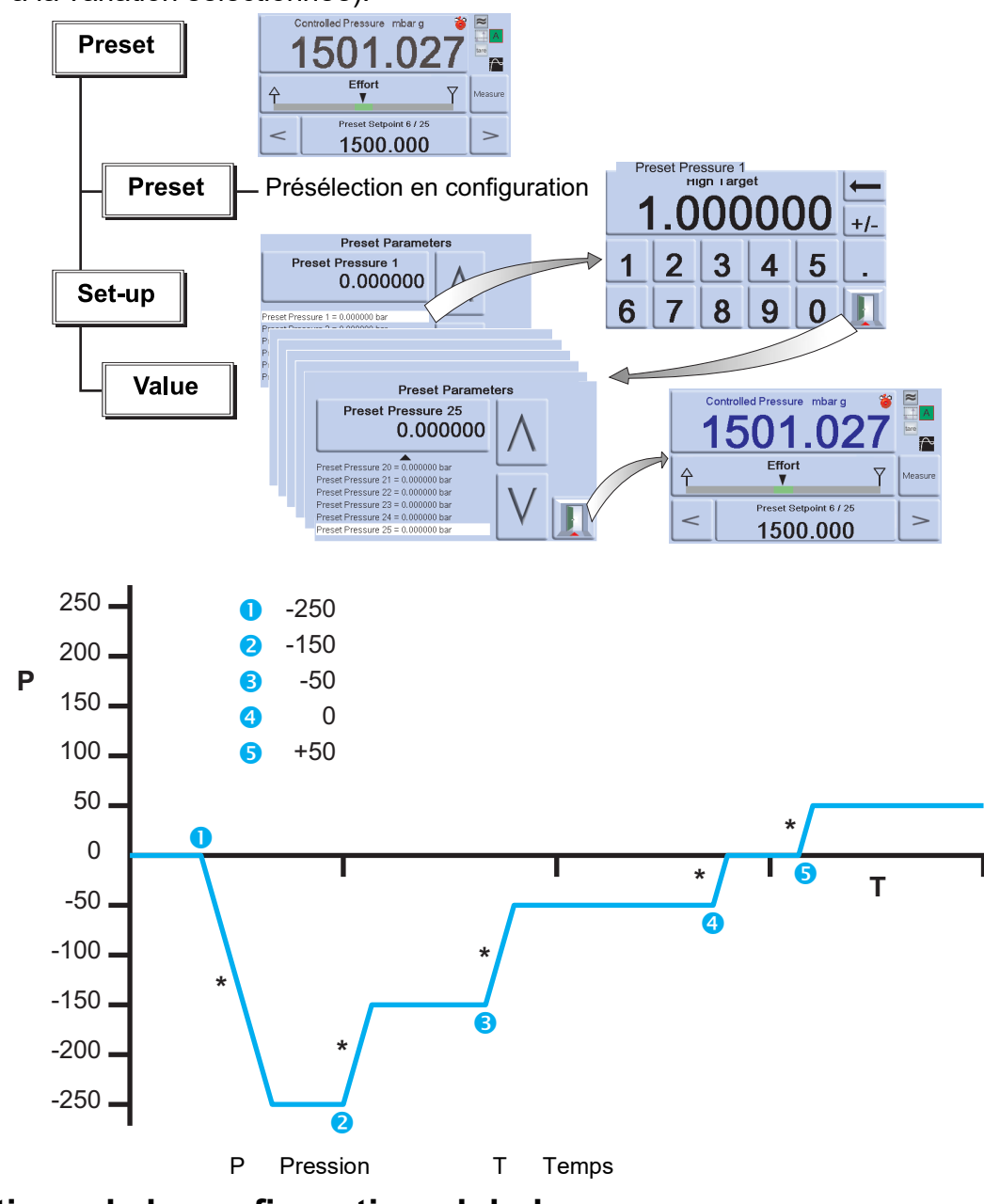

# **3.6 Options de la configuration globale**

Les options du menu de configuration globale (Global Setup) permettent d'accéder aux paramètres de l'instrument pour les modes de mesure et de contrôle.

Le menu de configuration ci-après offre un accès protégé par code PIN aux menus de configuration Supervisor (Superviseur) et Calibration (Étalonnage).

Lorsque vous appuyez sur la touche Global Setup (Configuration globale) à partir du menu de configuration du mode de mesure ou de contrôle, l'écran tactile affiche les options suivantes :

- Supervisor Setup (Configuration superviseur)
- Calibration (Étalonnage)
- Save/Recall User Setup (Enregistrer/Rappeler configuration utilisateur)
- Display (Affichage)

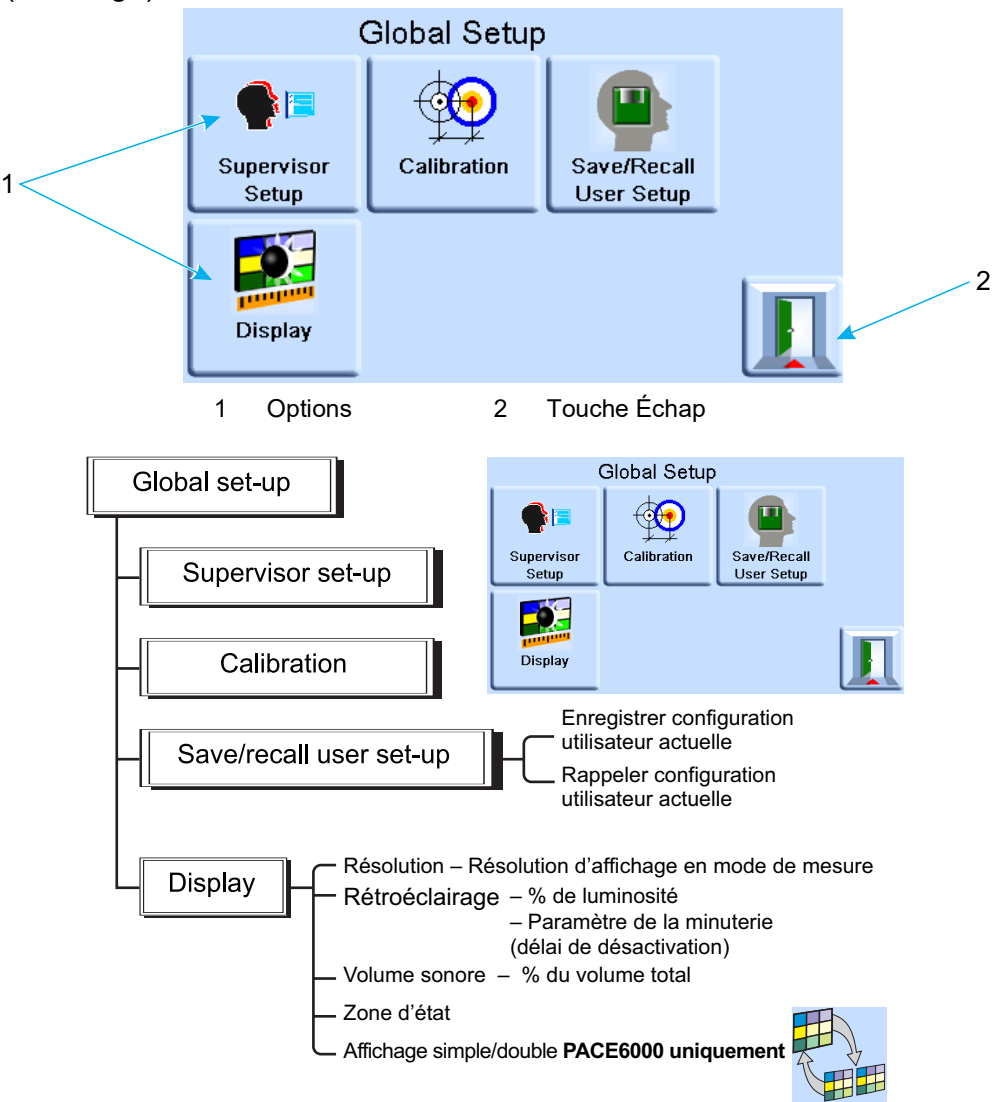

#### **3.6.1 Paramètres de la zone d'état**

Permet à l'utilisateur de visualiser une condition ou un paramètre de fonctionnement de l'instrument :

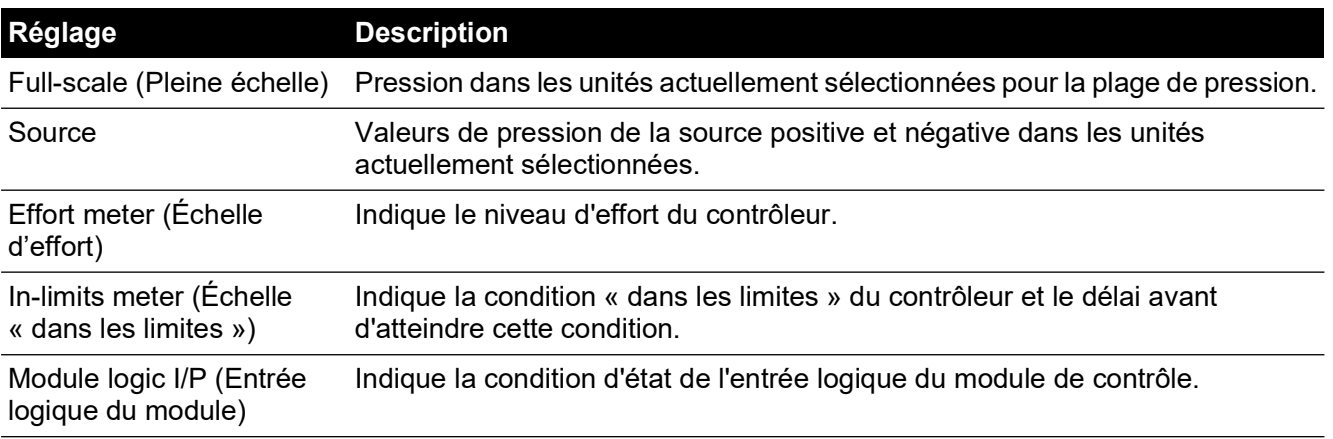

# Chapitre 3. Utilisation

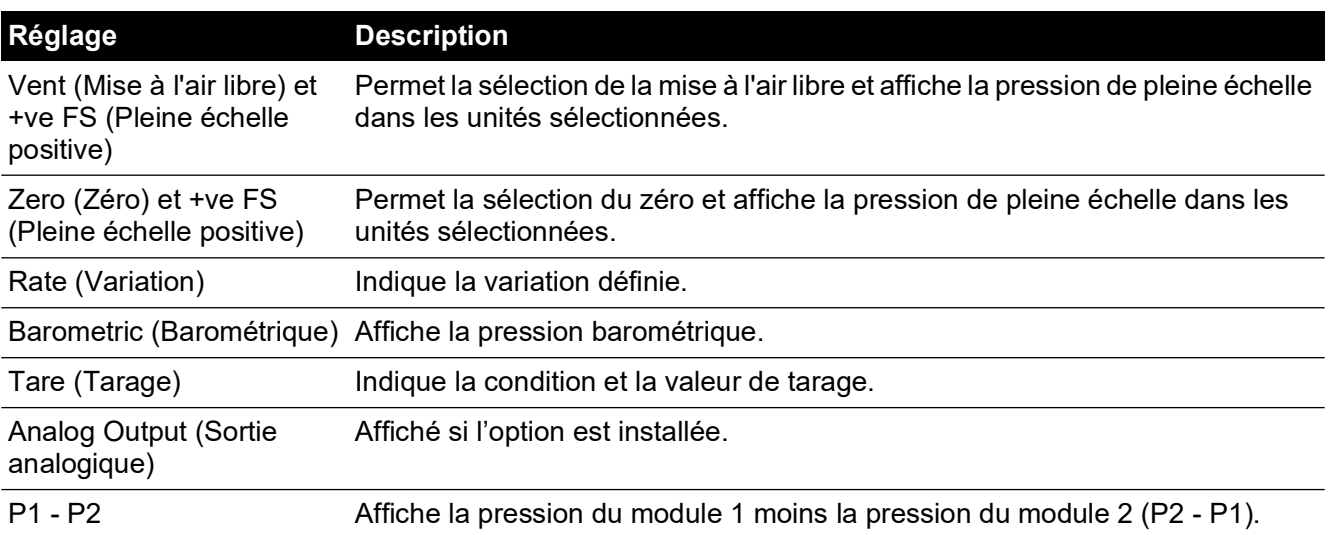

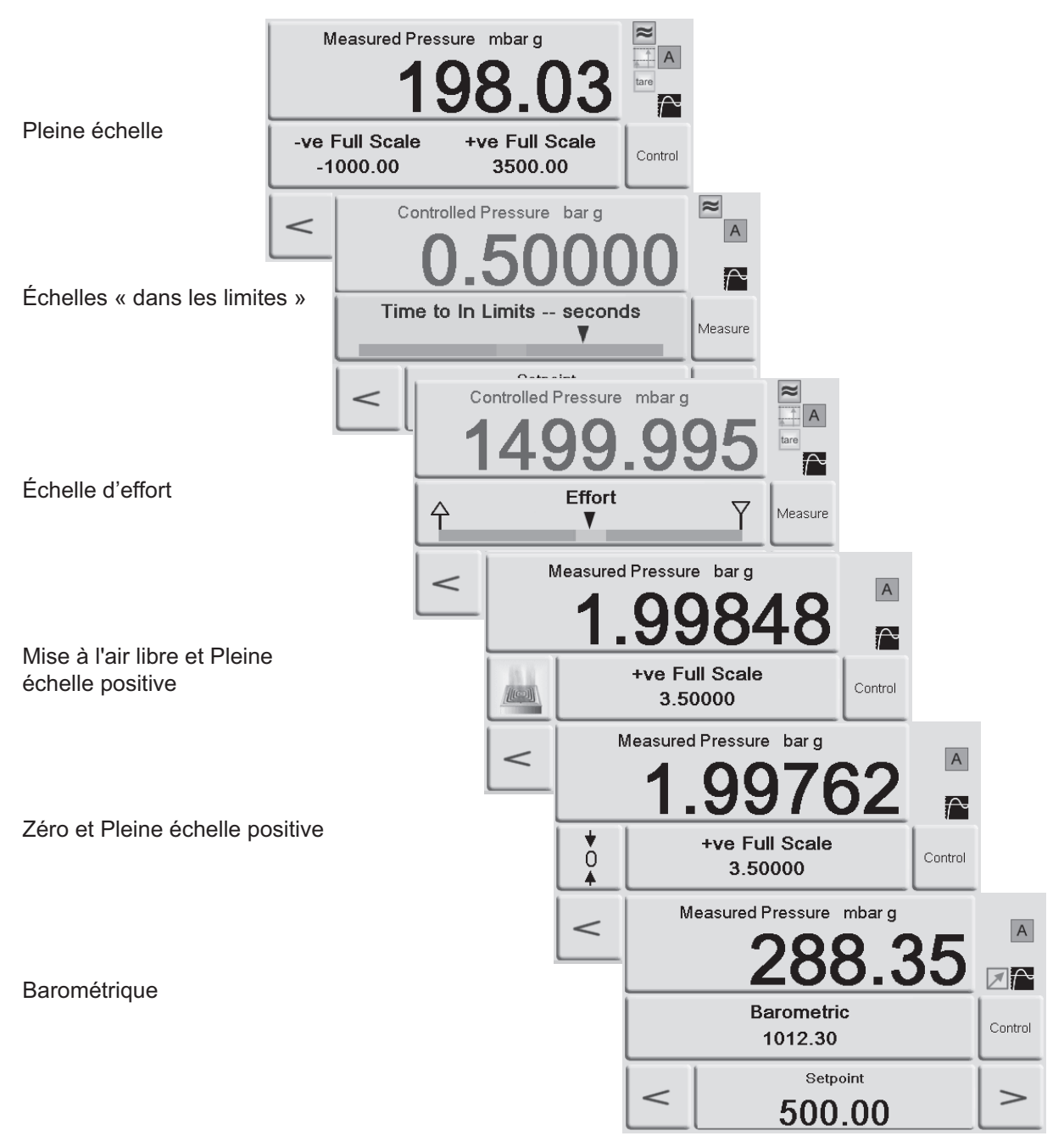

**Figure 3-3 : Exemples de zones d'état affichées**

# **3.7 Option de référence barométrique**

Lorsqu'elle est installée, cette option permet de sélectionner une plage de pression absolue ou relative. Pour obtenir la pression absolue, l'instrument additionne la pression relative et la pression barométrique (mesurée par la sonde barométrique). Reportez-vous à la [Section](#page-74-0) 6.10, « [Procédure d'activation d'option,](#page-74-0) » page 63 et aux fiches techniques pour plus d'informations sur les performances de l'option de référence barométrique et sur la précision des plages absolues.

Les versions CM3 ont toujours l'option de sonde barométrique installée que celle-ci soit achetée ou non dans le cadre de l'option CM3-B. Toute version CM3, calibrée à 8 bara (116 psia) ou plus, doit avoir la sonde de référence et la sonde barométrique étalonnées. Un ajustement de l'étalonnage devra être effectué si nécessaire. Cela est dû est faut que la sonde de référence doit être tarée avec le baromètre tous les 28 jours pour en conserver sa précision.

# **3.8 Supervisor Setup (Configuration superviseur)**

Le menu Supervisor Setup (Configuration superviseur) contient des fonctions permettant de modifier des paramètres. Ceux-ci sont généralement programmés lors de l'installation.

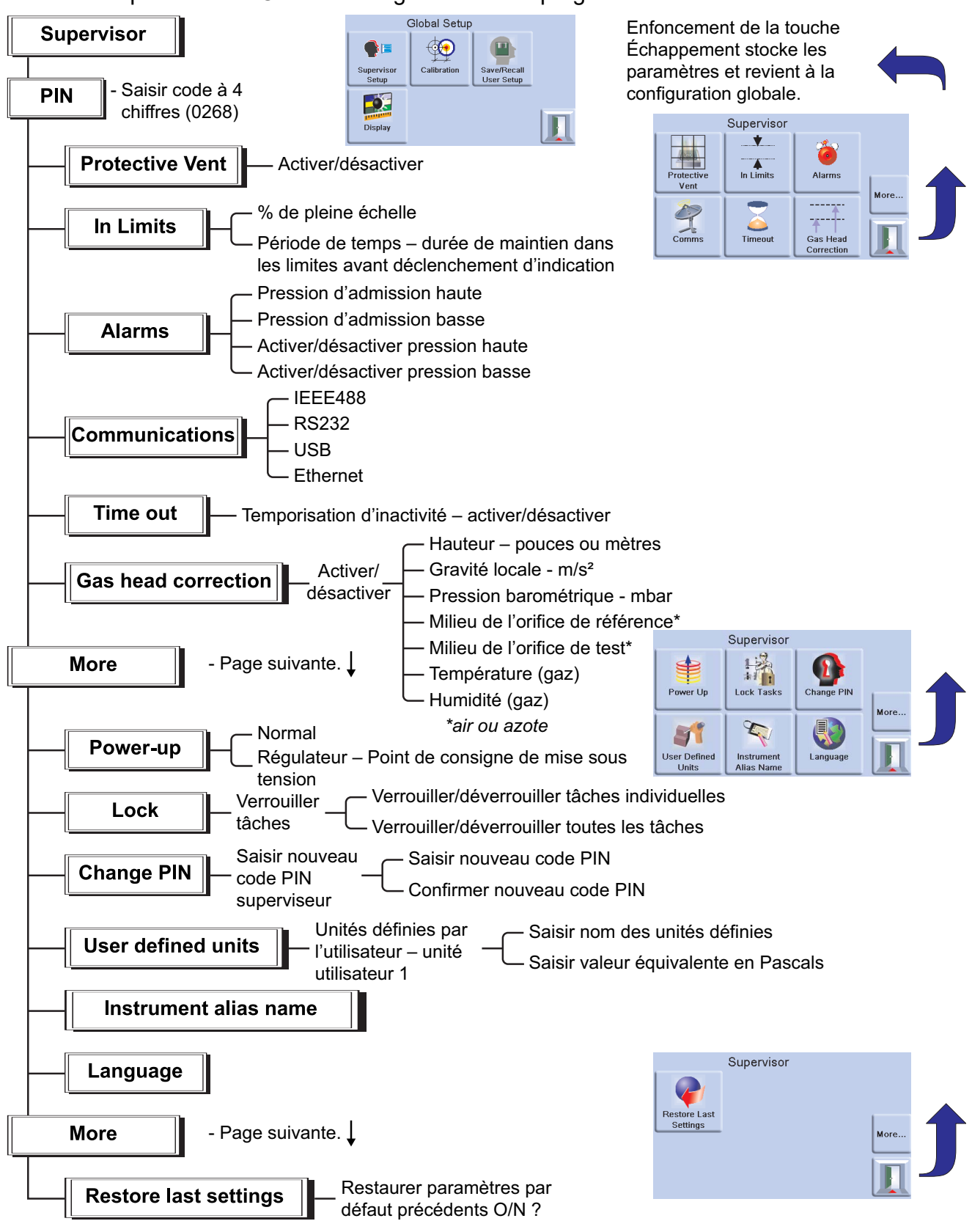

# **3.9 Instrument Status (État de l'instrument)**

Le menu Control Setup (Configuration du mode de contrôle) permet d'accéder aux paramètres d'état suivants de l'instrument :

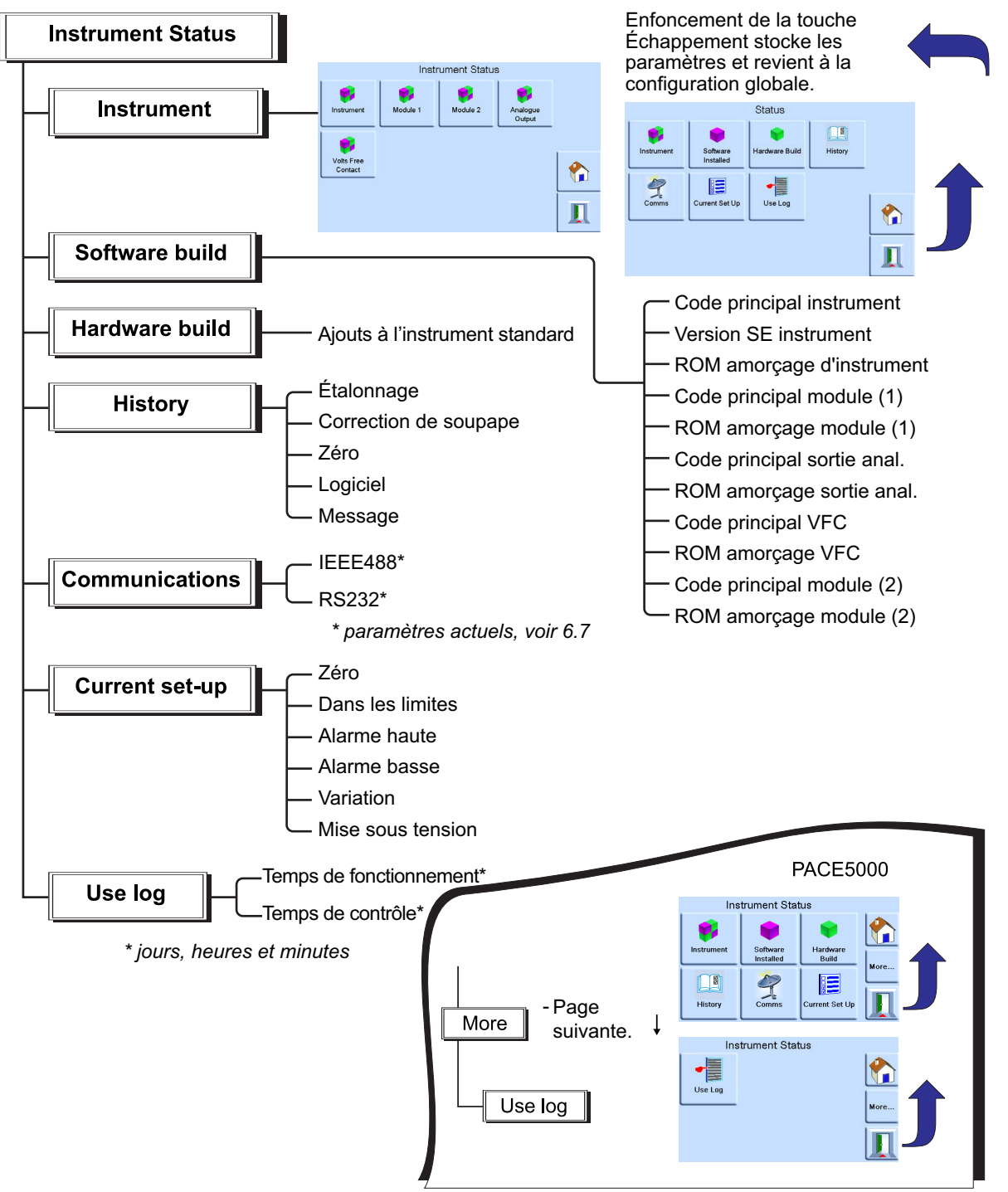

### **3.9.1 Logiciel**

Accessible depuis le menu d'état, le menu Software History (Historique logiciel) fournit des informations en lecture seule sur le logiciel installé sur l'instrument.

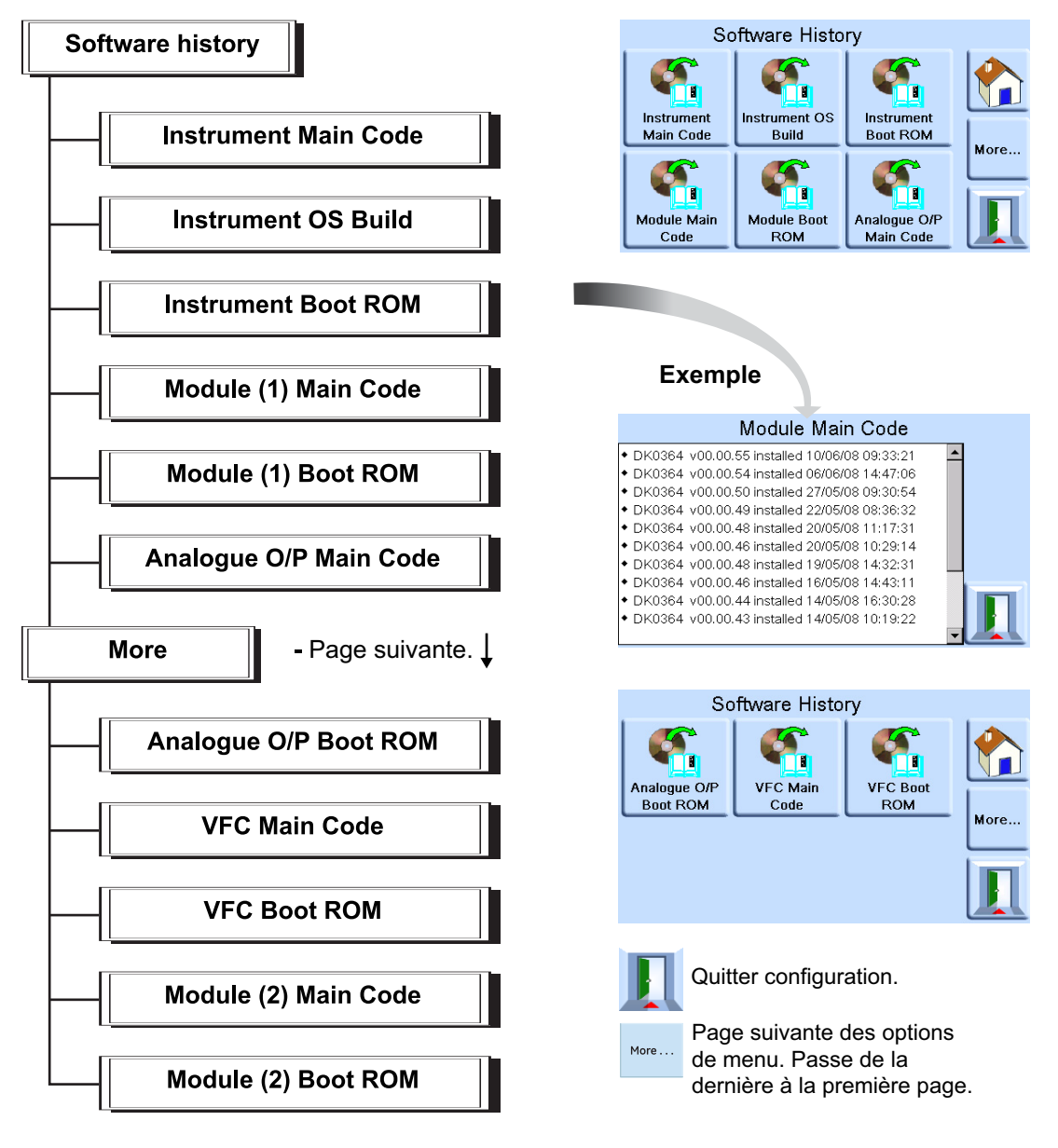

# **4. Entretien**

# **4.1 Introduction**

Cette section décrit les opérations d'entretien courant et les opérations de remplacement des composants. Reportez-vous à la Section 5, « [Tests et diagnostics,](#page-54-0) » page 43 et au Tableau 4-2.

| <b>Tâche</b>                                                  | <b>Périodicité</b>                                                      |
|---------------------------------------------------------------|-------------------------------------------------------------------------|
| Inspection visuelle                                           | Avant utilisation                                                       |
| Test                                                          | Avant utilisation                                                       |
| Nettoyage                                                     | Toutes les semaines <sup>a</sup>                                        |
| Étalonnage                                                    | Tous les 12 mois <sup>b</sup>                                           |
| Remplacement des filtres du module de<br>contrôle de pression | En fonction des conditions d'utilisation                                |
| Remplacement du module de contrôle de<br>pression             | Nombre d'heures de fonctionnement du module de<br>contrôle de pression. |

**Tableau 4-1 : Tâches d'entretien**

a. Peut varier en fonction de l'utilisation (installation dans un rack ou sur un plan de travail) et de l'environnement (humidité, poussière).

b. Peut varier en fonction de la précision requise.

# **4.2 Inspection visuelle**

Procédez à une inspection afin de détecter tout signe d'endommagement ou de saleté sur les éléments suivants :

- 1. Extérieur de l'instrument.
- 2. Connecteur d'alimentation électrique et cordon secteur.
- 3. Équipements associés.

Les pièces endommagées doivent être remplacées. Contactez le service Druck.

# **4.3 Nettoyage**

N'utilisez pas de solvant pour nettoyer l'instrument. Nettoyez le panneau avant de l'instrument à l'aide d'un tissu humide et non pelucheux et d'un détergent doux.

# **4.4 Test**

Effectuez un test de fonctionnement standard, voir Section 5.2, « [Test de fonctionnement](#page-54-1)  [standard,](#page-54-1) » page 43.

# **4.5 Mise à jour du logiciel**

Pour mettre à jour le logiciel interne du PACE5000/6000, procédez comme suit :

- 1. Insérez une clé USB dans un PC connecté à l'Internet.
- 2. Ouvrez l'Explorateur Windows et sélectionnez le dossier racine de la clé USB. Supprimez les dossiers suivants s'ils sont présents :
	- i. DPI
	- ii. Controller
	- iii. OS

# Chapitre 4. Entretien

- 3. [À l'aide d'un navigateur Internet, rendez-vous sur la page d'assistance PACE de Druck](https://druck.com/software)  [suivante](https://druck.com/software) : **https://druck.com/software**
- 4. Sélectionnez le logiciel le plus récent et au numéro de révision alphanumérique le plus élevé, sauf s'il faut une révision plus ancienne du logiciel.
- 5. Téléchargez le fichier logiciel compressé.
- 6. Une fois le fichier compressé téléchargé, enregistrez-le sur le bureau du PC. Décompressez le contenu du fichier compressé dans le répertoire racine de la clé USB. Vérifiez que les trois dossiers suivants ont été créés dans le répertoire racine de la clé USB :
	- i. DPI
	- ii. Controller
	- iii. OS
- 7. Éjectez la clé USB du PC.
- 8. Vérifiez que le PACE est éteint.
- 9. Insérez la clé USB dans le port USB en face arrière du PACE.
- 10. Allumez le PACE.
- 11. Une fois que le PACE est allumé, parcourez les menus affichés suivants :
	- a. Sélectionnez la zone de mesure de pression supérieure de l'écran.
	- b. Sélectionnez l'icône de configuration globale.
	- c. Sélectionnez l'icône d'étalonnage.
	- d. Saisissez le code PIN : 5487
- 12. L'écran PACE affiche désormais les icônes de tous les composants logiciels qui peuvent être mis à jour. Les icônes affichées dépendent du comparatif entre la version actuellement installée et celle indiquée dans le document historique du logiciel.
- 13. Mettez à jour le logiciel dans l'ordre ci-après. Suivez les instructions affichées à l'écran pendant la mise à jour.
	- a. Module de contrôle 1.
	- b. Module de contrôle 2, le cas échéant.
	- c. Logiciel du système d'exploitation.

**Remarque :** Le PACE doit rester sous tension pendant la mise à jour du logiciel du système d'exploitation, faute de quoi, il se mettra dans un état irrécupérable.

- d. Logiciel de l'instrument.
- 14. Une fois que les mises à jour des logiciels sont terminées, éteignez le PACE,
- 15. puis rallumez-le.
- 16. Attendez que le PACE affiche l'écran de mesure de la pression.
- 17. Vérifiez que la version du logiciel installé est bien celle indiquée dans le document historique du logiciel.

# **4.6 Pièces de rechange**

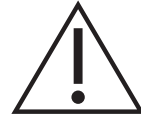

**AVERTISSEMENT Débranchez la source de pression et évacuez avec précaution la pression des conduites (tubes) de pression avant de déconnecter ces conduites (tubes) à des fins d'entretien. Procédez avec précaution.**

**Isolez l'alimentation électrique de l'instrument avant de procéder au remplacement des pièces. L'instrument comporte des tensions mortelles lorsque la tension est appliquée.**

Utilisez uniquement les pièces de rechange répertoriées dans le Tableau 4-2.

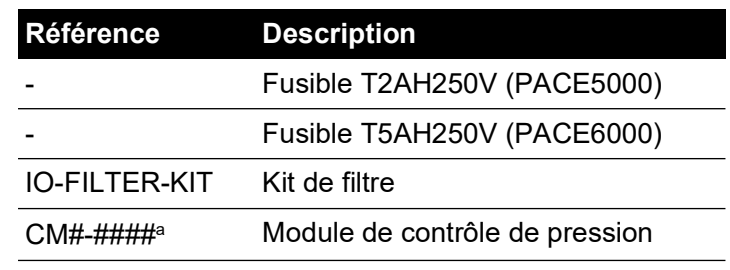

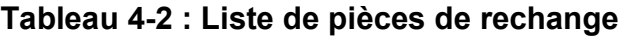

a. Voir la fiche technique.

#### **4.6.1 Remplacement d'un fusible**

Pour remplacer le fusible, reportez-vous à la Section 5, « [Tests et diagnostics,](#page-54-0) » page 43.

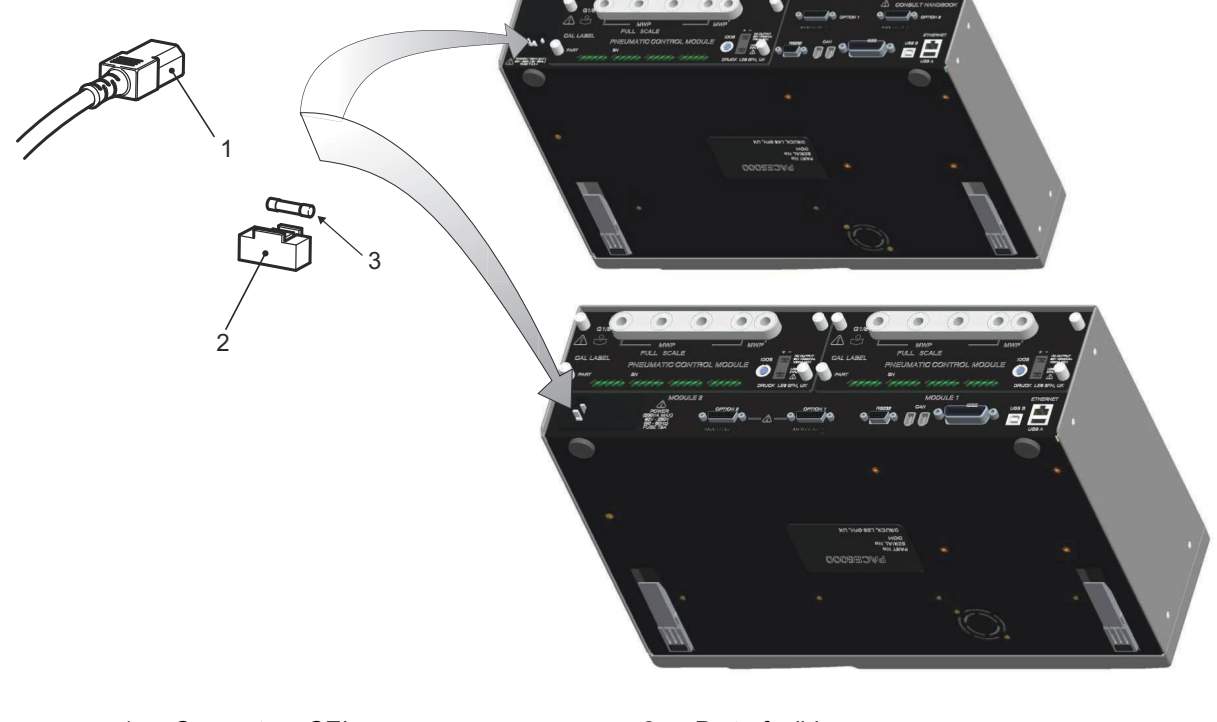

- 1 Connecteur CEI 2 Porte-fusible<br>3 Eusible
- 

**Fusible** 

### **Figure 4-1 : Remplacement d'un fusible**

#### **4.6.1.1 Dépose du fusible**

Voir Figure 4-1.

1. Placez l'interrupteur d'alimentation en position OFF (Arrêt). Si le PACE n'est pas monté en rack, passez à l'étape 3.

# Chapitre 4. Entretien

- 2. Pour accéder aux instruments montés en rack, il se peut que vous deviez procéder comme suit :
	- a. Isolez les alimentations pneumatiques.
	- b. Évacuez toute pression des conduites d'admission et d'évacuation.
	- c. Retirez partiellement ou totalement l'instrument.
- 3. Isolez l'alimentation électrique de l'instrument et débranchez le connecteur d'alimentation CEI (1).
- 4. Retirez le porte-fusible (2) du dispositif d'alimentation électrique.
- 5. Retirez la cartouche fusible (3).

### **4.6.1.2 Remise en place du fusible**

Voir Figure 4-1.

- 1. Vérifiez que le type de fusible est correct. Voir Tableau 4-2.
- 2. Remplacez le fusible.
- 3. Replacez le porte-fusible (2) dans le dispositif d'alimentation électrique.
- 4. Remontez et rebranchez les unités montées en rack. Voir Section 2, « [Installation,](#page-14-0) » page 3.
- 5. Remettez l'alimentation électrique sous tension et placez l'interrupteur sur la position ON (Marche).
- 6. Si le fusible saute dès la mise sous tension, contactez le fabricant ou un centre de réparation.

### **4.6.2 Filtres du module de contrôle de pression**

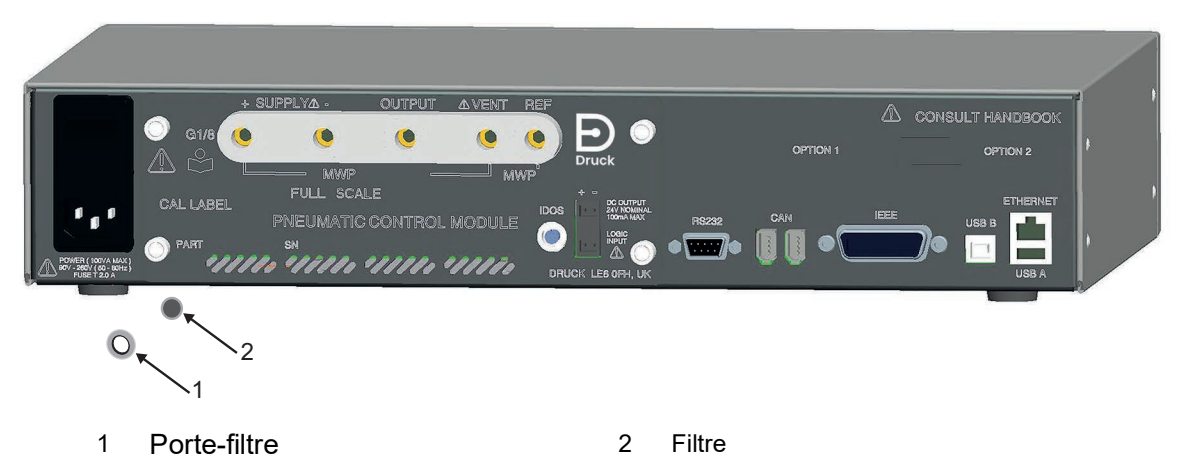

**Figure 4-2 : Remplacement du filtre du module de contrôle de pression**

### **4.6.2.1 Dépose du filtre**

Voir Figure 4-2.

- 1. Placez l'interrupteur d'alimentation en position OFF (Arrêt). Si le PACE n'est pas monté en rack, passez à l'étape 3.
- 2. Pour accéder aux instruments montés en rack, il se peut que vous deviez procéder comme suit :
	- a. Isolez les alimentations pneumatiques.
	- b. Évacuez toute pression des conduites d'admission et d'évacuation.
	- c. Retirez partiellement ou totalement l'instrument.
- 3. Isolez l'alimentation électrique de l'instrument et débranchez le connecteur d'alimentation CEI.
- 4. Débranchez les tuyaux (tubes) pneumatiques du module de contrôle de pression.
- 5. Dévissez les quatre vis cruciformes (taille 2) utilisées pour fixer le module de contrôle de pression au boîtier de l'instrument.
- 6. Retirez le module de contrôle de pression pour accéder aux filtres.
- 7. À l'aide d'une clé hexagonale de 5 mm, dévissez le porte-filtre (1).
- 8. Retirez les cinq filtres (2). Si nécessaire, retournez le module de contrôle de pression pour faciliter la dépose.

#### **4.6.2.2 Remise en place du filtre**

Voir Figure 4-2.

- 1. Insérez cinq filtres neufs dans chaque raccord de pression.
- 2. À l'aide d'une clé hexagonale de 5 mm, vissez chaque porte-filtre, sans trop serrer.
- 3. Voir Section 2, « [Installation,](#page-14-0) » page 3.

#### **4.6.3 Remplacement du module de contrôle de pression**

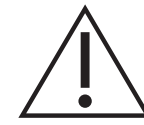

**AVERTISSEMENT Coupez la source de pression et évacuez la pression des conduites de pression avant de les brancher ou de les débrancher. Procédez avec précaution.**

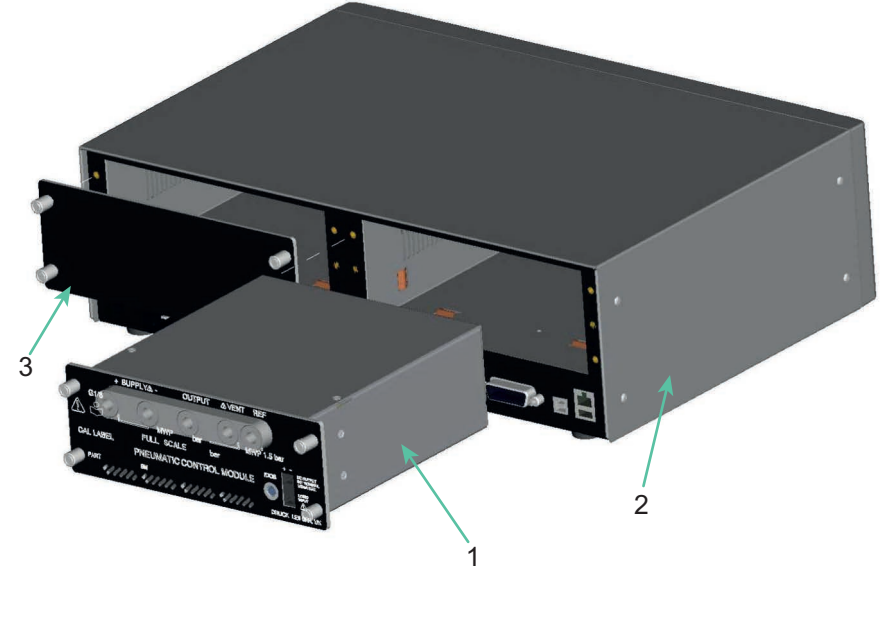

- 1 Module de contrôle de pression 2 Boîtier de l'instrument
- Plaque obturatrice

#### **Figure 4-3 : Remplacement du module de contrôle de pression**

#### **4.6.3.1 Dépose du module de contrôle de pression**

Reportez-vous à la Figure 4-3 et à la Section 2, « [Installation,](#page-14-0) » page 3.

- 1. Dévissez les quatre vis cruciformes (taille 2) utilisées pour fixer le module de contrôle de pression au boîtier de l'instrument.
- 2. Retirez le module de contrôle de pression du châssis.
- 3. Montez la plaque obturatrice (3) (fournie) pour protéger les composants internes.

#### **4.6.3.2 Remise en place du module de contrôle de pression**

Reportez-vous à la Figure 4-3 et à la Section 2, « [Installation,](#page-14-0) » page 3.

- 1. Insérez un module de contrôle de pression totalement compatible (1) dans le boîtier de l'instrument (2).
- 2. Vissez les quatre vis cruciformes (taille 2) utilisées pour fixer le module de contrôle de pression au boîtier de l'instrument.

# <span id="page-54-0"></span>**5. Tests et diagnostics**

# **5.1 Introduction**

Cette section présente le test de fonctionnement standard. Le Tableau 5-1 répertorie les défaillances possibles, ainsi que les réponses à apporter.

Le PACE comporte un système d'autotest et de diagnostic qui contrôle en permanence les performances de l'instrument. Lors de la mise sous tension, ce système effectue un autotest.

# <span id="page-54-1"></span>**5.2 Test de fonctionnement standard**

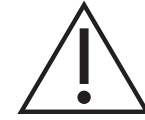

### **ATTENTION Évacuez toujours la pression avant de débrancher l'équipement sous pression.**

La procédure suivante permet de déterminer si le PACE est en bon état de fonctionnement et vérifie les fonctions et les dispositifs de l'instrument.

- 1. Raccordez l'instrument. Voir Section 2, « [Installation,](#page-14-0) » page 3
- 2. Raccordez un appareil de mesure de pression à l'orifice de sortie.
- 3. Après la mise sous tension, sélectionnez le menu de configuration du mode de mesure.
	- a. Sélectionnez les unités de mesure de pression requises dans le menu de configuration du mode de mesure.
	- b. Appuyez sur la zone d'état afin d'accéder à la configuration du mode de contrôle.
	- c. Sélectionnez l'échelle d'effort.
	- d. Sélectionnez la variation requise pour le mode de contrôle et la mise à l'air libre.
	- e. Appuyez sur le point de consigne et, à l'aide des touches numériques, définissez une valeur comprise dans la plage de pression de l'instrument.
	- f. Vérifiez que l'écran affiche les données suivantes :
		- Les unités de mesure de pression sélectionnées.
		- Le type de variation sélectionné.
		- Le point de consigne.
	- g. Pour démarrer, appuyez sur la touche **control**.
- 4. Les changements suivants apparaissent à l'écran :
	- a. La couleur d'affichage des chiffres de la pression mesurée passe du noir au bleu et la valeur de pression se rapproche du point de consigne.
	- b. Si elle est activée, l'échelle d'effort indique le niveau d'activité du contrôleur.
- 5. Lorsque le contrôleur atteint la pression de consigne sélectionnée, les changements suivants apparaissent :
	- a. La couleur de l'affichage de la valeur de pression passe du bleu au vert, indiquant que le contrôleur fonctionne dans les limites de tolérance.
	- b. Si elle est activée, l'échelle d'effort indique l'effort exercé par le contrôleur pour maintenir la pression au point de consigne.
	- c. Vérifiez que l'appareil de mesure de pression indique les pressions approximatives générées par le contrôleur PACE.
- 6. Sélectionnez la fonction de mise à l'air libre. La pression diminue alors jusqu'à atteindre la pression atmosphérique selon une variation contrôlée (variation de mise à l'air libre).
- 7. Lorsque le contrôleur atteint la pression atmosphérique, le test est terminé.

#### **Remarque :**

- La soupape de mise à l'air libre s'ouvre et reste ouverte jusqu'à ce que la touche OK soit actionnée.
- Utilisez toujours la fonction de mise à l'air libre avant de débrancher un appareil sous pression de l'orifice de sortie.
- L'instrument repasse automatiquement en mode de mesure.
- La valeur de pression est à nouveau affichée en noir.

Après un test de fonctionnement satisfaisant, l'instrument est prêt à être utilisé.

# **5.3 Diagnostics**

Vérifiez les défaillances et les réponses, en vous reportant au Tableau 5-1. Si la défaillance persiste, voir la [Section](#page-56-0) 5.4.

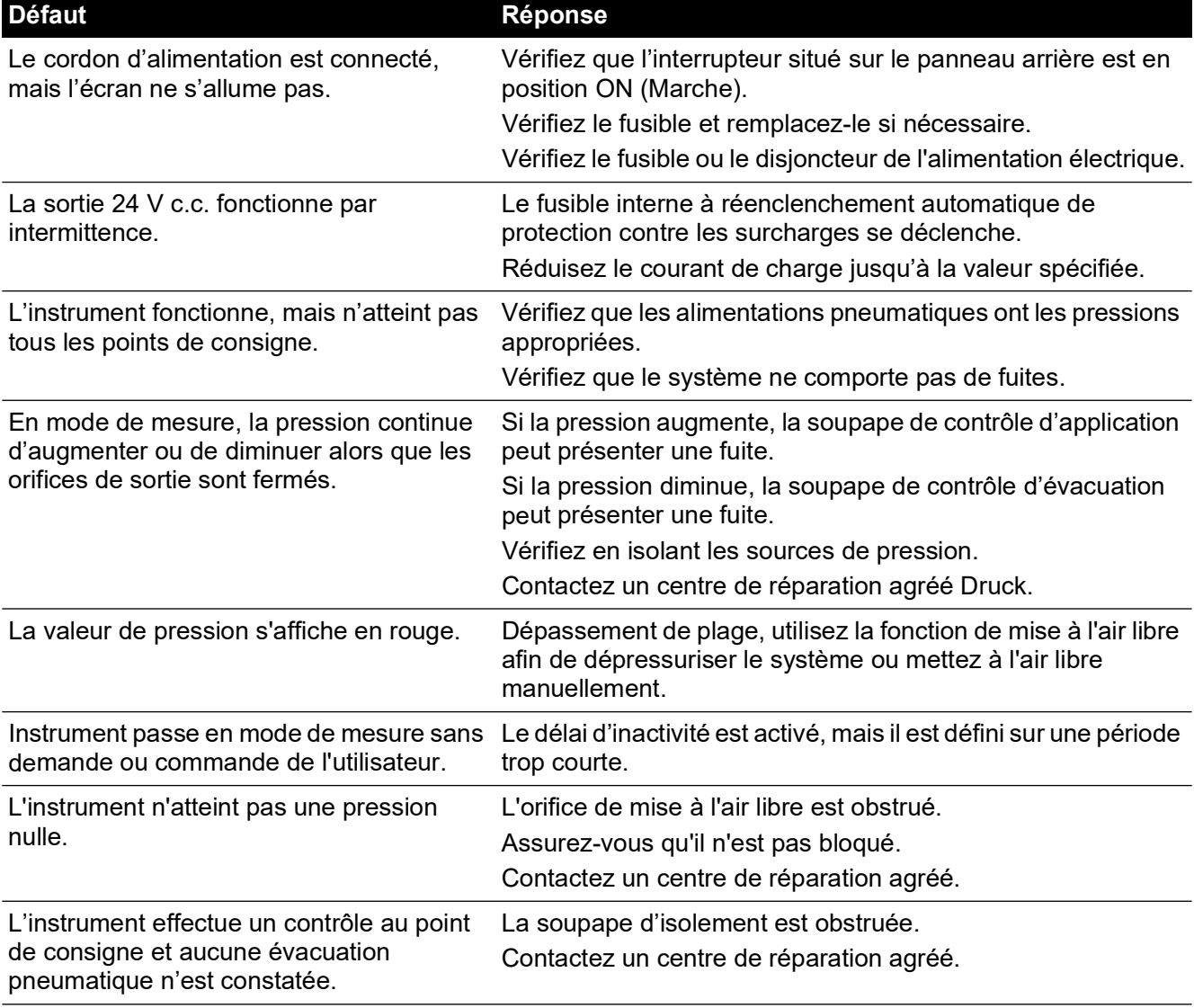

#### **Tableau 5-1 : Diagnostic de défaillance**

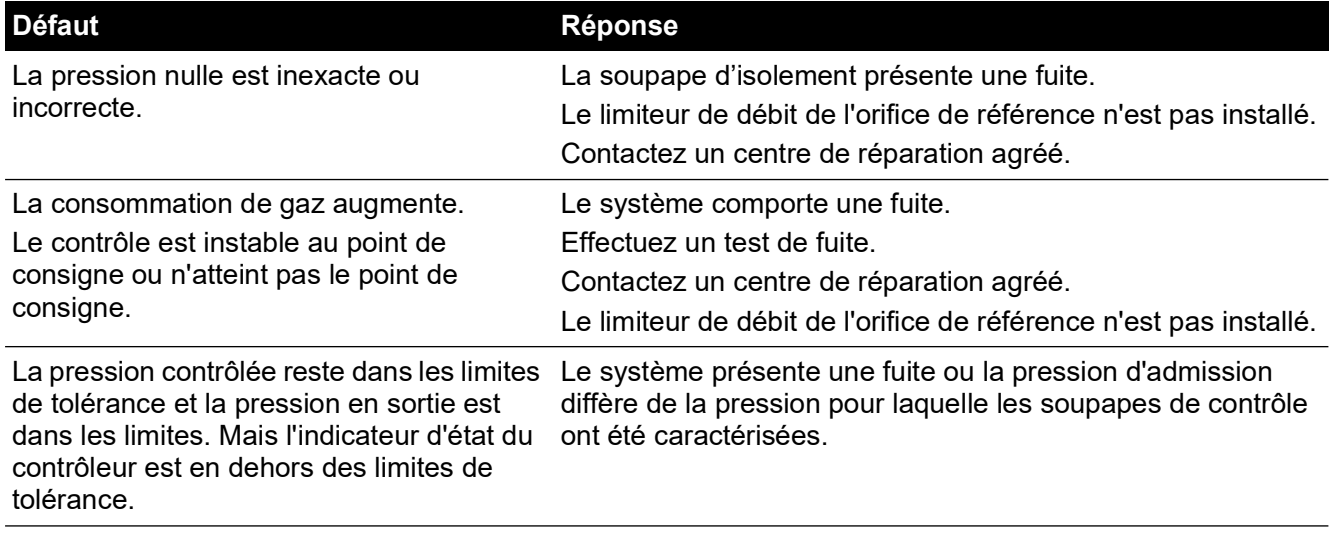

### **Tableau 5-1 : Diagnostic de défaillance**

# <span id="page-56-0"></span>**5.4 Centres de réparation agréés**

[Pour obtenir la liste de nos centres de réparation](https://druck.com/service) : **https://druck.com/service**

# **6. Référence**

# **6.1 Notes d'installation**

Le contrôleur/étalonneur de pression d'instrument PACE exige une source de pression et un jeu de raccords indépendant. L'exception est le raccord de référence, qui fournit une référence à l'atmosphère aux sondes manométriques et barométriques.

L'instrument doit avoir une pression et un milieu d'alimentation appropriés. Voir les caractéristiques sur la fiche technique.

Le type et la densité du gaz d'alimentation n'affectent pas la précision de la mesure de pression, à la condition que l'appareil à tester se trouve à la même hauteur que le contrôleur ou que le coefficient de correction de hauteur de gaz soit correctement défini.

### **6.1.1 Alimentation en gaz**

Pour un fonctionnement normal, l'instrument nécessite une alimentation positive au moins égale à 110 % de la plage, mais inférieure à la pression de service maximum, avec un régulateur de pression.

Pour effectuer une mesure de pression absolue ou négative, ou si l'installation nécessite une réponse rapide autour de la pression atmosphérique, une source de vide doit être raccordée à l'orifice d'admission négative. Pour les configurations recommandées, voir [Figure](#page-21-0) 2-6, [Figure](#page-22-0) 2-7 et [Figure](#page-23-0) 2-8.

Pour parvenir à un contrôle performant, la pression source doit être maintenue dans une plage égale à 10 % de la pleine échelle au-dessus du point de consigne requis.

Les performances du contrôleur sont maintenues pendant les lentes variations de la pression source, jusqu'à une pression source descendant à 20 % de la plage de pleine échelle.

### **6.1.2 Appareil de conditionnement de l'alimentation**

Les alimentations doivent être fournies avec une soupape d'isolement et tout autre appareil de conditionnement nécessaire.

**Remarque :** Pour les plages supérieures à 100 bar (1450 psi), protégez le module de contrôle contre toute surpression à l'aide d'un dispositif de protection approprié tel qu'une soupape de surpression ou un disque d'éclatement. Ce dispositif doit être installé afin de limiter la pression d'admission appliquée à une valeur inférieure à la pression de service maximum.

#### **6.1.3 Pression de service maximum**

Si la pression source positive mesurée dépasse les limites indiquées ci-dessous, un message s'affiche de manière permanente, comme illustré.

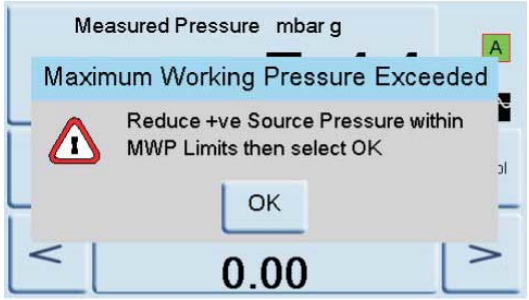

Sélectionnez « OK » pour effacer ce message.

### **6.1.4 Contamination de l'alimentation**

Certaines alimentations peuvent nécessiter l'élimination des contaminations (eau, huile ou particules). Si le gaz d'alimentation comprimé contient de l'eau, celle-ci sera sous forme de vapeur, c'est-à-dire sans condensation. Elle doit être éliminée à l'aide d'un séparateur de brouillard.

Il convient également de purger complètement l'huile sous peine d'altérer rapidement les performances de la soupape de contrôle.

Le gaz d'alimentation comprimé ne doit pas contenir de particules. Dans le cas contraire, ces particules doivent être éliminées à l'aide d'un filtre à particules. N'utilisez pas de gaz d'alimentation comprimé contenant des matières corrosives.

### **6.1.5 Systèmes sans alimentation négative**

Sur un système sans alimentation négative (pompe à vide), vous devez évacuer la pression positive du système à l'atmosphère par l'intermédiaire de l'orifice d'admission négative.

Cette évacuation de pression doit être effectuée vers un lieu où elle n'entraînera aucune perturbation et ne présentera aucun danger. Il est possible d'installer un diffuseur sur l'orifice d'admission négative afin de disperser le flux d'air.

Pour des performances optimales, il est nécessaire d'avoir une alimentation négative.

### **6.1.6 Généralités**

Pressions d'admission (au moins égales à 110 % de la plage, mais inférieures à la pression de service maximum) : il faut une différence de 10 % de la pleine échelle entre la pression d'admission et la pression de sortie maximum. Lors d'un fonctionnement à pleine échelle positive ou négative, une différence de pression entre l'admission et la sortie est nécessaire pour entraîner un débit de gaz.

### **6.1.7 Fonctionnement à une pression proche ou inférieure à la pression atmosphérique**

Tout contrôleur fonctionnant à une pression proche ou inférieure à la pression atmosphérique nécessite l'utilisation d'une pompe à vide ou d'une alimentation négative raccordée à l'orifice d'admission négative afin de garantir des performances optimales. Sans source de vide, à mesure que la pression de sortie se rapproche de la pression atmosphérique, la pression différentielle se rapproche de zéro, ce qui réduit le débit vers la sortie.

Un débit réduit entraîne un allongement de la durée de contrôle à la pression atmosphérique (notamment avec de grands volumes) et un dépassement à basses pressions. Reportez-vous aux [Figure](#page-21-0) 2-6, [Figure](#page-22-0) 2-7 et [Figure](#page-23-0) 2-8.

#### **6.1.8 Pompe à vide**

Chaque module de contrôle PACE possède une sonde de vide. Raccordez une pompe à vide à l'orifice d'admission négative. Plus le débit de la pompe à vide est élevé, meilleure est la performance du contrôle PACE. Les plages de basses pressions (inférieures à 700 mbar) nécessitent un régulateur de vide ou l'utilisation du générateur optionnel de pression relative négative IO-NEG-G-GEN-1.

Une source de vide est requise pour :

- Les plages de pression absolue
- Les plages de pression relative négative

Une source de vide améliore :

- La durée de réduction de la pression du système aux pressions inférieures à 2 bar (30 psi), à pleine échelle.
- La stabilité du contrôle à une pression proche de la pression atmosphérique.
- Le dépassement aux basses pressions.
- Les performances à une pression relative nulle ou presque nulle.

# **6.2 Exigences de fonctionnement**

**ATTENTION Avec un appareil à tester contaminé, des filtres intégrés additionnels doivent être raccordés entre l'orifice de sortie et l'appareil à tester afin d'empêcher la contamination de l'instrument.**

#### **6.2.1 Alimentation négative ou source de vide**

L'admission négative pour un contrôle de pression absolue n'a pas besoin d'être régulée. Toute variation entre cette valeur et le zéro absolu affectera le fonctionnement de l'instrument en cas de contrôle à des pressions absolues faibles.

#### **6.2.2 Contamination par l'huile**

Il convient de prendre des précautions afin d'éviter le transfert d'huile vers l'instrument.

Un solénoïde de mise à l'air libre normalement ouvert doit être connecté à l'atmosphère et à la pompe. Lorsque l'alimentation de la pompe est fermée, la soupape s'ouvre et laisse entrer la pression atmosphérique directement dans la pompe plutôt que par l'intermédiaire de la conduite (du tube) allant vers l'instrument.

**Remarque :** Sans cette configuration, l'huile risque d'être entraînée progressivement vers la conduite (tube) d'admission et dans l'instrument.

#### **6.2.3 Performances de la pompe**

Recommandations pour les plages supérieures à 2 bar rel. (30 psig), à pleine échelle positive :

- 1. Lors de l'installation d'une source de vide, protégez la pompe à vide contre les décharges de pression positive par le contrôleur. Cela risque sinon de réduire les performances de la pompe à vide.
- 2. Utilisez une soupape antiretour dans l'alimentation négative pour laisser échapper la pression excessive à l'atmosphère si la pression de la pompe dépasse la pression atmosphérique. Cette soupape doit être installée sur le côté de l'instrument, et être d'un volume environ égal au volume du système. Le volume permet de ralentir les hausses rapides de pression, laissant ainsi le temps à la pompe à vide de réduire la pression.

**Remarque :** Une conduite (tube) de vide à large alésage peut avoir un volume suffisant. Utilisée en association avec une soupape antiretour, cette conduite peut fournir la protection nécessaire contre les surpressions.

#### **6.2.4 Mise à l'air libre**

L'orifice de mise à l'air libre est utilisé lors du réglage du zéro ou de l'évacuation.

#### **6.2.5 Mise à l'air libre**

Le gaz du système à la pression de sortie peut être évacué par l'orifice de mise à l'air libre. Le débit de gaz est illimité au cours de cette opération. Utilisez une méthode contrôlée pour réduire la pression du système, selon une variation contrôlée, à une valeur proche de la pression atmosphérique, puis sélectionnez la fonction de mise à l'air libre.

#### **6.2.6 Zéro**

Lors du réglage du zéro, seul le volume interne de l'instrument est mis à l'air libre. N'obstruez pas l'orifice de mise à l'air libre. Il est possible d'installer un diffuseur sur l'orifice de mise à l'air libre afin de disperser le gaz refoulé.

#### **6.2.7 Orifice de sortie**

L'orifice de sortie délivre une pression de test contrôlée vers l'appareil à tester.

### **6.2.8 Orifice de référence**

L'orifice de référence indique la pression négative à la sonde manométrique et à l'option de référence barométrique. Les sondes manométriques utilisent cet orifice identifié par la mention « REF ». Pour les sondes manométriques (sans référence barométrique), il est possible d'appliquer de faibles pressions. Voir la fiche technique. Toute autre mesure de pression nécessite que l'orifice soit ouvert et à l'air libre. En mode relatif, l'instrument affiche la différence de pression entre l'orifice de référence et l'orifice de sortie.

**Remarque :** Il ne s'agit pas d'un véritable fonctionnement différentiel, étant donné que la sonde ne fait pas l'objet d'un véritable étalonnage différentiel.

Le transducteur de l'option de référence barométrique détecte la pression atmosphérique via l'orifice de référence. Lorsqu'il est activé, le port doit être ouvert à l'atmosphère.

Le raccord de référence doit être utilisé activement (option de raccord différentiel) pour mesurer avec précision les faibles pressions. L'instrument mesure la pression par rapport à la pression à l'orifice de référence.

Une variation de la pression atmosphérique entraîne une modification de la pression affichée par l'indicateur. Cela peut s'apparenter à une instabilité. Pour maintenir un affichage de pression stable, l'orifice de référence doit être restreint. L'utilisation d'un limiteur de débit (réducteur) sur l'orifice de référence permet d'éviter que des variations de pression ambiante à court terme n'affectent les performances de l'indicateur.

Les références de l'indicateur et de l'appareil à tester doivent être raccordées, à l'aide du kit de raccord différentiel optionnel, pour constituer une référence commune.

## **6.3 Configuration de mesure**

#### **6.3.1 Mise à zéro de la pression**

En fonctionnement, la sonde de pression de l'instrument peut afficher de légers décalages du zéro provoqués par des fluctuations de durée et de température. Pour obtenir des mesures plus précises, il convient d'effectuer régulièrement une correction de zéro.

#### **6.3.2 Procédure**

Sélectionnez les fonctions de traitement de l'affichage qui permettent de modifier le relevé, comme suit :

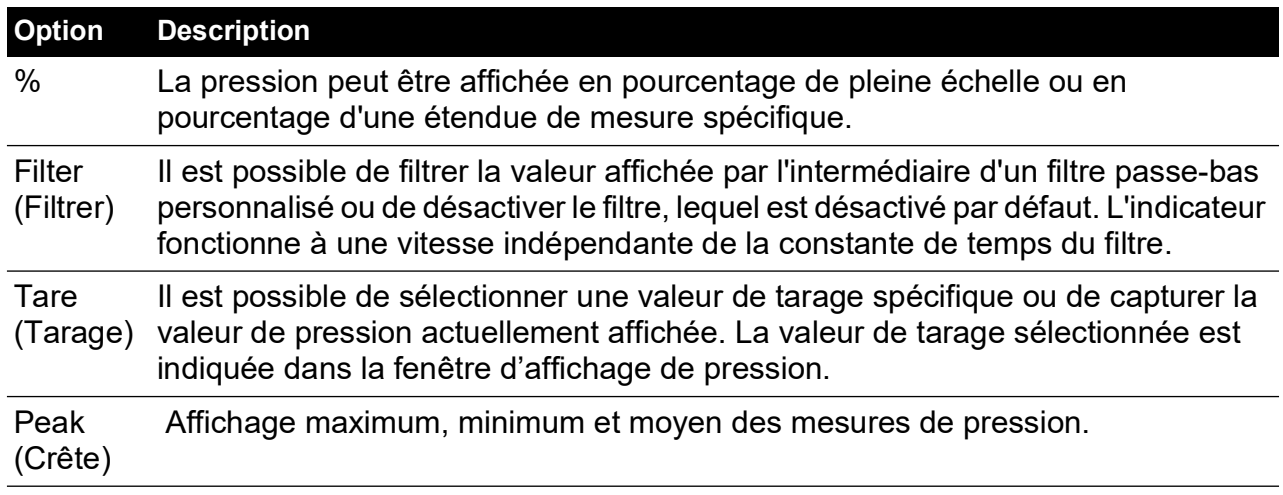

#### **6.3.3 Task (Tâche)**

La fonction Task (Tâche) permet d'activer un ensemble de fonctions prédéterminées et de fonctions optionnelles à activation logicielle.

### **6.3.4 Units (Unités)**

Permet de sélectionner les nouvelles unités dans la liste des unités de mesure de pression. Il est également possible de définir des unités spéciales. Voir Section 6.9.10, « [User Defined Units](#page-72-0)  [\(Unités utilisateur\),](#page-72-0) » page 61.

#### **6.3.5 Global Setup (Configuration globale)**

Voir Section 6.8, « [Global Setup \(Configuration globale\),](#page-64-0) » page 53.

#### **6.3.6 Setup Zero (Configurer zéro)**

La configuration du zéro comporte les options suivantes :

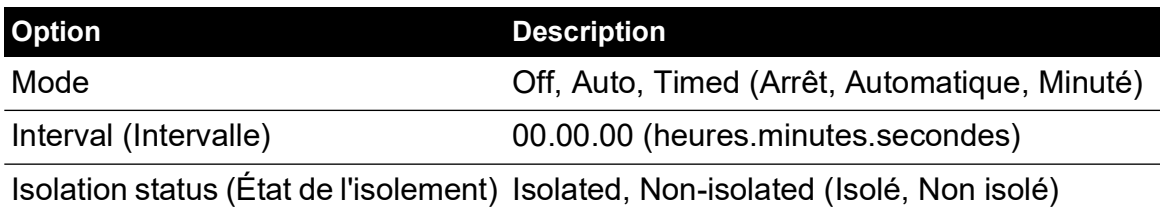

# **6.4 Configuration du mode de contrôle**

#### **6.4.1 Vent (Mise à l'air libre)**

Sélectionnez **Vent** (Mise à l'air libre) afin de réduire la pression du système à une valeur proche de la pression atmosphérique. Utilisez cette fonction afin d'atteindre une valeur sans danger avant de débrancher l'appareil à tester. Utilisez les paramètres de configuration de la mise à l'air libre afin d'ajuster la variation de mise à l'air libre.

**Remarque :** Il est possible de sélectionner la touche de mise à l'air libre dans le menu de configuration du mode de contrôle ou de la programmer en tant que sélection à l'écran dans la zone d'état, à partir du menu Global setup / Display / Status area (Configuration globale / Affichage / Zone d'état).

#### **6.4.2 Nudge (Incrément)**

Définit la résolution incrémentielle de la commande de réglage du point de consigne.

#### **6.4.3 Set-point Limits (Limites de point de consigne)**

Définit les limites de pression possibles pour le point de consigne (utile pour protéger un appareil à tester sensible).

#### **6.4.4 Slew Rate (Variation)**

Définit la façon dont le contrôleur atteint un point de consigne.

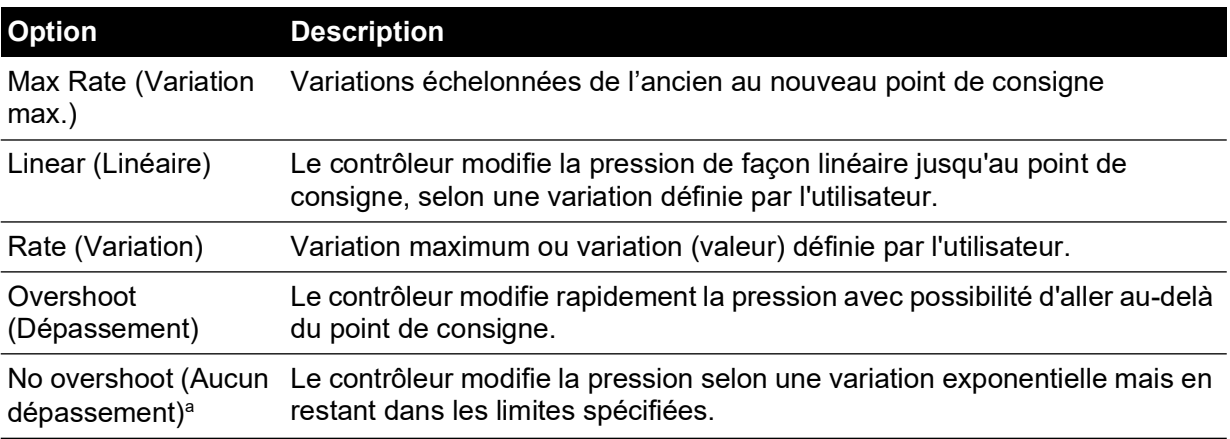

a. Cette fonction doit être utilisée pour un appareil à tester qui présente des erreurs d'hystérésis.

### **6.4.5 Control Mode (Mode de contrôle)**

Sélectionnez l'un des trois modes suivants :

### **6.4.6 Active Control (Contrôle actif)**

Dans ce mode, le contrôleur maintient continuellement une pression égale au point de consigne, en compensant les légères fuites de pression et les incidences thermiques.

### **6.4.7 Passive Control (Contrôle passif)**

Dans ce mode, l'utilisateur peut définir une bande de part et d'autre du point de consigne. La bande par défaut est égale à la précision de l'instrument. Lorsque la pression contrôlée atteint une valeur comprise dans cette bande, le contrôleur s'arrête automatiquement. Si la pression mesurée sort de cette bande, le contrôleur rétablit automatiquement la valeur de pression, sans instabilité. La pression contrôlée atteint alors de nouveau une valeur comprise dans la bande.

**Remarque :** Si le mode passif est utilisé avec un système ne présentant aucune fuite et thermiquement stable, la contribution à la stabilité de contrôle peut être déduite du calcul d'incertitude.

### **6.4.8 Zero Gauge Control (Contrôle de pression relative nulle)**

Dans ce mode, le contrôleur s'arrête une fois que la pression est stable à une valeur de pression relative nulle et que la soupape de pression nulle est ouverte. Si un nouveau point de consigne est entré, la soupape de pression nulle se ferme et le contrôleur commence à contrôler la pression au nouveau point de consigne.

# **6.5 Global Setup (Configuration globale)**

Menu protégé par code PIN. Voir Section 6.9, « [Supervisor Setup \(Configuration superviseur\),](#page-64-1) » [page](#page-64-1) 53.

# **6.6 Status (Statut)**

Les informations suivantes apparaissent à l'écran :

- a. Instrument Status (État de l'instrument)
	- Module 1 (Module 2 le cas échéant)
	- Control Sensor (Sonde de contrôle)
	- +ve source sensor (Sonde de source positive)
	- -ve source sensor (Sonde de source négative)
	- Barometric Sensor (Sonde barométrique) (en option)
- b. Software Build (Version logicielle) données en lecture seule
- c. Hardware Build (Version matérielle) données en lecture seule
- d. History (Historique) données en lecture seule
- e. Communications
- f. Current Setup (Configuration actuelle) données en lecture seule
- g. Use Log (Journal d'utilisation) données en lecture seule
- h. Software Options (Options logicielles) données en lecture seule
- i. Summary (Récapitulatif) données en lecture seule.

# **6.7 Vent Setup (Configuration de mise à l'air libre)**

Utilisez la configuration de mise à l'air libre afin d'éviter d'endommager les appareils sensibles aux variations, connectés à ce contrôleur. Le paramètre de variation de mise à l'air libre est indépendant des paramètres de variation du contrôleur.

# <span id="page-64-0"></span>**6.8 Global Setup (Configuration globale)**

### **6.8.1 Supervisor Setup (Configuration superviseur)**

Menu protégé par code PIN. Voir Section 6.9, « [Supervisor Setup \(Configuration superviseur\),](#page-64-1) » [page](#page-64-1) 53.

### **6.8.2 Calibration (Étalonnage)**

Menu protégé par code PIN. Voir Section 6.9, « [Supervisor Setup \(Configuration superviseur\),](#page-64-1) » [page](#page-64-1) 53.

### **6.8.3 Save/Recall User Setup (Enregistrer/Rappeler configuration utilisateur).**

- a. Enregistrer configuration utilisateur.
- b. Rappeler configuration utilisateur.

### **6.8.4 Display (Affichage)**

- a. Resolution (Résolution)
- b. Backlight (Rétroéclairage)
- c. Audio Volume (Volume sonore)
- d. Status Area (Zone d'état).
- e. Screen Mode (Mode d'écran) (PACE6000 uniquement).

# <span id="page-64-1"></span>**6.9 Supervisor Setup (Configuration superviseur)**

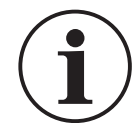

**INFORMATION Un code PIN protège le menu Supervisor contre toute utilisation non autorisée. Chaque instrument vendu contient un code PIN réglé en usine (0268). Pour continuer à protéger le menu Supervisor Setup (Configuration superviseur), il convient de changer rapidement ce code.**

Le menu Supervisor (Superviseur) contient des fonctions permettant de programmer des paramètres. Ceux-ci sont généralement programmés lors de l'installation, comme suit :

#### **6.9.1 Protective Vent (Mise à l'air libre de protection)**

Il est possible d'activer ou de désactiver la fonction de protection par mise à l'air libre. Celle-ci provoque l'évacuation de la pression selon une variation contrôlée si la pression mesurée atteint une valeur supérieure à 110 % de la pleine échelle. Cette fonction protège la sonde de pression contre tout dépassement de plage.

La mise à l'air libre de la pression piégée à la mise sous tension peut être activée ou désactivée à partir du menu Protective Vent.

#### **6.9.2 In-Limits (Dans les limites)**

Il est possible de définir une valeur de tolérance par rapport au point de consigne. Lorsque le contrôleur atteint le point de consigne, l'instrument contrôle la pression dans les limites de cette valeur de tolérance définie. Ceci n'affecte pas la stabilité ou la précision du contrôleur. L'instrument utilise l'indicateur « dans les limites » lors d'une tâche de contrôle, telle qu'un test de fuite ou un test de contact.

**Remarque :** En mode de contrôle à distance, l'ordinateur de contrôle permet d'interroger le registre « dans les limites » afin de confirmer que le contrôleur a atteint le point de consigne.

### **6.9.3 Alarms (Alarmes)**

Une alarme peut être configurée pour se déclencher lorsque la pression est supérieure ou inférieure à des valeurs limites définies. Un signal sonore est alors émis et le symbole d'alarme en forme de cloche apparaît à l'écran.

#### **6.9.4 Communications**

Sélectionne le paramétrage du port de communication. Le fonctionnement simultané des interfaces RS-232, IEEE 488 et Ethernet est prévu en standard.

L'utilisateur peut sélectionner divers paramètres nécessaires pour communiquer avec l'ordinateur de contrôle (PC), ainsi que le protocole de commande requis. Reportez-vous à la publication K0472, Manuel de communications distantes SCPI, ou à la publication K0469, Manuel de communications héritées.

#### **6.9.4.1 RS-232**

Située sur le panneau arrière, une connexion RS-232 externe exige la configuration suivante :

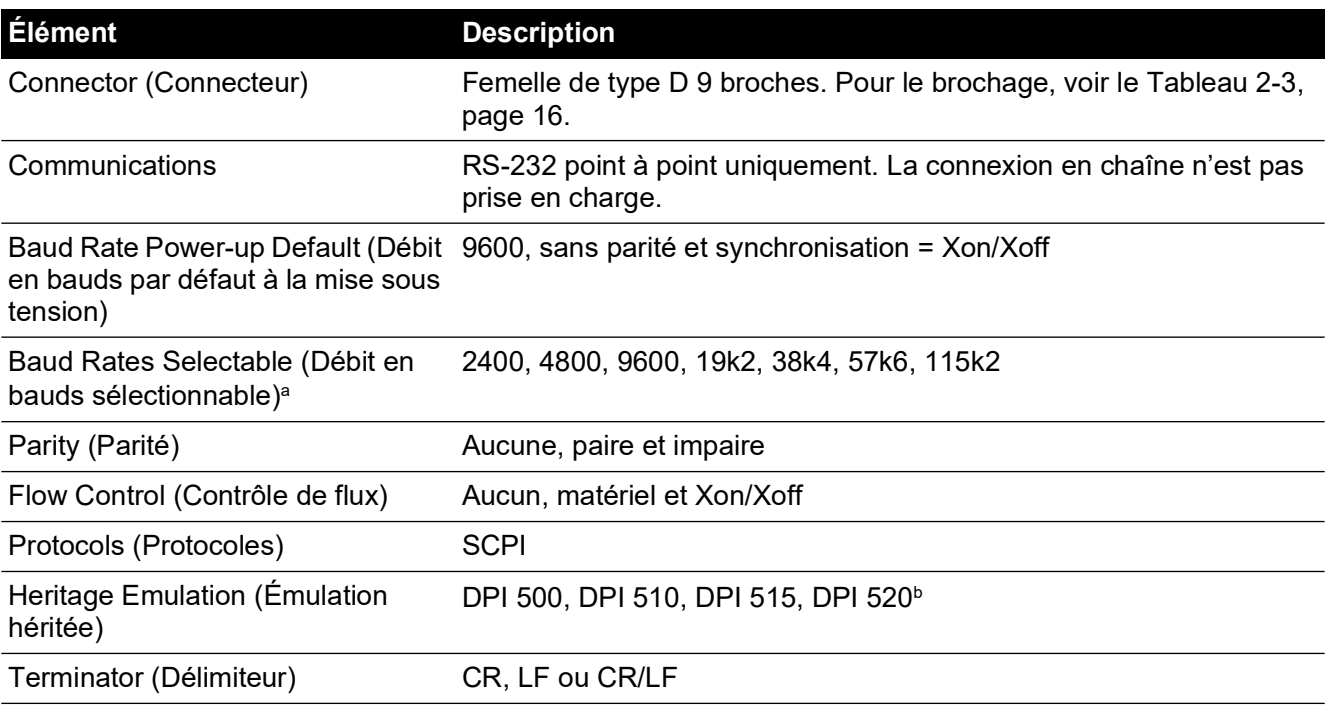

#### **Tableau 6-1 : Options de configuration RS-232**

a. Sélectionnable via l'interface utilisateur.

b. Les émulations ne sont pas toutes disponibles sur tous les modèles.

#### **6.9.4.2 IEEE 488**

Située sur le panneau arrière, une connexion IEEE 488 externe exige la configuration suivante :

#### **Tableau 6-2 : Options de configuration IEEE 488**

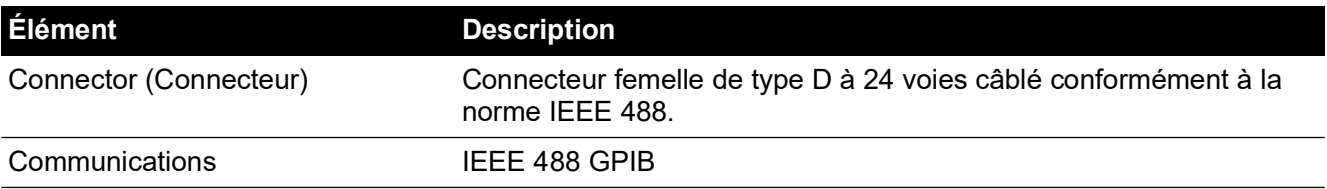

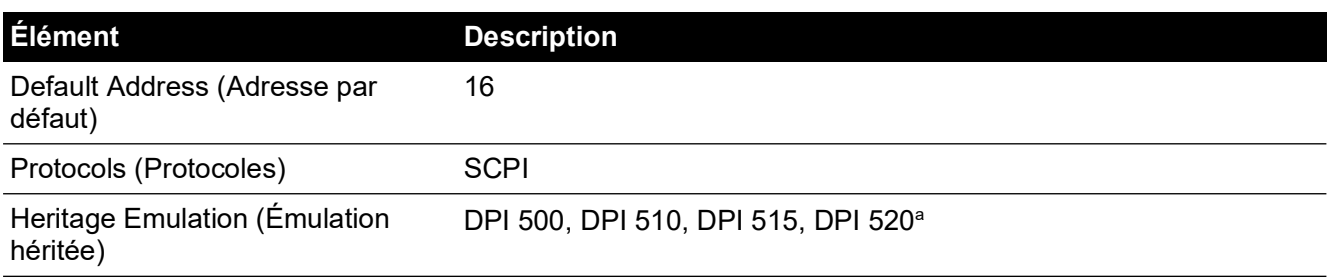

#### **Tableau 6-2 : Options de configuration IEEE 488**

a. Les émulations ne sont pas toutes disponibles sur tous les modèles.

#### **6.9.4.3 Ethernet**

Située sur le panneau arrière, une connexion Ethernet externe exige la configuration suivante :

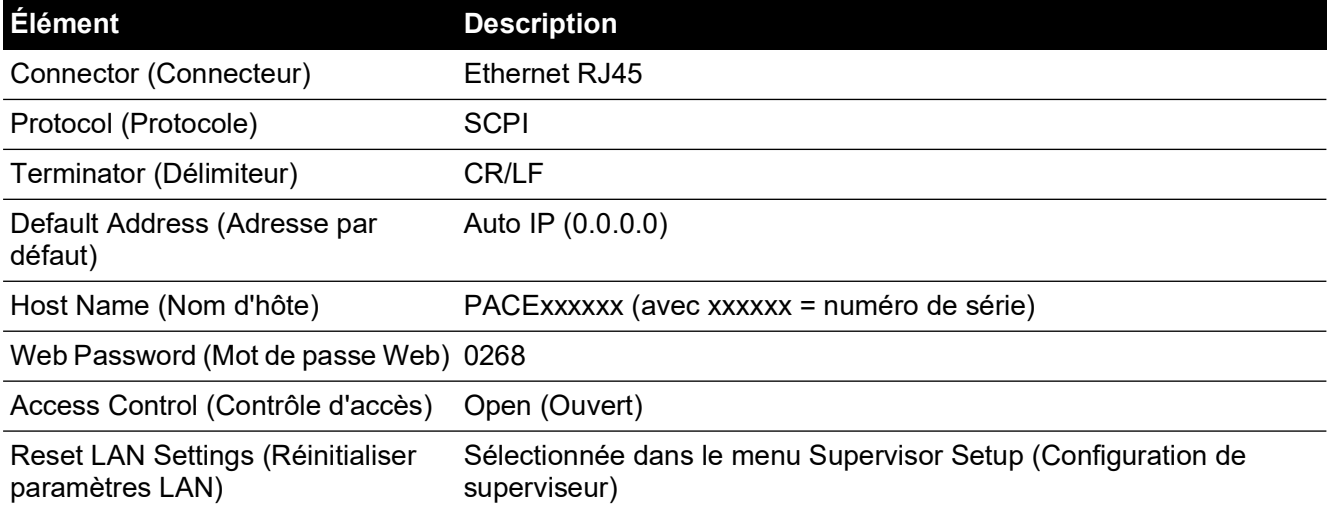

#### **Tableau 6-3 : Options de configuration Ethernet**

Un pare-feu protège la connexion Ethernet. Le pare-feu est toujours activé. Le Tableau 6-4 présente les détails des ports Ethernet ouverts pour le PACE.

#### **Tableau 6-4 : Ports Ethernet ouverts**

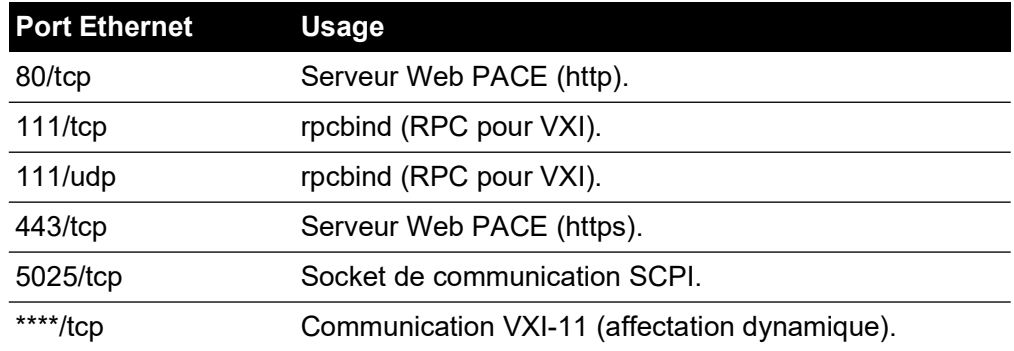

La connexion Ethernet fournit les fonctions suivantes :

- PACE Ethernet prend automatiquement en charge VXI-II et Sockets.
- Adresse de port Socket 5025.
- Internet protocol IP4.

Pour configurer la connexion Ethernet :

- 1. Appuyez sur n'importe laquelle des trois touches horizontales Measure sur l'écran d'accueil pour ouvrir le menu CONTROL SETUP (Configuration du contrôle).
- 2. À l'écran CONTROL SETUP, sélectionnez GLOBAL SETUP (Configuration globale).

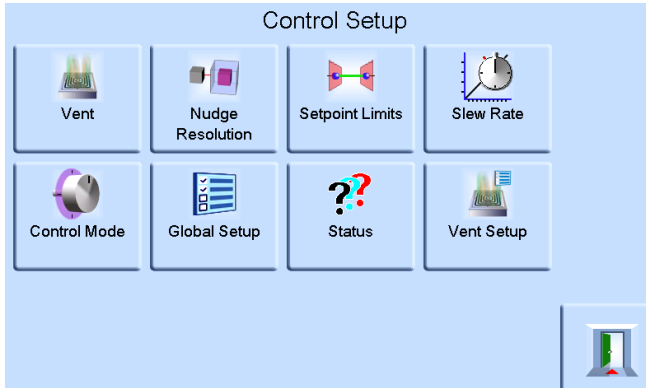

3. Sélectionnez SUPERVISOR SETUP (Configuration superviseur).

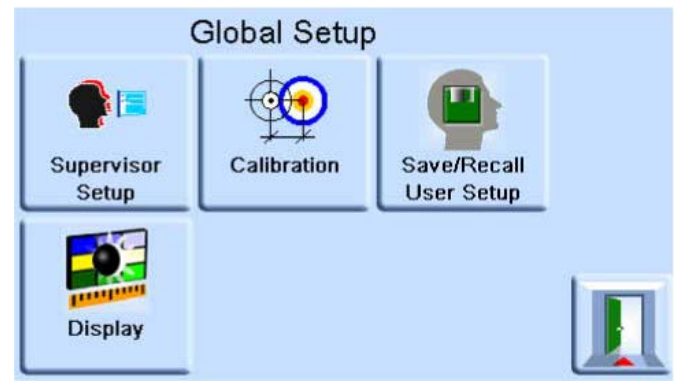

4. Saisissez le code PIN superviseur et appuyez sur ENTER SUPERVISOR PIN (Entrer code PIN superviseur). À l'aide de la touche de retour arrière en haut à droite de l'écran, supprimez les données incorrectes.

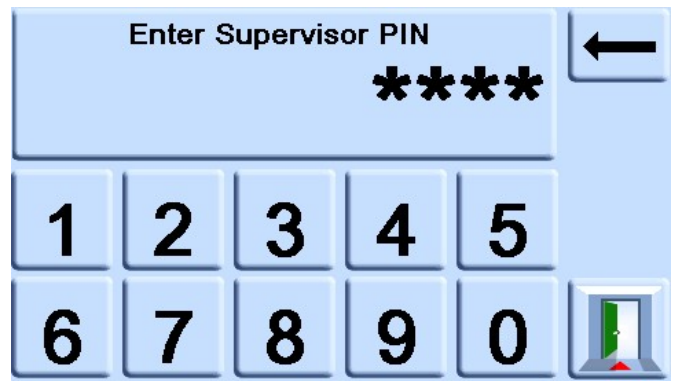

**Remarque :** Le code PIN superviseur configuré en usine est 0268. Si le code PIN superviseur a été modifié localement, veillez à garder le nouveau code PIN dans un endroit sûr. En cas de perte de ce nouveau code PIN, il est possible de le réinitialiser uniquement dans un centre de réparation Druck.

5. Appuyez sur COMMUNICATIONS STATUS (État des communications) pour ouvrir l'écran correspondant.

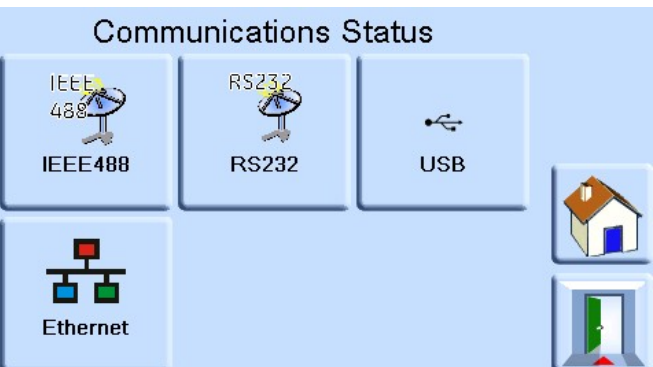

6. Sélectionnez ETHERNET pour ouvrir l'écran ETHERNET PARAMETER (Paramètres Ethernet).

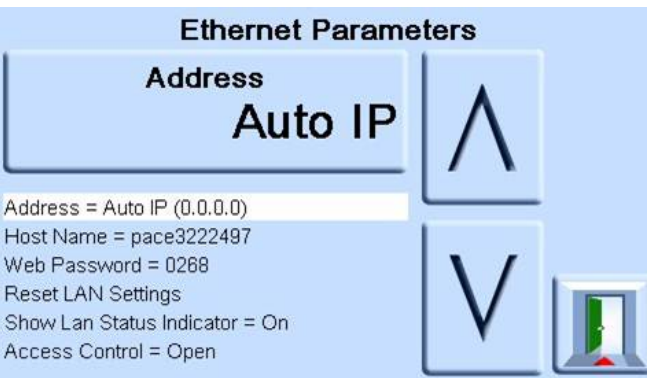

- 7. Pour modifier le paramètre ADDRESS (Adresse), procédez comme suit :
	- a. À l'écran ETHERNET PARAMETER (Paramètres Ethernet), utilisez les touches fléchées HAUT et BAS pour mettre en valeur le champ ADDRESS (Adresse).
	- b. Appuyez sur la touche du haut à l'écran pour accéder à l'écran ADDRESS TYPE (Type d'adresse).

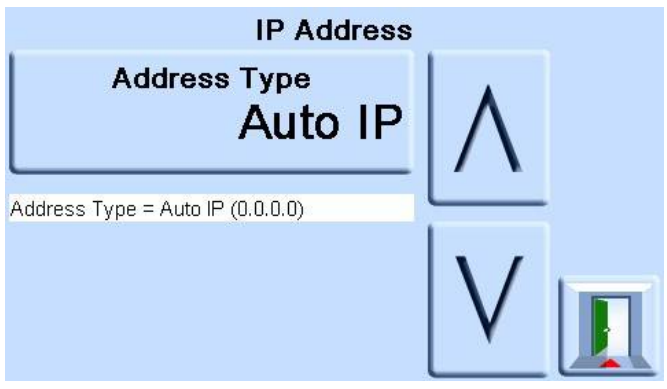

c. À l'aide des touches fléchées HAUT et BAS, mettez en valeur le type d'adresse souhaité (AUTO IP ou STATIC).

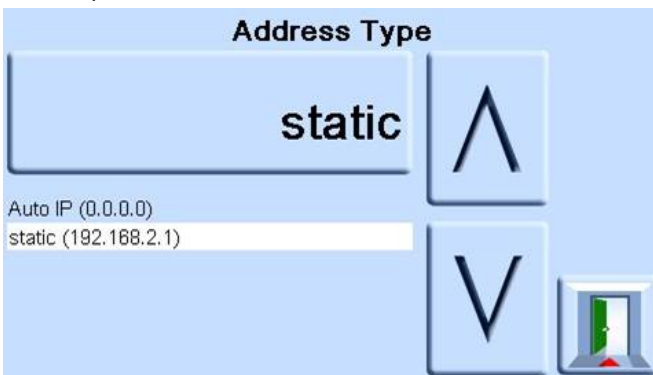

- d. Appuyez sur la touche du haut à l'écran pour entériner le type d'adresse. L'affichage revient automatiquement à l'écran ETHERNET PARAMETERS (Paramètres Ethernet).
- 8. Pour modifier le nom d'hôte, procédez comme suit :
	- a. À l'écran ETHERNET PARAMETER (Paramètres Ethernet), utilisez les touches fléchées HAUT et BAS à droite de l'écran pour mettre en valeur le champ HOST NAME (Nom d'hôte).

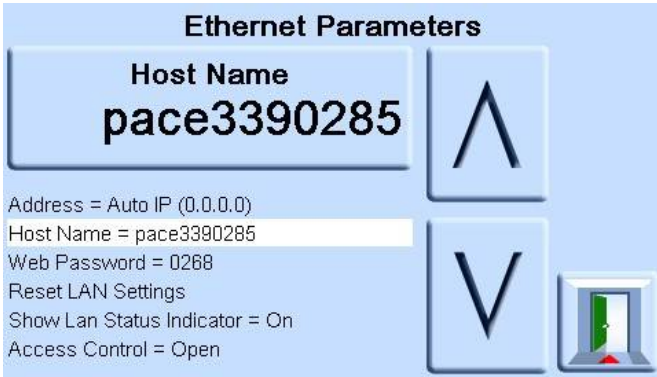

- b. Appuyez sur la touche du haut à l'écran pour accéder à l'écran HOST NAME (Nom d'hôte).
- c. À l'aide du clavier, saisissez le nom d'hôte puis appuyez sur la touche du haut à l'écran pour entériner le nom d'hôte. L'affichage revient automatiquement à l'écran ETHERNET PARAMETERS (Paramètres Ethernet).

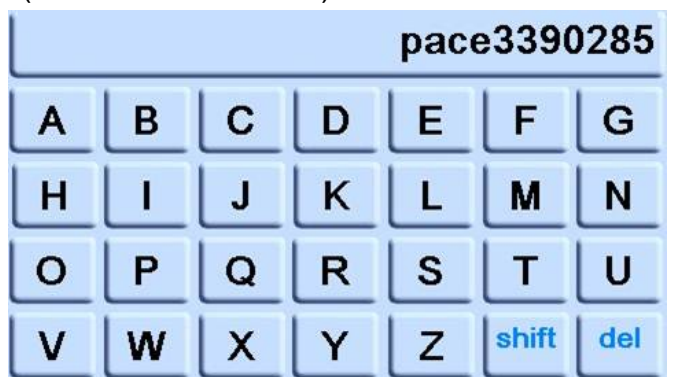

9. Pour modifier le mot de passe Web, procédez comme suit :

a. À l'écran ETHERNET PARAMETER (Paramètres Ethernet), utilisez les touches fléchées HAUT et BAS à droite de l'écran pour mettre en valeur le champ WEB PASSWORD (Mot de passe Web).

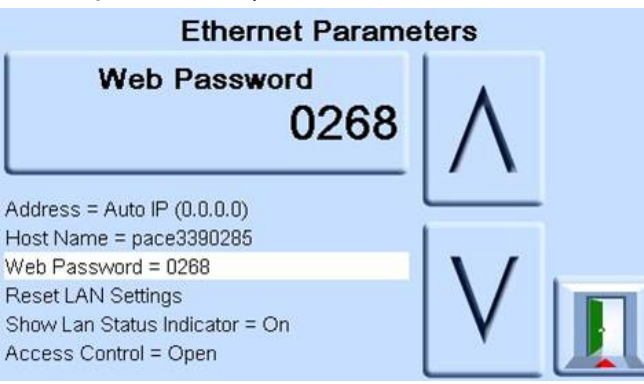

b. Appuyez sur la touche du haut à l'écran pour accéder à l'écran WEB PASSWORD (Mot de passe Web). L'écran du clavier s'affiche.

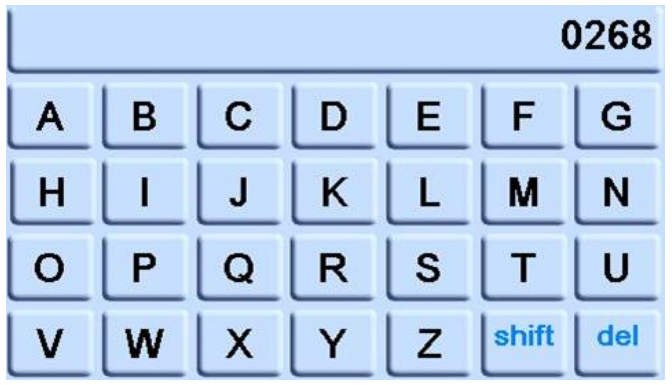

- c. À l'aide du clavier, saisissez le nouveau mot de passe Web puis appuyez sur la touche du haut à l'écran pour entériner le nouveau mot de passe. L'affichage revient automatiquement à l'écran ETHERNET PARAMETERS (Paramètres Ethernet).
- 10. Pour réinitialiser les paramètres LAN, procédez comme suit :
	- a. À l'écran ETHERNET PARAMETER (Paramètres Ethernet), utilisez les touches fléchées HAUT et BAS à droite de l'écran pour mettre en valeur le champ RESET LAN SETTINGS (Réinitialiser paramètres LAN).
	- b. Appuyez sur la touche RESET THE LAN SETTINGS (Réinitialiser les paramètres LAN) en haut de l'écran.
	- c. Le sous-écran RESET LAN SETTINGS (Réinitialiser paramètres LAN) qui s'affiche vous demande de confirmer la réinitialisation. Appuyez sur YES (Oui) pour confirmer la réinitialisation des paramètres LAN.

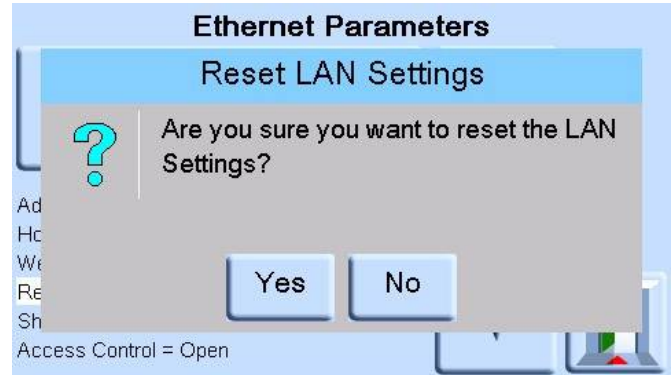

11. Pour activer ou désactiver l'indicateur d'état LAN, procédez comme suit :

a. À l'écran ETHERNET PARAMETER (Paramètres Ethernet), utilisez les touches fléchées HAUT et BAS à droite de l'écran pour mettre en valeur le champ SHOW LAN STATUS (Afficher état LAN).

### **6.9.4.4 USB**

Située sur le panneau arrière, une connexion USB B externe exige la configuration suivante :

### **Tableau 6-5 : Options de configuration USB B**

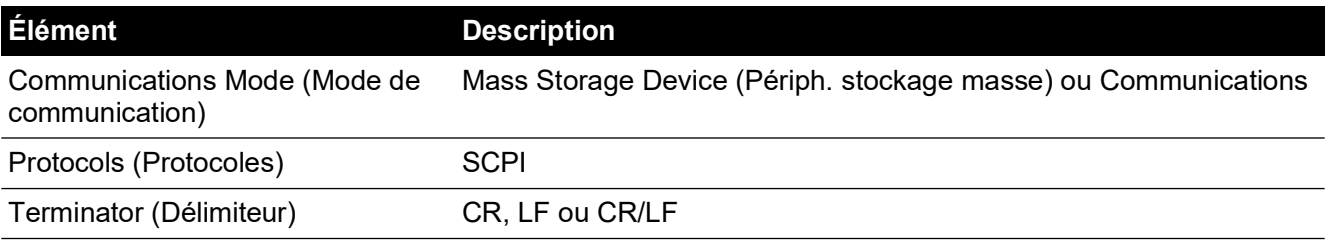

Le mode de communication sélectionné est la communication série avec le protocole SCPI.

Sélectionnez Mass Storage Device (Périph. stockage masse) pour accéder à la carte mémoire SD interne éventuellement installée, via le port USB B. Lorsque vous connectez un dispositif de stockage de masse au connecteur USB A, la carte mémoire SD interne devient inaccessible.

**Remarque :** Lors de la mise à jour du logiciel, vérifiez que la connexion USB B est débranchée. Pour configurer la connexion USB :

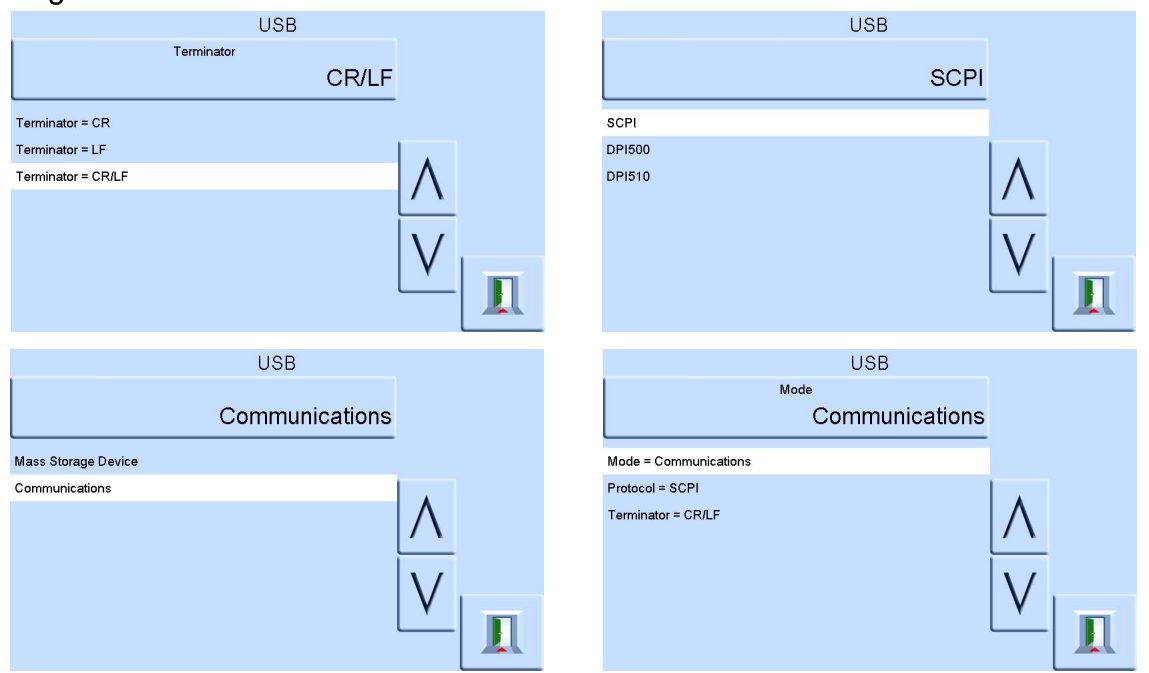

# **6.9.5 Timeout (Expiration)**

Prédéfinit le moment du basculement automatique du mode de contrôle au mode de mesure.

**Remarque :** Les délais d'expiration du contrôleur permettent d'économiser du gaz d'alimentation, ce qui prolonge la durée de vie de la soupape de contrôle et réduit le bruit.

# **6.9.6 Idle Timeout (Temporisation d'inactivité)**

Démarre lorsque le contrôleur atteint le point de consigne après la durée définie. Si de nouveaux points de consigne ne sont pas entrés, la temporisation arrive à expiration et le contrôleur repasse en mode de mesure.
## **6.9.7 Gas Head Correction (Correction de hauteur de gaz)**

Corrige la pression affichée en tenant compte de la différence de hauteur entre le niveau de référence de l'instrument et l'appareil à tester. Pour plus de précision, la correction de hauteur doit être activée et les paramètres doivent être définis pour chaque sonde.

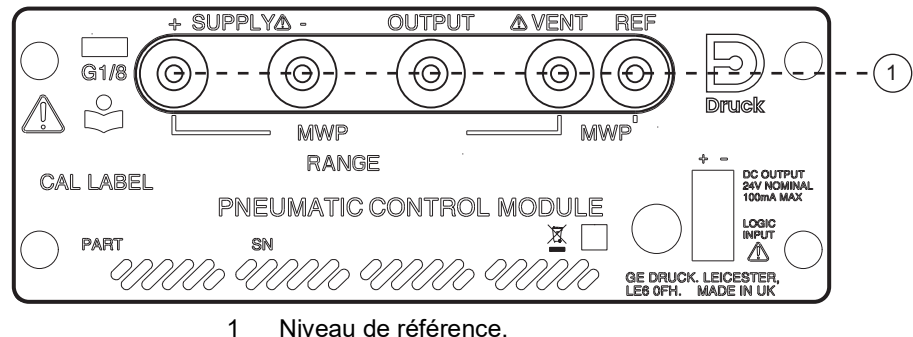

- Si l'appareil à tester est positionné au-dessus du niveau de référence du PACE, entrez une correction de hauteur positive.
- Si l'appareil à tester est positionné au-dessous du niveau de référence du PACE, entrez une correction de hauteur négative.
- Lors de l'étalonnage de l'instrument PACE, désactivez la correction de hauteur de gaz et corrigez les pressions réelles appliquées en fonction de la hauteur.

### **6.9.8 Lock Task (Verrouiller les tâches)**

### **6.9.8.1 Individual tasks (Tâches individuelles)**

Permet de désactiver toute combinaison de tâches individuelles.

**Remarque :** Cette fonction permet de limiter le fonctionnement de l'instrument à des tâches ou à des fonctions spécifiques. Elle est recommandée pour des procédures de production.

## **6.9.8.2 All (Tous)**

Désactive toutes les tâches.

### **6.9.9 Change PIN (Modifier code PIN)**

Permet de modifier le code PIN superviseur. Entrez le code PIN existant. Indiquez ensuite le nouveau code, puis confirmez-le.

**Remarque :** La confirmation du nouveau code PIN entraîne le remplacement définitif de l'ancien code. Notez ce nouveau code et conservez-le en lieu sûr. En cas de perte de ce nouveau code PIN, il est possible de le réinitialiser uniquement en retournant l'instrument à un centre de réparation Druck.

### **6.9.10 User Defined Units (Unités utilisateur)**

Permet à l'utilisateur de définir un ensemble d'unités. À la suite de messages d'invite affichés à l'écran, il est possible de définir des unités spéciales en sélectionnant un multiplicateur Pascal et en leur affectant un nom à cinq caractères.

### **6.9.11 Instrument Alias Name (Pseudo de l'instrument)**

Permet à l'utilisateur de définir un nom d'alias à 20 caractères pour l'instrument. L'instrument indique ce nom par l'intermédiaire des interfaces de communication.

### **6.9.12 Language (Langue)**

Il est possible de sélectionner n'importe laquelle des langues suivantes :

- Anglais (par défaut)
- French (Français)
- German (Allemand)
- Italian (Italien)
- Portuguese (Portugais)
- Spanish (Espagnol)
- Russian (Russe)
- Chinese (Chinois)
- Japanese (Japonais)

Il est également possible d'ajouter d'autres langues.

## **6.9.12.1 Ajout d'une langue**

Pour ajouter une langue, procédez comme suit. Voir Figure 6-1.

- 1. Créez un fichier de langue en traduisant le fichier de langue anglaise.
- 2. Vérifiez la largeur en pixel de chaque mot traduit grâce au fichier de contrôle de langue de PACE. Ce fichier peut être téléchargé depuis la page Support Central de Druck.
- 3. Créez un fichier DPI vierge sur une clé USB.
- 4. Créez un sous-dossier « LANGUAGES » vierge.
- 5. La convention de nommage du fichier de langue est la suivante : « Language<<nom de la langue>>.lng ».
- 6. Enregistrez le fichier de langue dans le sous-dossier Languages.
- 7. Utilisez la procédure de mise à jour du logiciel d'instrument PACE pour transférer le fichier de langue depuis la clé USB vers l'instrument PACE.

**Remarque :** Voici un exemple de fichier de langue anglais et français : LanguageEnglish.lng et LanguageFrench.lng. Les fichiers de langue nommés « Language.lng » ou se présentant dans tout autre format seront ignorés par le PACE.

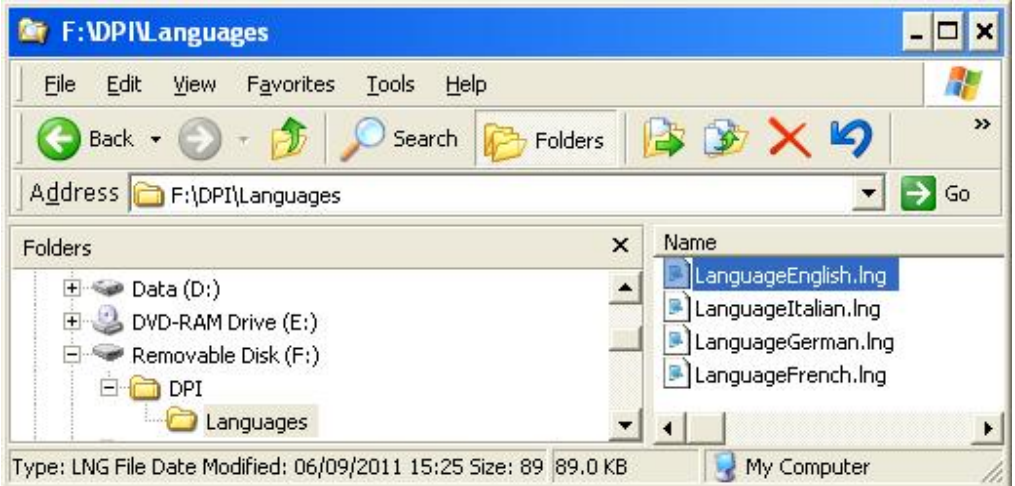

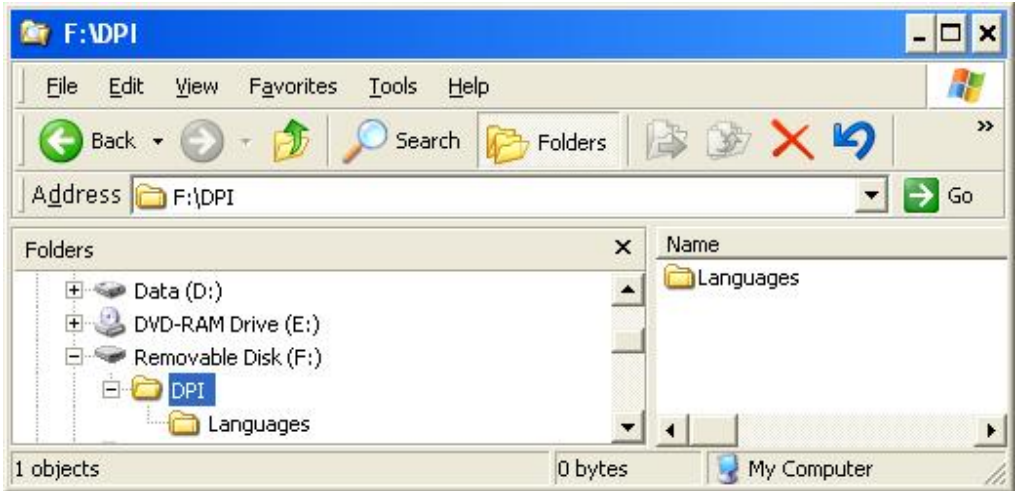

**Figure 6-1 : Paramètres de langue**

### **6.9.13 Restore as Shipped Settings (Restaurer paramètres usine)**

Rétablit les paramètres par défaut définis en usine pour l'instrument.

**Remarque :** N'affecte pas les paramètres du code PIN.

## **6.10 Procédure d'activation d'option**

Pour activer les options logicielles sur un instrument PACE, procédez comme suit :

- 1. Appuyez sur la zone Measure (Mesure) de l'écran.
- 2. Sélectionnez Global Setup (Configuration globale).
- 3. Sélectionnez Calibration (Étalonnage).
- 4. Entrez le code PIN d'étalonnage (1234).
- 5. Entrez la référence xxxxxxxxxx (10 chiffres) de la nouvelle option.
- 6. Une fois cette référence entrée, l'instrument PACE confirme que l'option a été activée.

# **6.11 Option Leak Test (Test de fuite)**

Cette tâche applique une ou deux pressions de test soit à un système externe, afin de détecter toute fuite dans un système connecté à l'instrument, soit dans le but de procéder à un contrôle

de fuite interne. Elle définit la pression de test, le temps de pause de contrôle à la pression de test et la durée du test de fuite (temps d'attente de mesure).

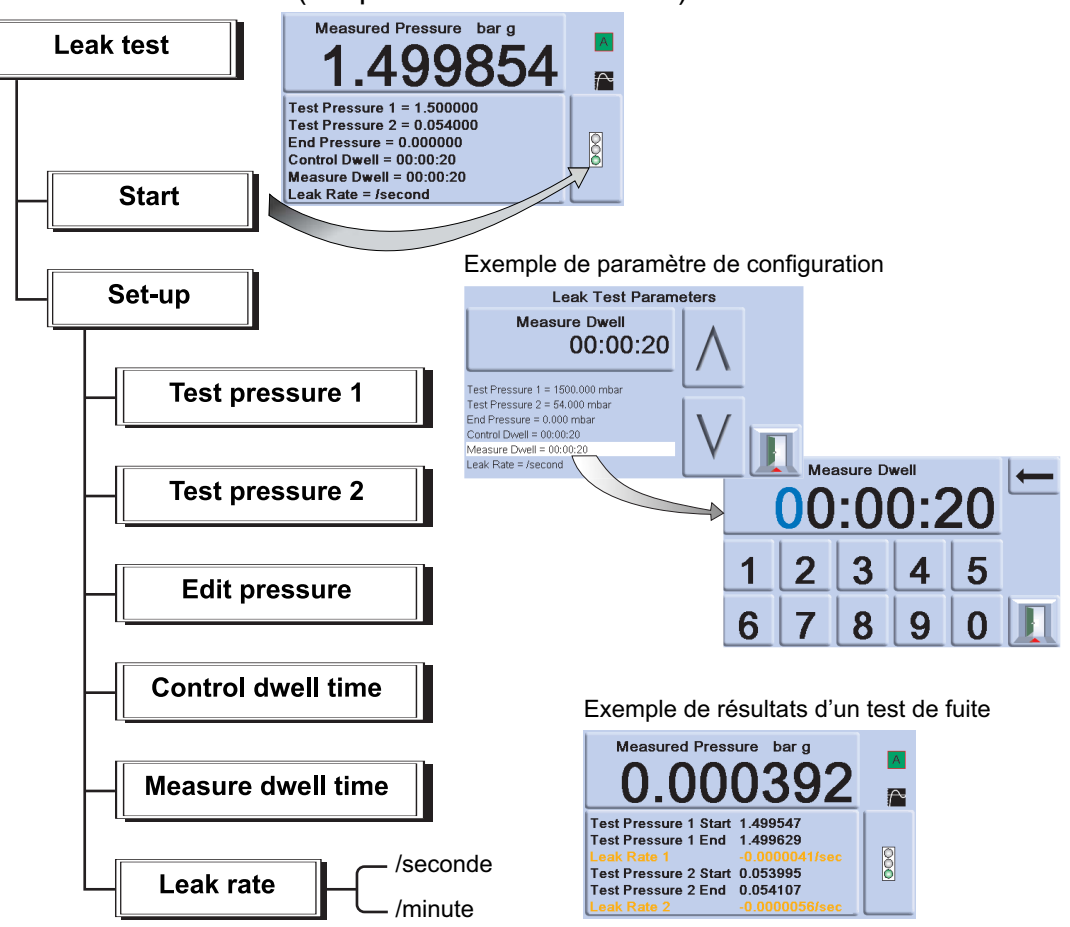

**Remarque :** Si seule une pression de test est requise, réglez TP1 = TP2.

Au début du test, l'instrument applique une pression de test au système de l'utilisateur.

Le temps de pause de contrôle permet au système de se stabiliser thermiquement. L'instrument passe en mode de mesure, puis enregistre le changement de pression pendant le temps de pause de mesure. Une fois le test terminé, l'écran affiche les résultats de débit de fuite, avec les débits de fuite par seconde ou par minute dans les unités de pression actuelles sélectionnées dans la configuration du mode de mesure.

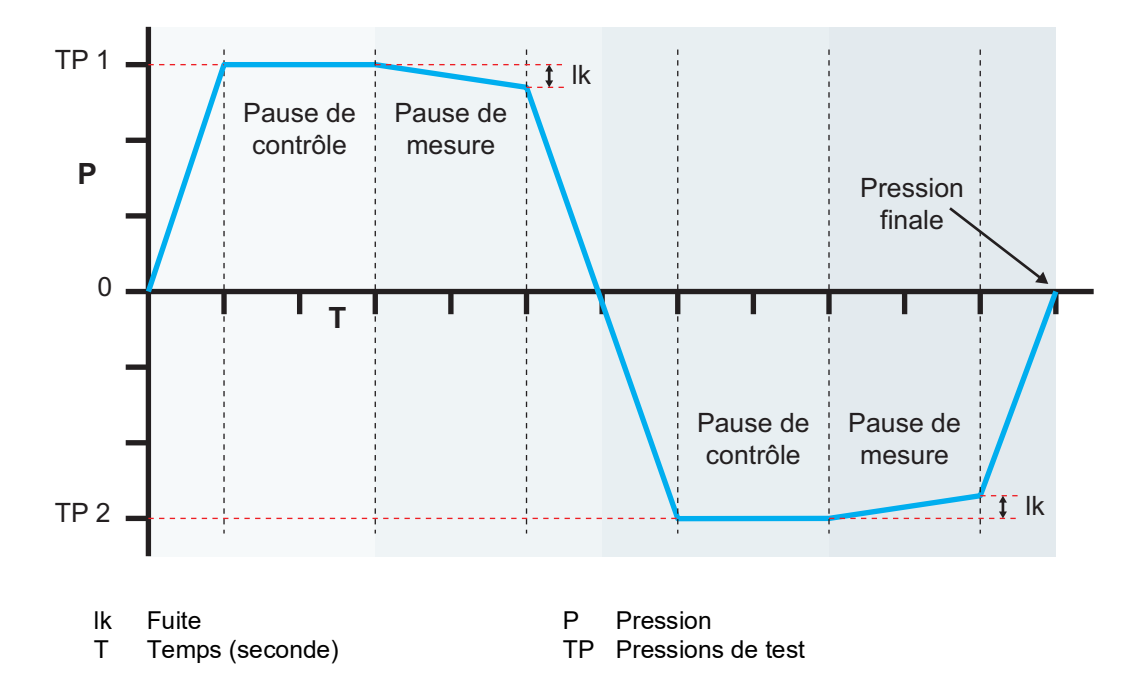

# **6.12 Option Switch Test (Test de contact)**

Cette fonction permet d'automatiser le test des pressostats. Raccordez l'orifice de pression du pressostat à tester à l'orifice de sortie. Raccordez ensuite les contacts du pressostat en série avec la sortie 24 V c.c. et l'entrée logique (**Logic input**).

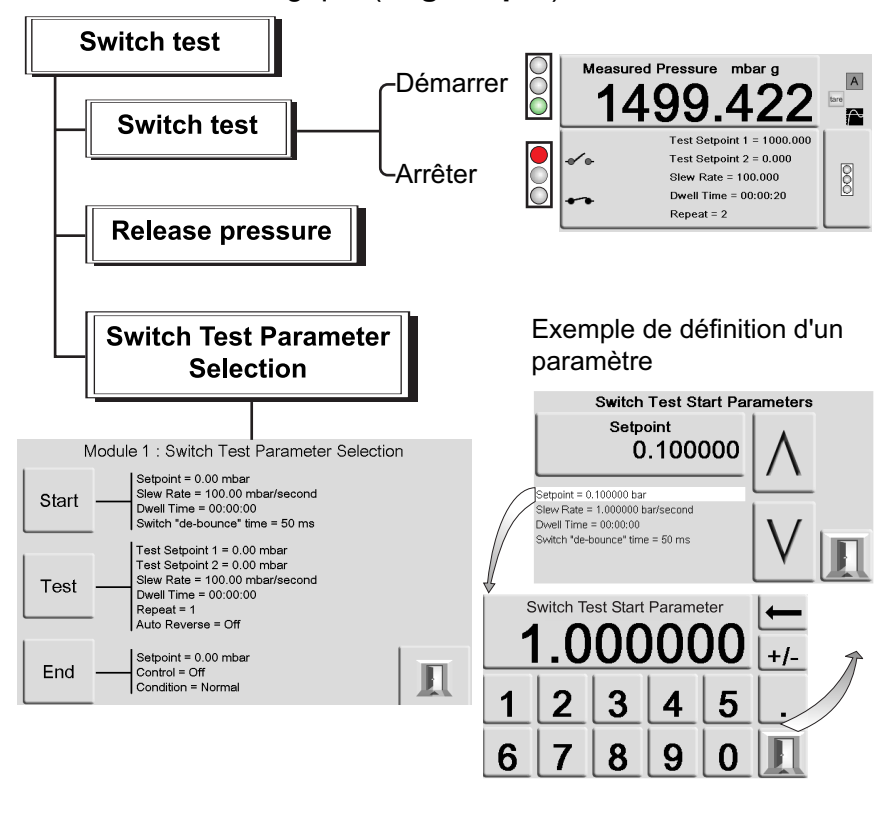

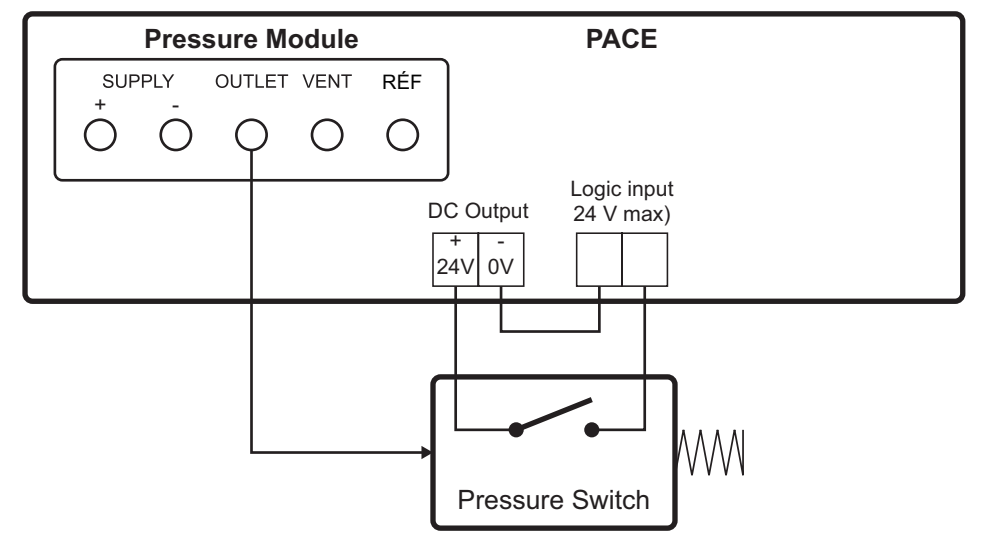

### **Figure 6-2 : Exemple de raccordements lors d'un test de contact**

**Remarque :** Les raccordements de l'entrée logique à contact sec nécessitent d'appliquer une tension de commutation (24 V maximum). Il peut s'agir, si nécessaire, d'une source d'alimentation c.c. externe. Le mode commun doit être maintenu à une tension inférieure ou égale à 30 V maximum.

## **6.12.1 Start (Début)**

Contrôle la pression selon une variation rapide à un point de consigne juste inférieur au point de fonctionnement attendu du pressostat. Il est possible d'augmenter le temps de rebondissement pour des variations de test moins rapides.

#### **6.12.2 Test**

Contrôle la pression entre deux points de consigne, et ce de manière itérative (en boucle). L'inversion auto peut être sélectionnée.

#### **6.12.3 End (Fin)**

Contrôle la pression à une condition sûre afin de déconnecter le pressostat à tester.

#### **6.12.4 Procédure**

Sélectionnez les paramètres de test de pressostat dans le menu Switch Test (Test de contact), notamment la pression de début, la pression de fin et la variation de test. Des variations plus faibles génèrent des résultats plus précis. Le temps de rebondissement peut être défini entre 0 et 200 ms.

Après le test, l'écran affiche les pressions à partir desquelles les contacts s'ouvrent et se ferment ainsi que l'hystérésis de commutation (la différence entre deux pressions de commutation).

Avant de déconnecter le pressostat testé, appuyez sur la touche **Release pressure** (Évacuer la pression) afin d'évacuer toute pression résiduelle.

**Remarque :** Il est possible de répéter cette procédure de test afin d'«exercer» le pressostat.

L'entrée logique est opto-isolée. Il est possible d'utiliser une alimentation externe (5 à 24 V c.c.) à la condition que sa tension en mode commun reste inférieure ou égale à 30 V maximum par rapport à la terre du châssis.  $30 \text{ V max}$ 

$$
\overline{a}
$$

# **6.13 Option Test Program (Programme de test)**

La tâche Test program permet de créer et d'exécuter des procédures de test. Si vous sélectionnez un programme de test dans le menu Task (Tâche), tous les programmes actuellement stockés s'affichent. Il est également possible d'en créer de nouveaux.

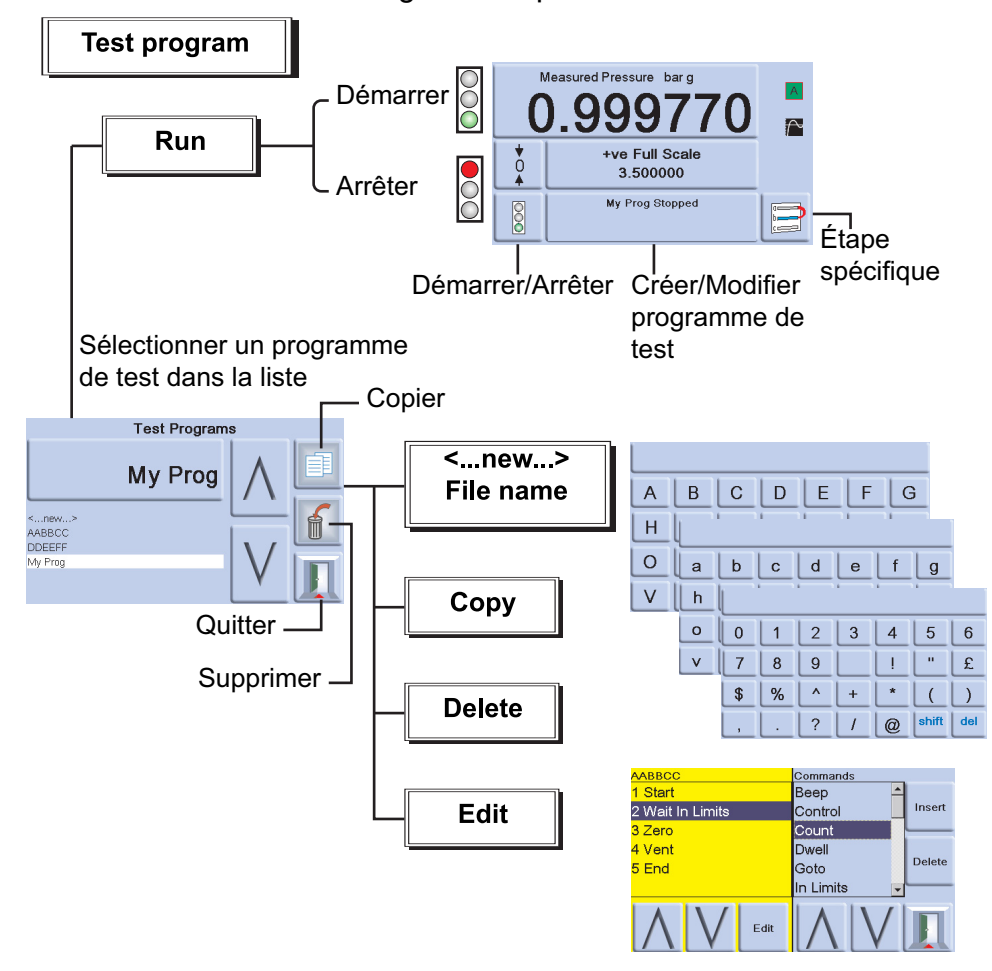

### **6.13.1 Création d'un programme de test**

- 1. Sélectionnez la touche Test Program Create/Edit (Créer/Éditer programme de test).
- 2. Sélectionnez New (Nouveau).
- 3. Pour saisir le nom d'un programme, procédez comme suit :
	- a. Utilisez les touches de l'éditeur de texte pour créer le nom du programme de test.
	- b. Lorsque vous avez terminé, appuyez sur Enter (Entrée).

**Remarque :** Un nouveau programme de test contient toujours une commande START (Début) et une commande END (Fin) qui correspondent aux instructions de la première et de la dernière lignes. Il est impossible de supprimer ces lignes.

### **6.13.2 Édition d'un programme de test existant**

- 1. Sélectionnez la touche Test Program Create/Edit (Créer/Éditer programme de test).
- 2. Sélectionnez le programme de test par son nom.
- 3. L'écran affiche le programme de test à gauche et les commandes qu'il est possible d'insérer à droite.
- 4. Pour supprimer une commande d'un programme de test, sélectionnez la commande à l'aide des touches fléchées vers le haut/bas et appuyez sur la touche de suppression.
- 5. Pour modifier un paramètre de commande d'un programme de test, sélectionnez la commande à l'aide des touches fléchées vers le haut/bas et appuyez sur la touche d'édition.
- 6. Pour enregistrer un programme de test créé ou modifié, sélectionnez la touche Exit (Quitter) puis « Yes » (Oui) pour enregistrer et quitter. Sélectionnez « No » (Non) pour quitter le programme de test sans enregistrer les modifications. Sélectionnez « Cancel » (Annuler) pour revenir à l'écran d'édition du programme de test.

#### **6.13.3 Exécution d'un programme de test**

- 1. Sélectionnez la touche Test Program Create/Edit (Créer/Éditer programme de test).
- 2. Sélectionnez le programme de test affiché à l'écran et appuyez sur Exit (Quitter).
- 3. Pour lancer un programme de test, appuyez sur Start (Démarrer).
- 4. Lorsque le programme démarre, le mot Stop (Arrêter) remplace le mot Run (Exécuter).
- 5. Appuyez sur la touche Stop (Arrêter) à tout moment afin d'arrêter le programme de test.

#### **6.13.4 Copie d'un programme de test**

Cette fonction vous permet de copier un fichier de programme de test existant sur cet instrument et de le renommer, de copier des fichiers sur une clé USB ou à partir d'une telle clé.

- 1. Appuyez sur la touche de fonction Copy (Copier). Trois options sont disponibles.
- 2. Sélectionnez l'option souhaitée et suivez les instructions affichées.

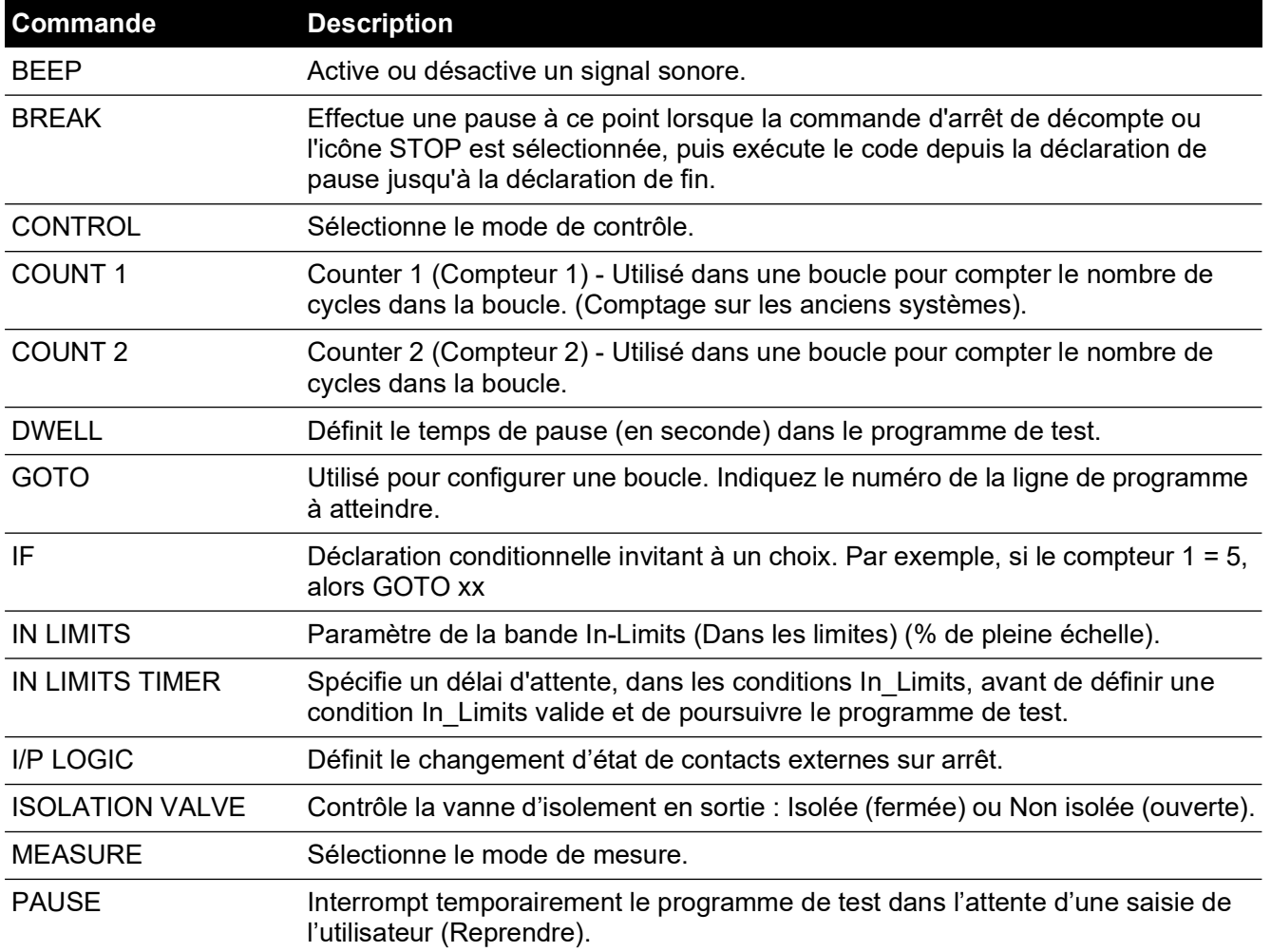

#### **Tableau 6-6 : Commandes d'un programme de test**

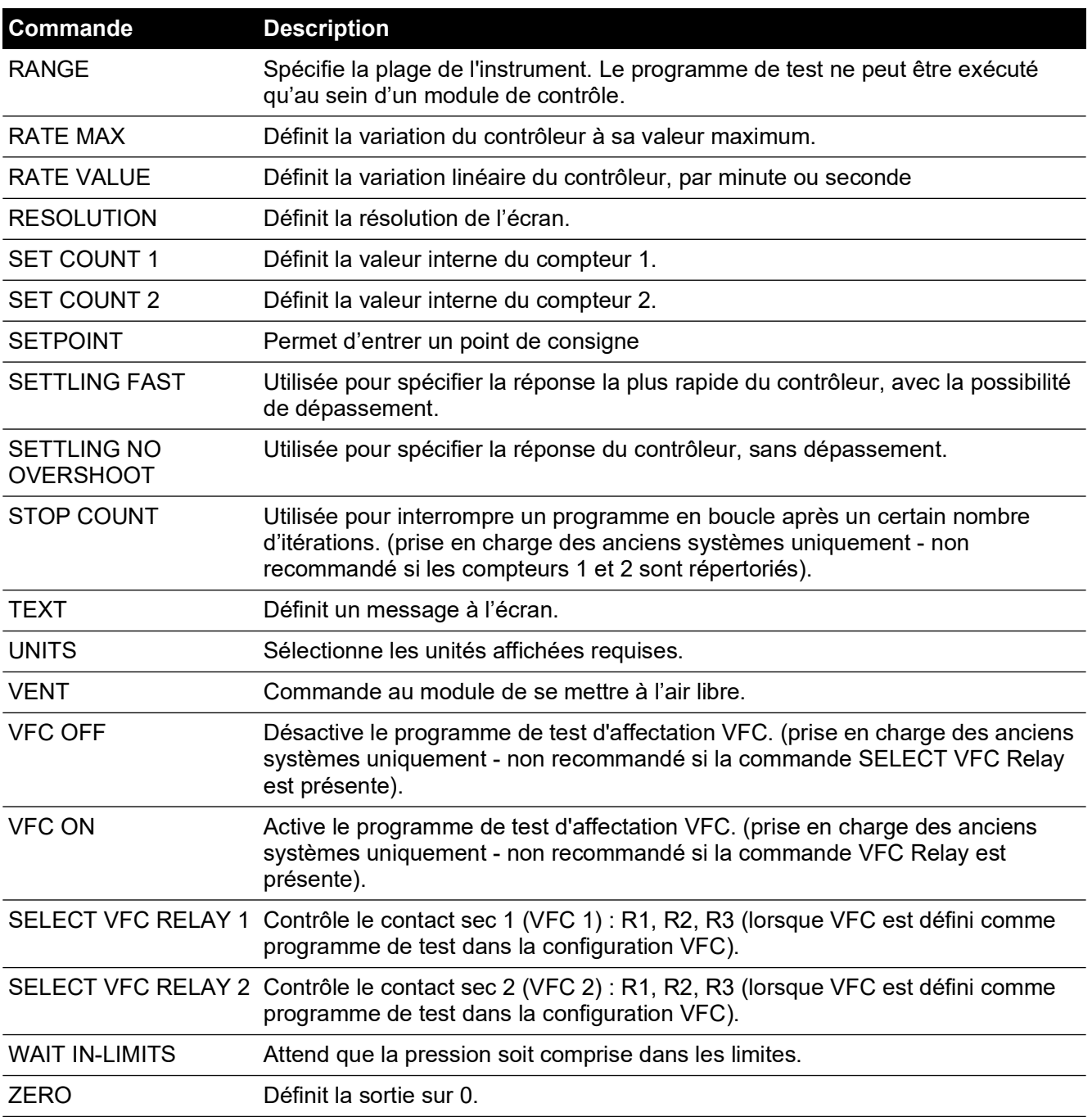

## **Tableau 6-6 : Commandes d'un programme de test**

Lorsqu'elles sont sélectionnées, certaines commandes nécessitent de définir une valeur ou de sélectionner une option (ex. : RANGE, RATE, TEXT). L'écran affiche un message vous invitant à définir le paramètre approprié.

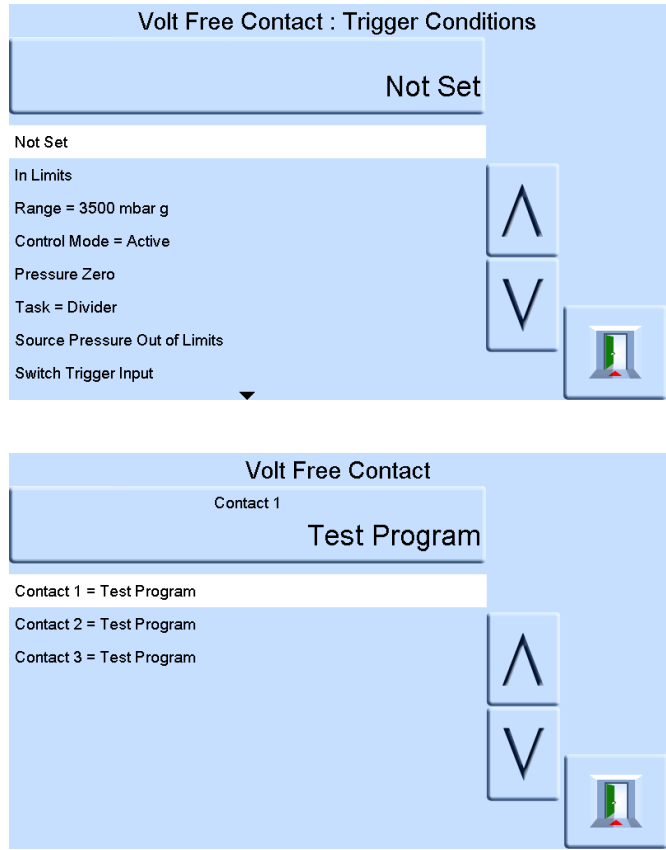

### **6.13.5 Exemple de programme**

**Remarque :** Les modifications apportées aux paramètres d'un instrument lors d'un programme de test restent actives uniquement pour le programme en question.

La seconde phase d'un programme de test doit contenir les commandes caractérisant les unités. L'instrument rétablit les paramètres prédéfinis dès qu'il passe à une autre tâche.

|                | Étape Commande    | <b>Argument</b> | <b>Action</b>                                                                    |
|----------------|-------------------|-----------------|----------------------------------------------------------------------------------|
|                | <b>START</b>      |                 | Démarre le programme                                                             |
| 2              | <b>UNITS</b>      | mbar            | Sélectionne l'unité mbar                                                         |
| 3              | <b>RATE</b>       | 100             | Sélectionne la variation de 100 mbar/min                                         |
| 4              | IN LIMITS TIME    |                 | $(00:00:10)$ secondes                                                            |
| 5              | IN LIMITS         |                 | Définit la bande « In-Limits »                                                   |
| 6              | <b>RESOLUTION</b> | 5               | Affiche la résolution de 5 chiffres                                              |
| $\overline{7}$ | <b>SETTLING</b>   |                 | Aucun dépassement                                                                |
| 8              | <b>TEXT</b>       |                 | Instruction destinée à l'opérateur, par ex. « Connecter<br>l'appareil à tester » |
| 9              | <b>ZERO</b>       |                 |                                                                                  |
| 10             | <b>SET POINT</b>  | 400             | Point de consigne à 400 mbar                                                     |
| 11             | <b>CONTROL</b>    |                 | Contrôleur activé                                                                |

**Tableau 6-7 : Exemple de programme**

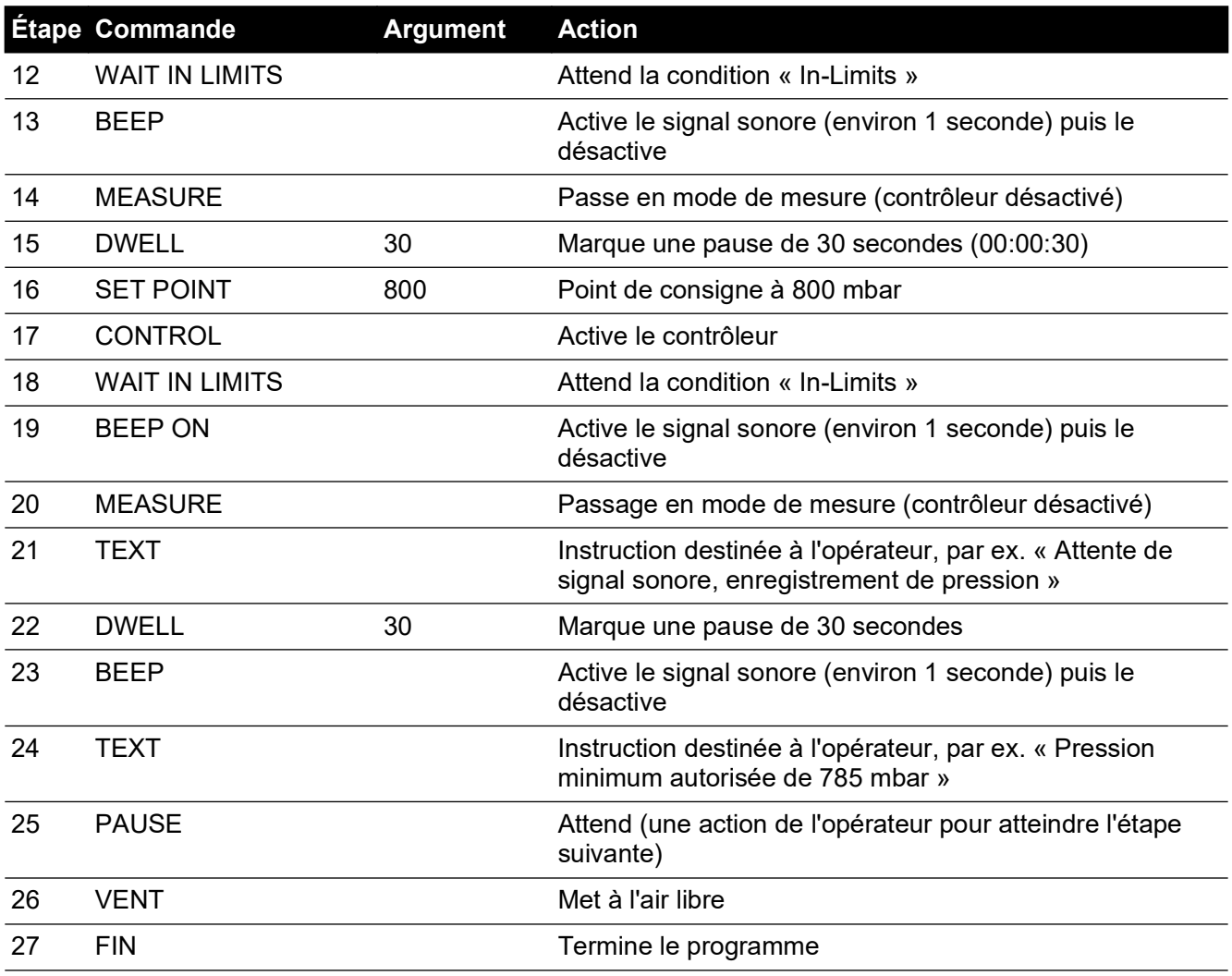

#### **Tableau 6-7 : Exemple de programme**

#### **6.13.6 Programmation de boucles**

Pour programmer une boucle, utilisez la commande GOTO (Atteindre).

Ajoutez la commande COUNT (Décompte) dans la boucle afin de compter le nombre de cycles dans la boucle.

**Remarque :** Les commandes du programme de test ne comprennent pas de tests des sauts conditionnels.

La seconde phase d'un programme de test doit contenir les commandes caractérisant les unités. Pour arrêter les boucles d'un programme de test, l'opérateur doit sélectionner STOP.

#### **Tableau 6-8 : Exemple de programmation d'une boucle**

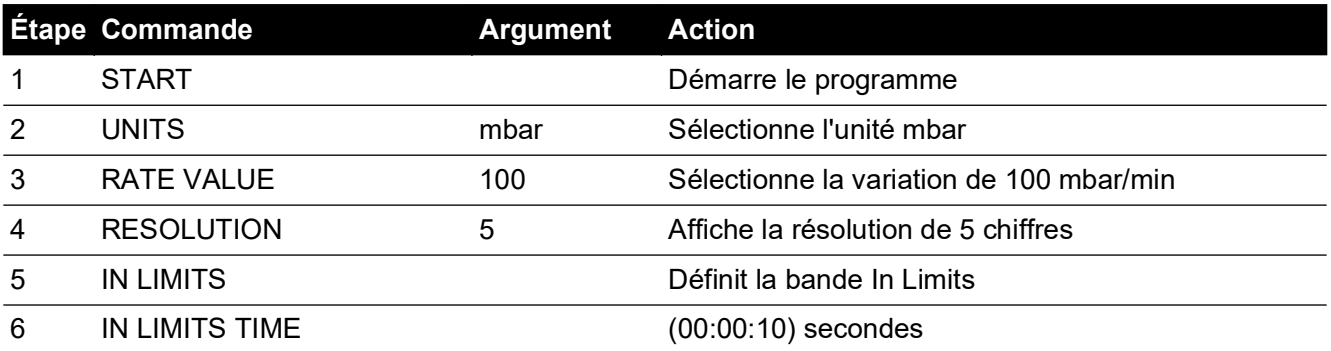

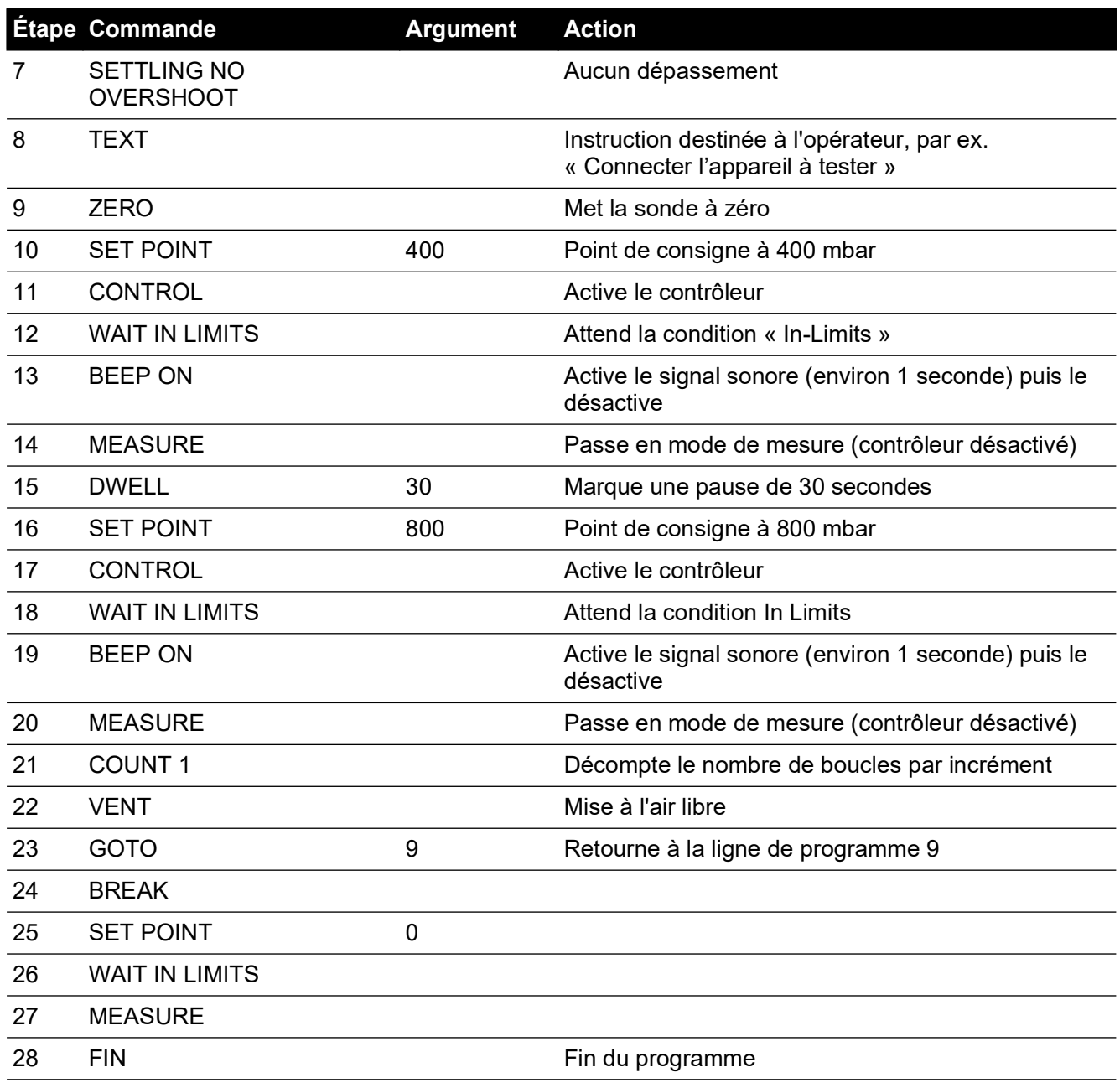

## **Tableau 6-8 : Exemple de programmation d'une boucle**

# **6.14 Option de référence barométrique**

L'option de référence barométrique mesure la pression barométrique à l'orifice de référence.

Lorsqu'elle est installée, cette option permet de sélectionner une plage de pression absolue ou relative. Pour obtenir la pression absolue, l'instrument additionne la pression relative et la pression barométrique (mesurée par la sonde barométrique).

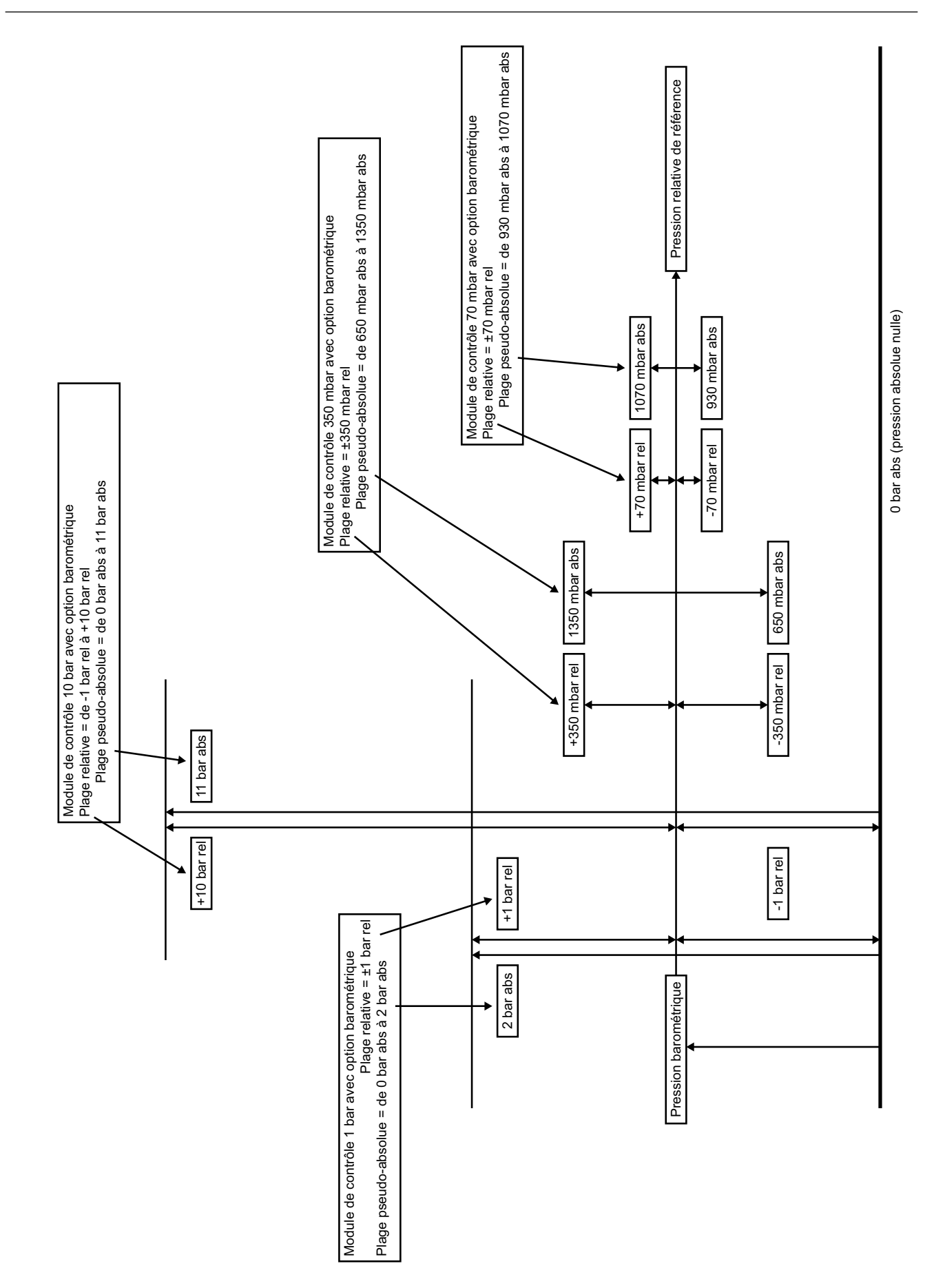

## **6.14.1 Mise à zéro de la sonde de référence**

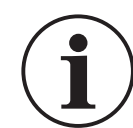

**INFORMATION Pour éviter d'endommager l'instrument, les orifices VENT et REF du module de contrôle pneumatique doivent être ouverts à l'atmosphère pendant la mise à zéro de la pression.**

Si un module CM3 est présent, il est possible de mettre à zéro la sonde de référence à l'aide du relevé de la sonde barométrique.

**Remarque :** Il est fortement déconseillé de mettre à zéro les modules CM3 2 bara (30 psia) et 3,5 bara (50 psia) par rapport au baromètre, sous peine d'accroître l'incertitude de mesure générale.

Pour mettre à zéro la sonde de référence :

1. À l'écran MEASURE SETUP (Configuration de mesure) ou CONTROL SETUP (Configuration du contrôle), sélectionnez GLOBAL SETUP (Configuration globale).

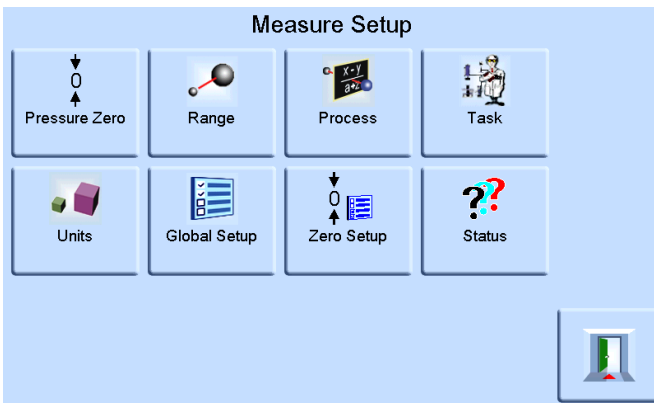

2. À l'écran GLOBAL SETUP (Configuration globale), sélectionnez CALIBRATION (Étalonnage).

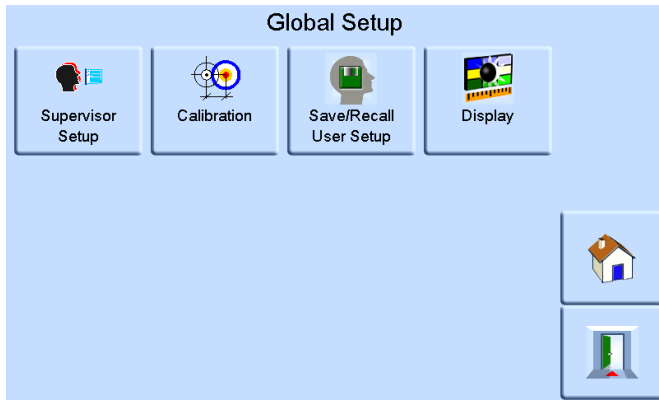

3. Saisissez le code PIN d'étalonnage et appuyez sur ENTER CALIBRATION PIN (Entrer code PIN étalonnage). À l'aide de la touche de retour arrière en haut à droite de l'écran, supprimez les données incorrectes.

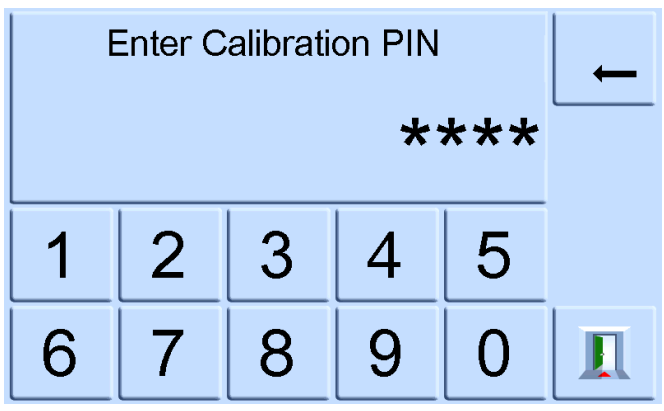

**Remarque :** Le code PIN d'étalonnage configuré en usine est 4321.

4. À l'écran CALIBRATION (Étalonnage), sélectionnez SENSOR CORRECTION (Correction de sonde).

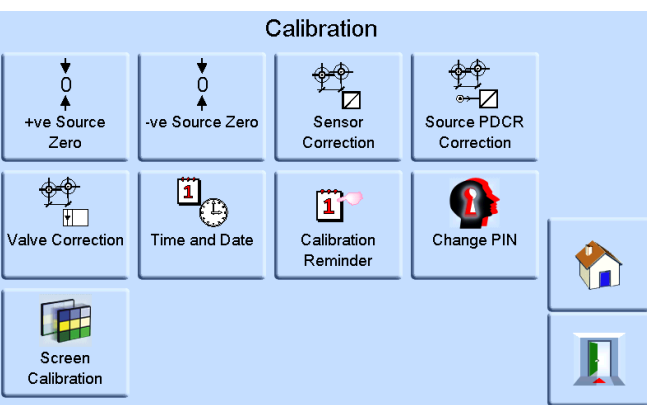

**Remarque :** Si l'instrument était en mode de contrôle avant l'accès au menu CALIBRATION (Étalonnage), il passe en mode de mesure.

5. À l'écran SENSOR CORRECTION (Correction de sonde), sélectionnez REFERENCE SENSOR (Sonde de référence).

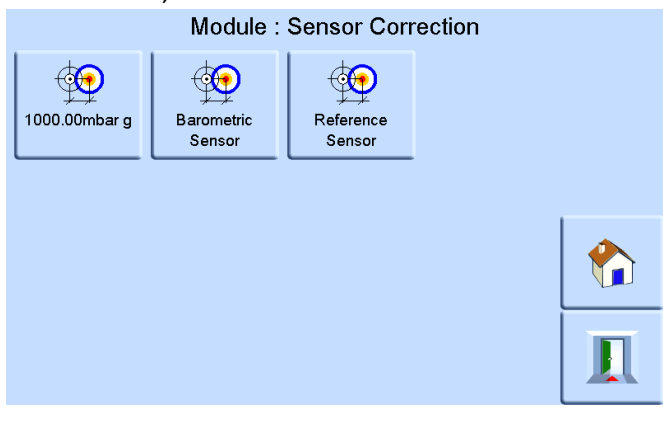

6. À l'écran CALIBRATING REFERENCE SENSOR (Étalonnage de sonde de référence), sélectionnez PRESSURE ZERO (Mise à zéro de la pression) et appuyez sur YES (Oui) pour confirmer.

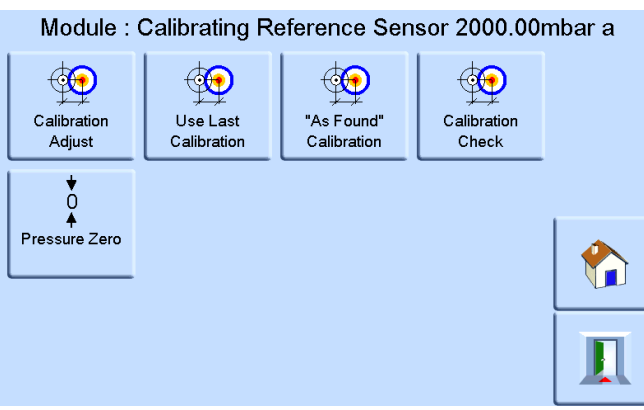

La soupape de mise à l'air libre de l'instrument va maintenant s'ouvrir. La pression dans le collecteur se stabilisera à la pression atmosphérique. Le zéro de pression est calculé à l'aide de la différence entre les relevés de la sonde de référence et de la sonde barométrique. Le zéro de pression est accepté uniquement en présence des conditions suivantes :

Relevé de sonde de référence (à l'air libre) – Relevé de sonde barométrique ≤ ±2000 ppm PE (0,2% PE)

Si ces conditions ne sont pas remplies, l'erreur ZERO OUTSIDE LIMITS (Zéro en dehors des limites) est affichée.

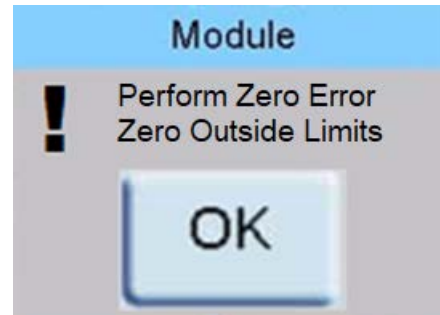

**Remarque :** Cette erreur peut indiquer que la sonde de référence est défectueuse. Contactez un centre de réparation Druck pour obtenir de l'aide.

Reportez-vous à la fiche technique pour plus d'informations sur la référence barométrique et sur la précision des plages absolues.

## **6.15 Option aéronautique**

L'option aéronautique est une application spécialisée de l'instrument PACE.

**Remarque :** L'instrument PACE doit être configuré avec précaution afin que les pressions aéronautiques appliquées ne dépassent pas les variations et les valeurs de pression maximum.

### **6.15.1 Test de fuite**

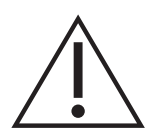

**ATTENTION Ne dépassez pas les pressions maximum indiquées dans le manuel d'entretien des composants pour l'appareil à tester.** 

### **Dépressurisez avec précaution tous les tuyaux (tubes) à la pression atmosphérique avant de les débrancher et de les brancher à l'appareil à tester.**

Avant de tester un composant aéronautique, réalisez un test de fuite.

Cette tâche définit la pression de test, le temps de pause à la pression de test et la durée du test de fuite.

Au début du test, l'instrument applique une pression de test au système de l'utilisateur. Un temps de pause permet au système de se stabiliser.

## **6.15.2 Test aéronautique**

La tâche Aeronautical permet de contrôler et de mesurer les paramètres suivants :

- Altitude (pieds/mètres)
- Vitesse (noeuds, mph, km/h)

Cette tâche utilise un double affichage de pression afin d'indiquer le paramètre et la variation des paramètres suivants :

- Altitude
- **Vitesse**
- Vitesse Mach et vitesse avec nombre de Mach

La tâche Aeronautical permet de tester et de vérifier l'étalonnage des indicateurs aéronautiques et des composants du système en contrôlant et en affichant les valeurs et les variations en unités aéronautiques.

Lorsqu'un instrument unique est utilisé, il est nécessaire de modifier l'alimentation de pression lors du passage de la mesure et du contrôle de l'altitude à la mesure et au contrôle de la vitesse.

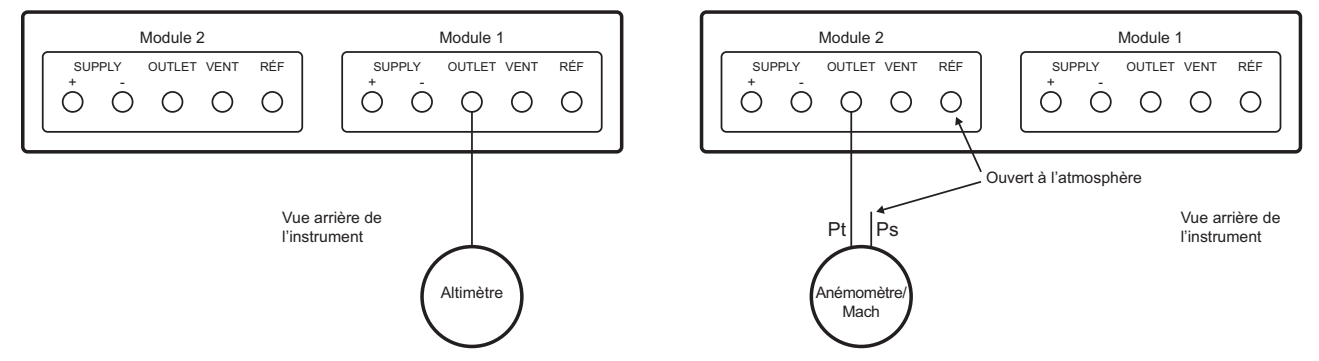

### **6.15.3 Exemple de test d'altitude et de vitesse**

Cet exemple montre comment les instruments PACE bicanaux peuvent être utilisés pour générer une altitude et une vitesse vraie.

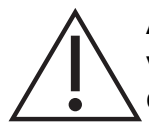

**ATTENTION Avant de lancer le test, définissez une valeur sûre pour les variations de pression totale et de pression statique. Une variation élevée risque d'endommager les composants aéronautiques sensibles. Reportez-vous au manuel d'entretien des composants pour l'appareil à tester.**

**Dans cet exemple de configuration, la vitesse négative susceptible d'être générée risque d'endommager l'anémomètre. Pour éviter d'obtenir une vitesse vraie négative, appliquez la pression statique avant la pression totale afin d'augmenter et de diminuer les valeurs de vitesse vraie.**

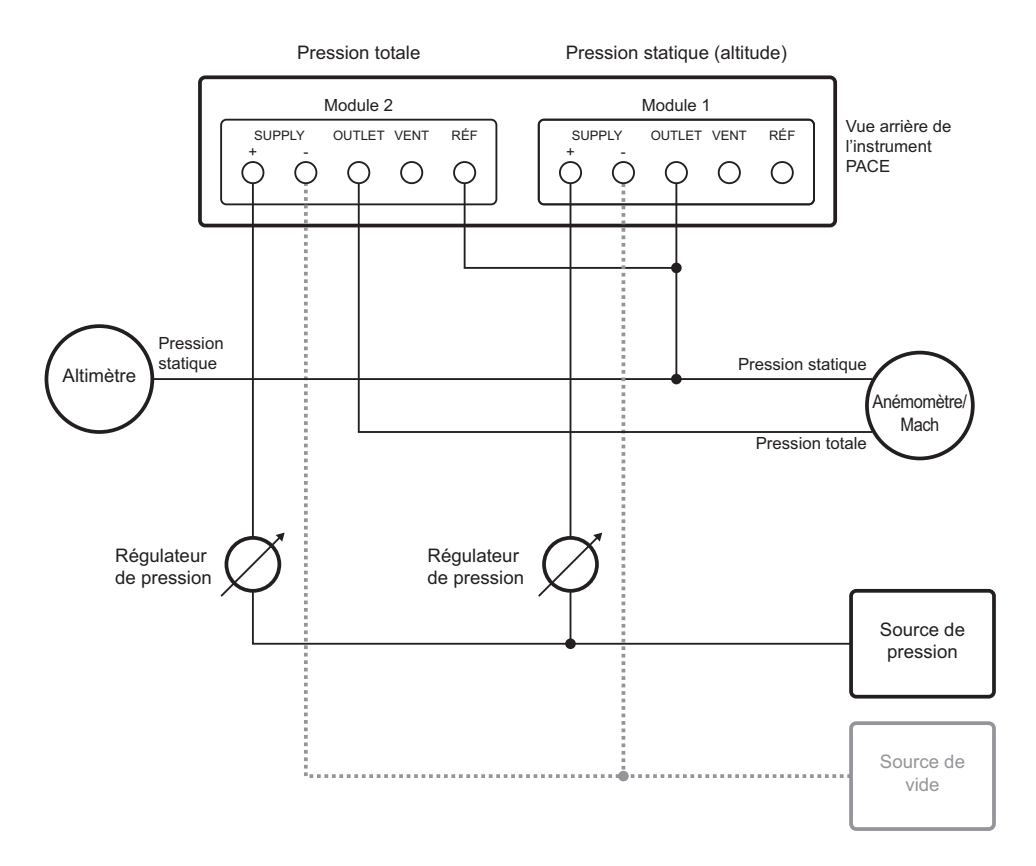

#### **6.15.4 Unités**

Les unités sélectionnées peuvent être les unités aéronautiques ou les unités de pression. Les unités peuvent être modifiées à tout moment et être ainsi converties en unités de pression ou aéronautiques. L'écran affiche la pression de sortie convertie par rapport à l'altitude, la vitesse corrigée ou la vitesse Mach en utilisant les conversions BS 2G 199:19841 et en supposant des conditions atmosphériques normalisées.

#### **6.15.5 Pression de référence**

Sélectionnez la pression de référence requise. Il peut s'agir de la pression barométrique (relevée par la sonde barométrique interne de l'instrument) ou de toute valeur numérique (ex. : 1013,25 mbar).

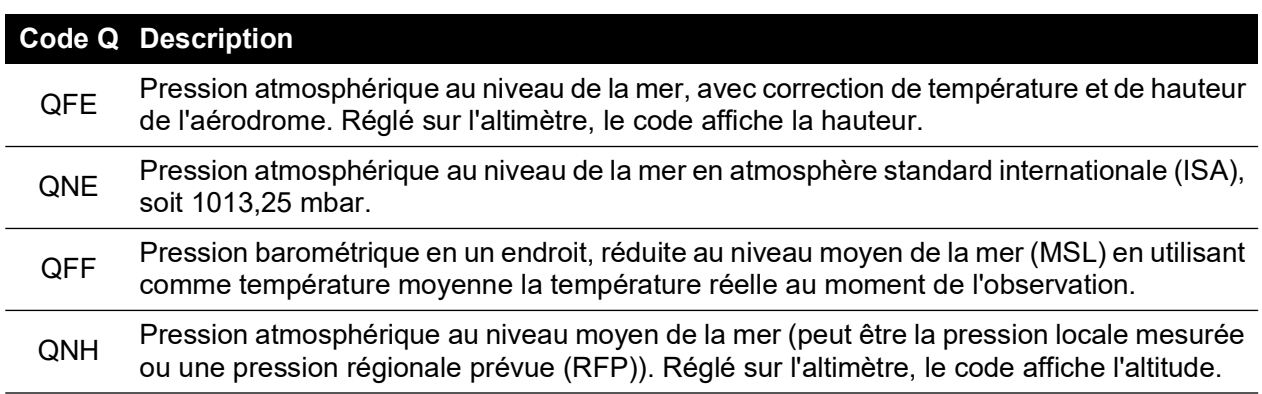

#### **Tableau 6-9 : Codes Q de la tâche Airfield (Aérodrome)**

<sup>1.</sup> Reposent sur des tableaux de l'ICAO (Organisation internationale de l'aviation civile) relatifs à l'atmosphère standard de 1964.

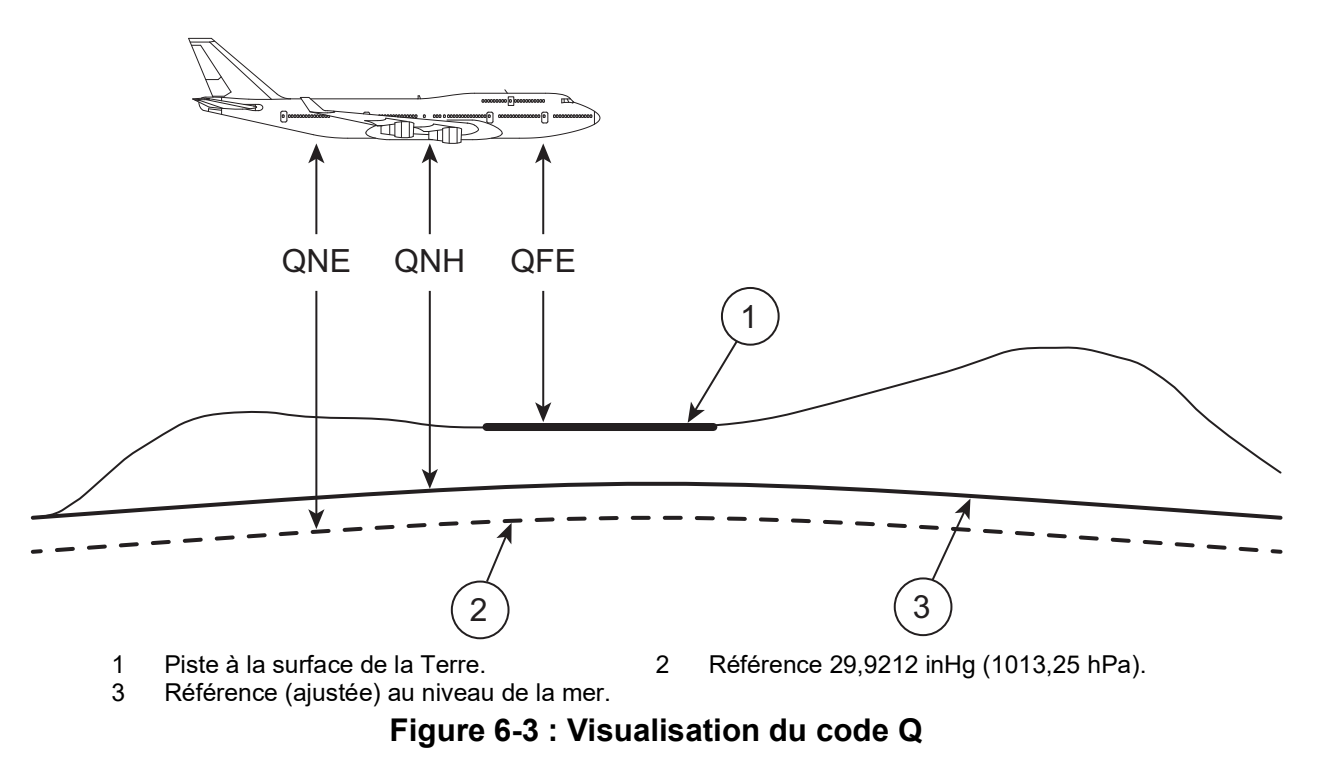

## **6.15.6 Go to Ground (Retour au sol)**

Ramène l'instrument et tout appareil à tester qui y est raccordé à une pression au sol, en toute sécurité et selon une variation contrôlée.

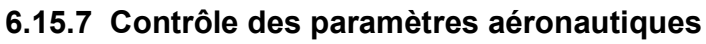

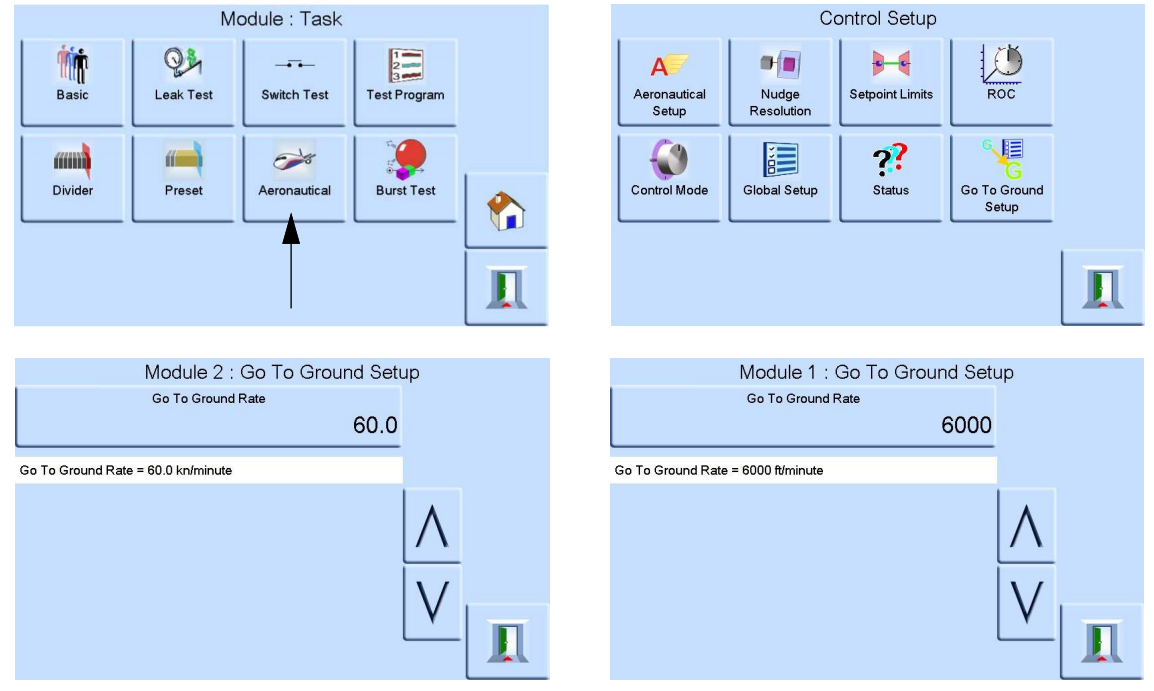

Le contrôle aéronautique est intégré au contrôleur. Les deux modules fonctionnent ensemble en tant que contrôleur de pression bicanal Figure 6-4.

En mode aéronautique, l'écran affiche le dernier paramètre sélectionné :

- **Altitude**
- **Vitesse**

**Mach** 

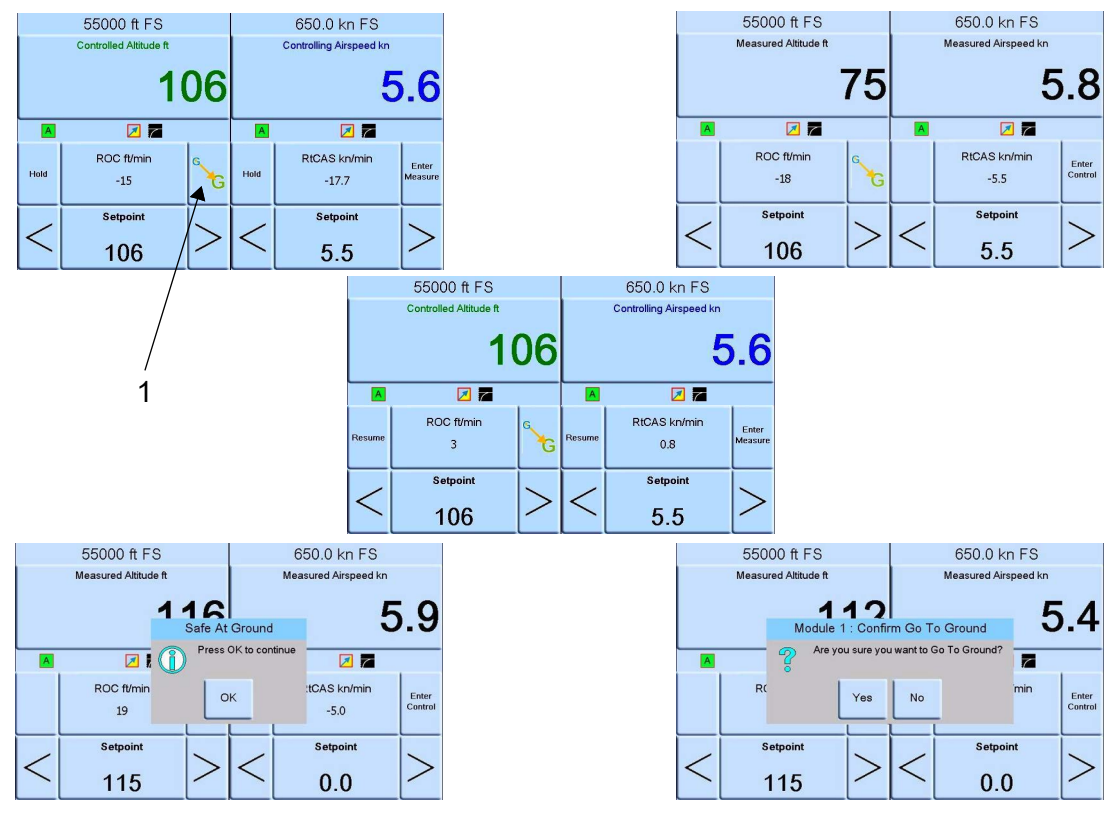

**Figure 6-4 : Agencement des écrans**

En mode double écran, le contrôleur d'altitude et le contrôleur de vitesse sont tous deux définis en mode de contrôle en sélectionnant la touche d'accès au mode de contrôle Figure 6-4.

La touche d'accès au mode de mesure règle les deux contrôleurs en mode de mesure.

Sélectionnez 1 (Retour au sol) sur la Figure 6-4 pour ramener les deux contrôleurs aux conditions au sol.

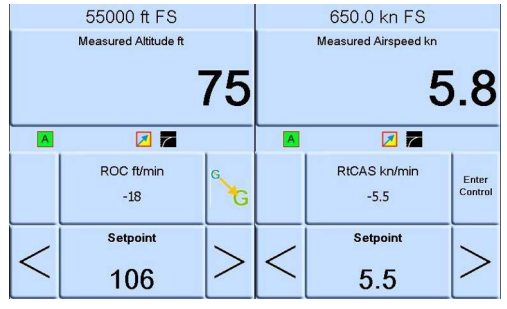

### **Figure 6-5 : Mode de mesure**

La Figure 6-5 illustre les deux contrôleurs en mode de mesure.

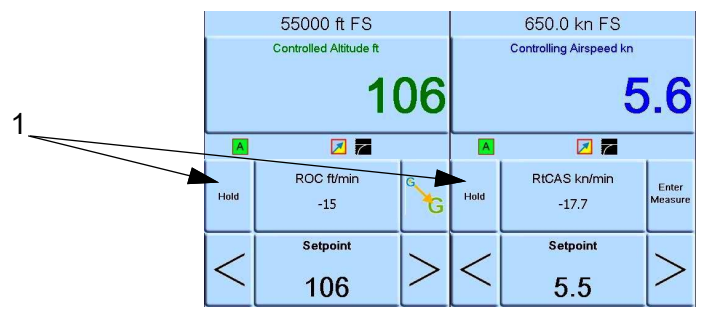

#### **Figure 6-6 : Mode de contrôle**

La Figure 6-6 illustre les deux contrôleurs en mode de contrôle.

En mode de contrôle, chaque contrôle peut avoir son point de consigne propre.

Sélectionnez 1 (Maintenir) sur la Figure 6-6 pour conserver une altitude ou une vitesse définie.

**Remarque :** Les contrôleurs d'altitude et de vitesse sont toujours activés, mais ils sont maintenus dans la plage sélectionnée.

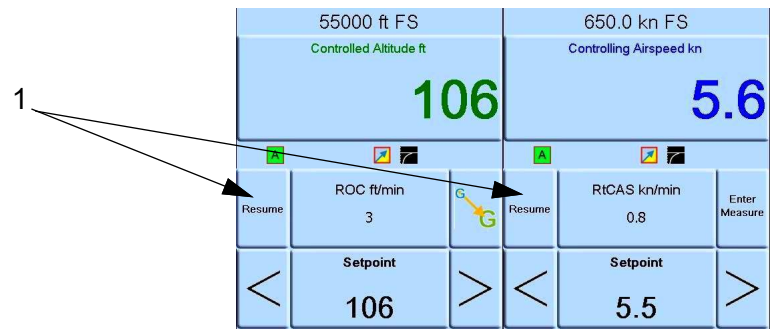

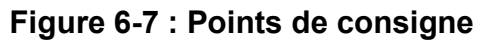

Sélectionnez 1 (Reprendre) sur la Figure 6-7 pour poursuivre jusqu'aux points de consigne d'altitude et de vitesse.

# **6.16 Option de sortie analogique**

L'option de sortie analogique fournit une sortie de courant ou de tension sélectionnable.

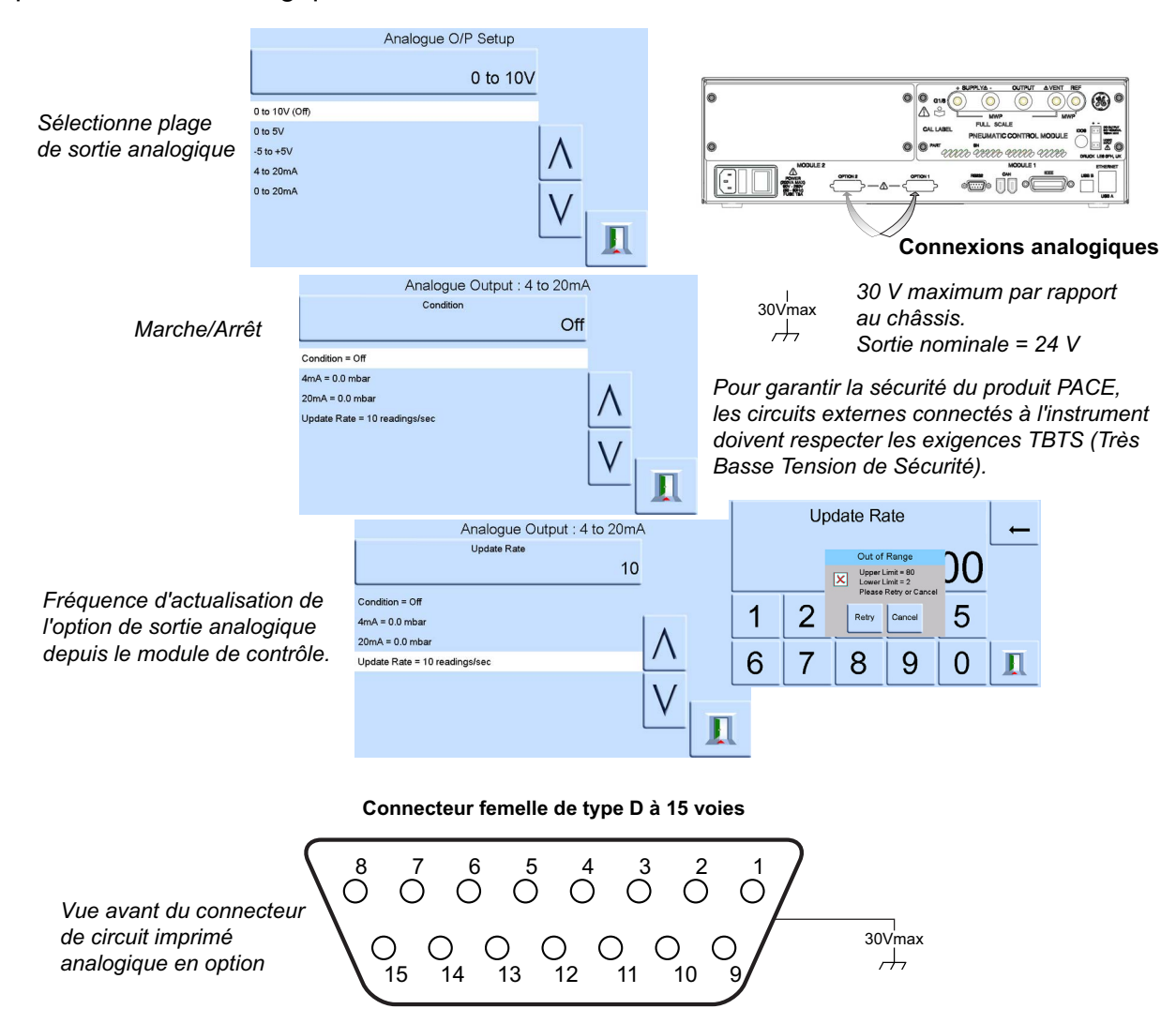

Bande passante de sortie analogique = 0,5 x fréquence d'actualisation (Hz)

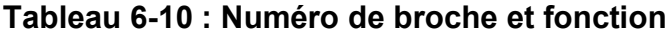

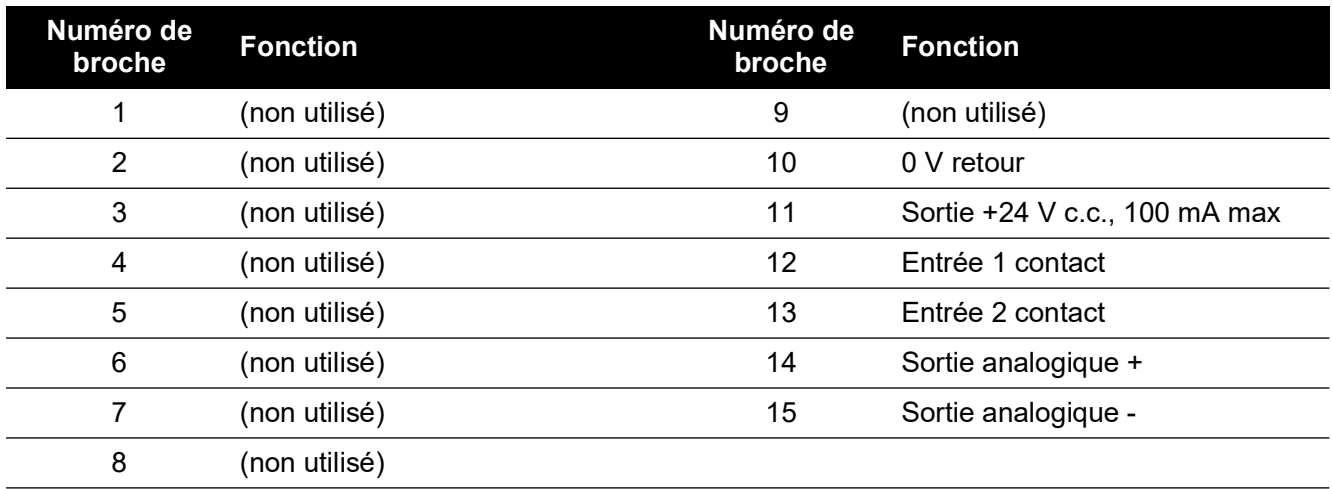

# **6.17 Option de contact sec**

L'option de contact sec fournit une sortie de courant ou de tension sélectionnable.

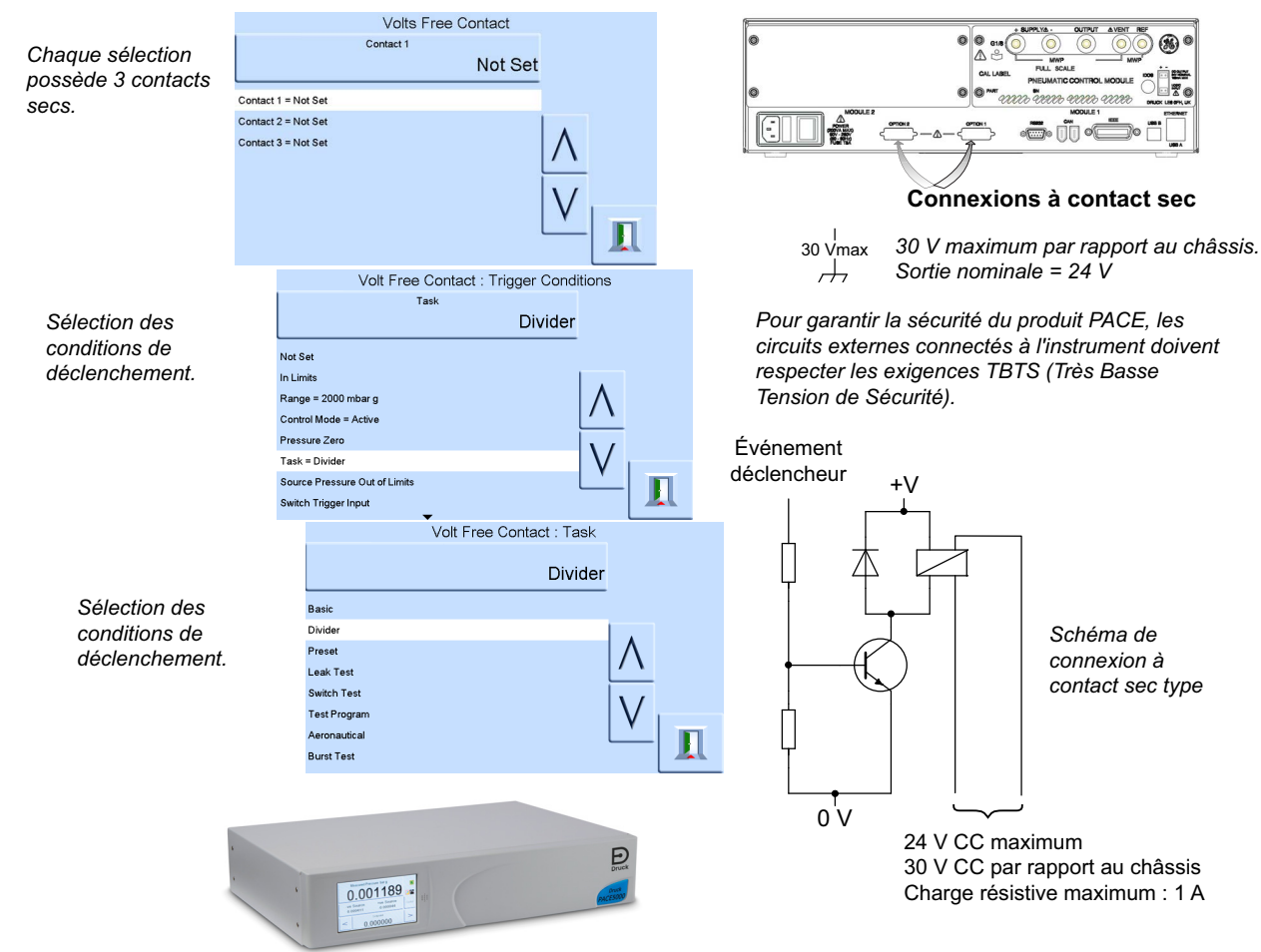

Contacts de relais à 30 V CC, charge résistive 1 A, charge inductive 200 mA.

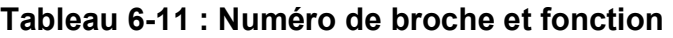

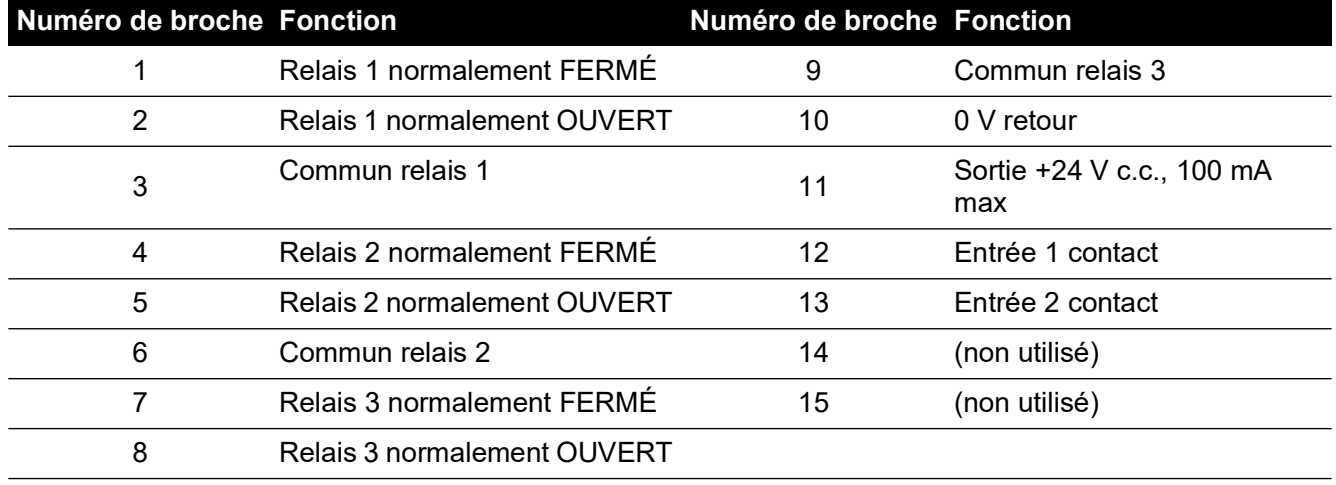

# **6.18 Option de test d'éclatement**

La tâche de test d'éclatement de l'instrument PACE peut être utilisée pour tester des dispositifs de rupture soudaine, tels que des disques d'éclatement. Ce test est réalisé en saisissant des valeurs de pression au-dessous et au-dessus de la pression d'éclatement anticipée ainsi que des variations pour la vitesse du test. Il permet ainsi de connaître précisément la pression d'éclatement du disque. Le test se termine par l'éclatement du disque, par l'action de l'utilisateur ou lorsque la pression souhaitée est atteinte.

## **6.18.1 Sélection de la tâche de test d'éclatement**

Sélectionnez Task (Tâche), More (Plus) puis Burst Test (Test d'éclatement) :

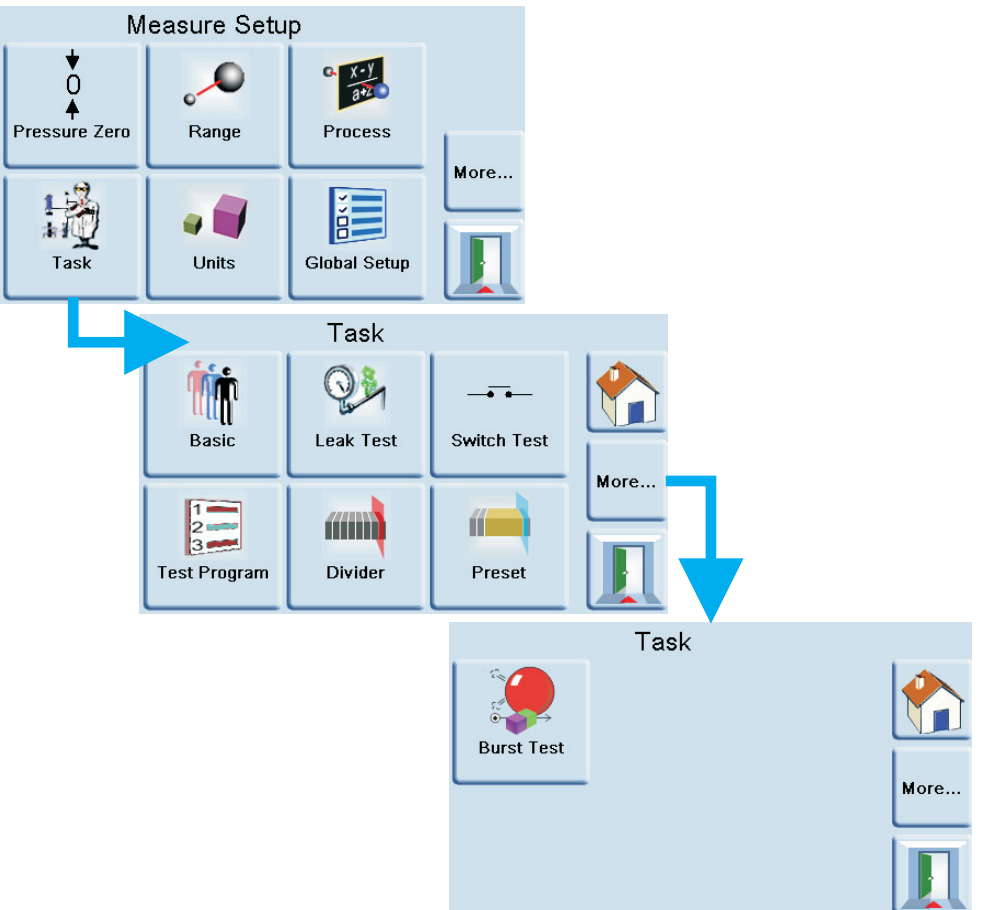

### **6.18.2 Test Parameter Entry (Saisir paramètre de test)**

Le menu permet de définir les paramètres suivants :

- 1. Point de consigne de début : valeur à partir de laquelle la pression augmente jusqu'au point d'éclatement prévu.
- 2. Variation de début : la valeur par défaut de 10 % de la pleine échelle peut être modifiée en fonction de l'appareil à tester. Une variation rapide permet de s'approcher vite de la zone d'éclatement.
- 3. Point de consigne de fin : valeur jusqu'à laquelle amener la pression au-delà du point d'éclatement prévu.

## Chapitre 6. Référence

4. Variation de fin : la valeur par défaut de 1 % de la pleine échelle peut être modifiée en fonction de l'appareil à tester. Plus la variation est faible, plus la détection de la pression d'éclatement est précise.

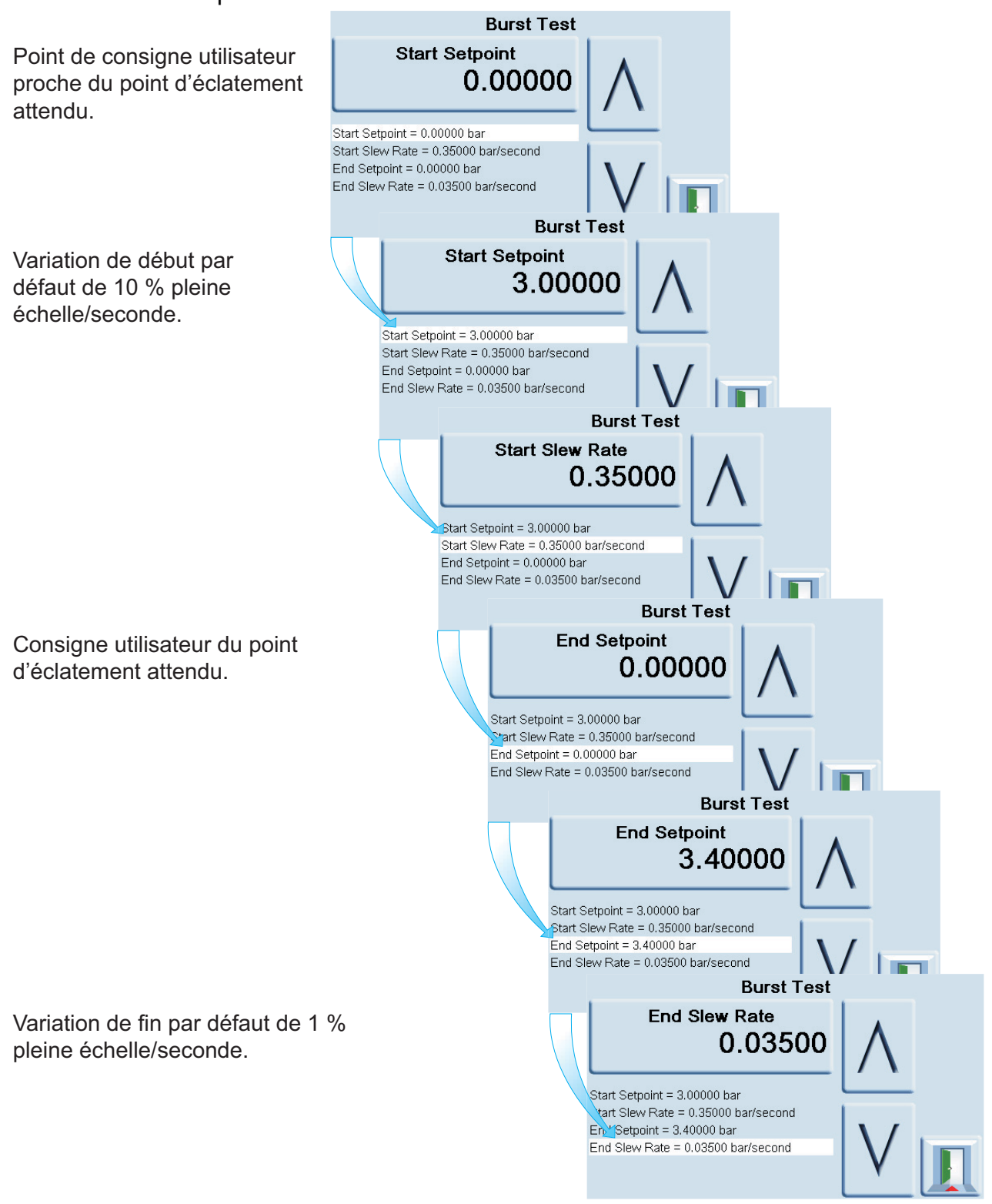

## **6.18.3 Exemple de test d'éclatement**

La figure ci-dessous illustre la pression appliquée à l'appareil à tester.

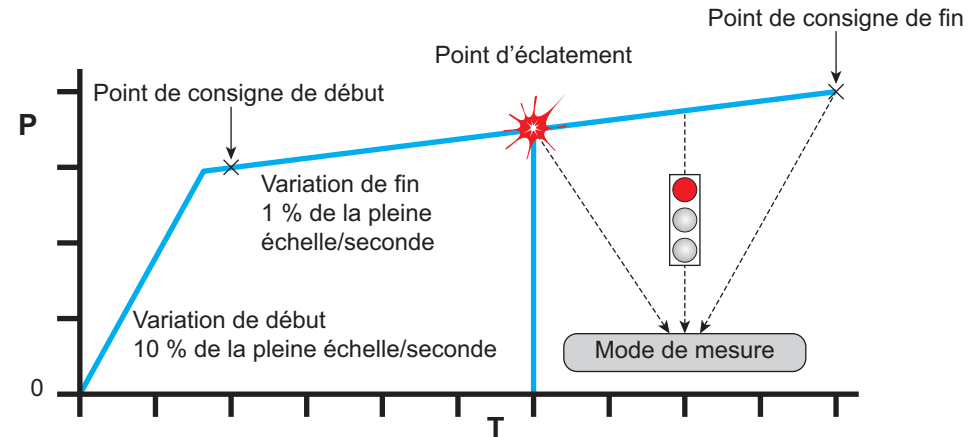

Le test se poursuit jusqu'à la survenue d'un des éléments suivants :

- 1. Un éclatement est détecté.
- 2. Le test est arrêté par l'utilisateur.
- 3. La pression atteint son point de consigne de fin.
- À l'achèvement du test, le PACE passe automatiquement en mode de mesure.

Si un éclatement est détecté, le PACE affiche la valeur de pression d'éclatement :

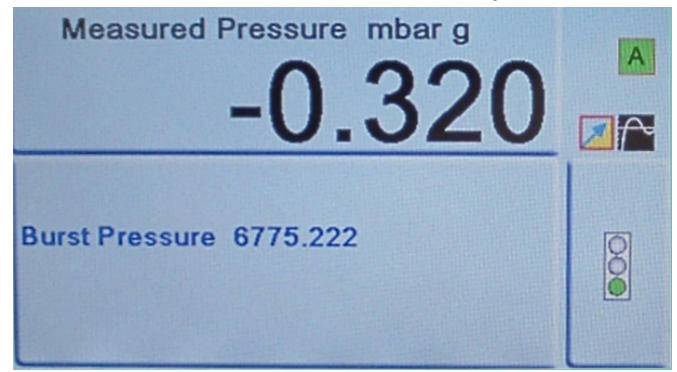

# **6.19 Calibration (Étalonnage)**

**INFORMATION Un code PIN protège le menu Calibration (Étalonnage) contre toute utilisation non autorisée. Sur chaque instrument fourni, le code PIN est configuré en usine (4321). Pour continuer à protéger le menu Supervisor Setup (Configuration superviseur), il convient de changer rapidement ce code.**

Le menu Calibration (Étalonnage) offre les fonctionnalités suivantes :

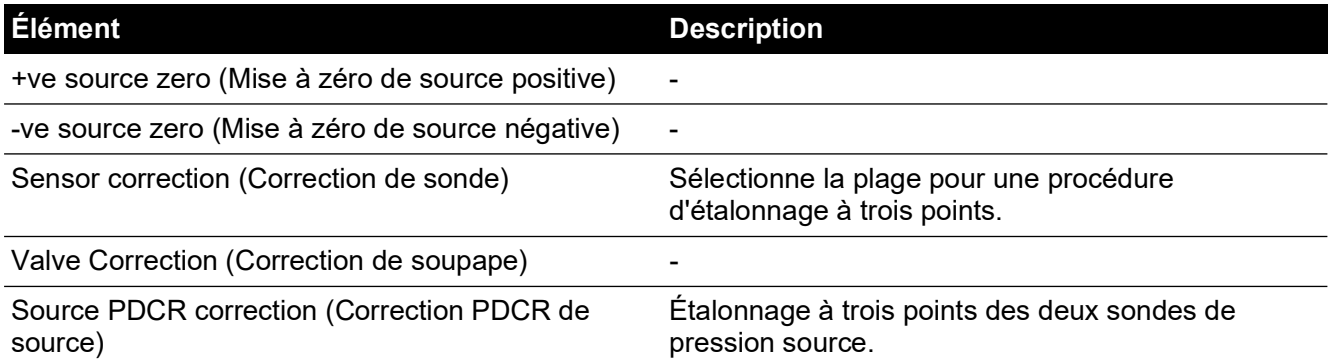

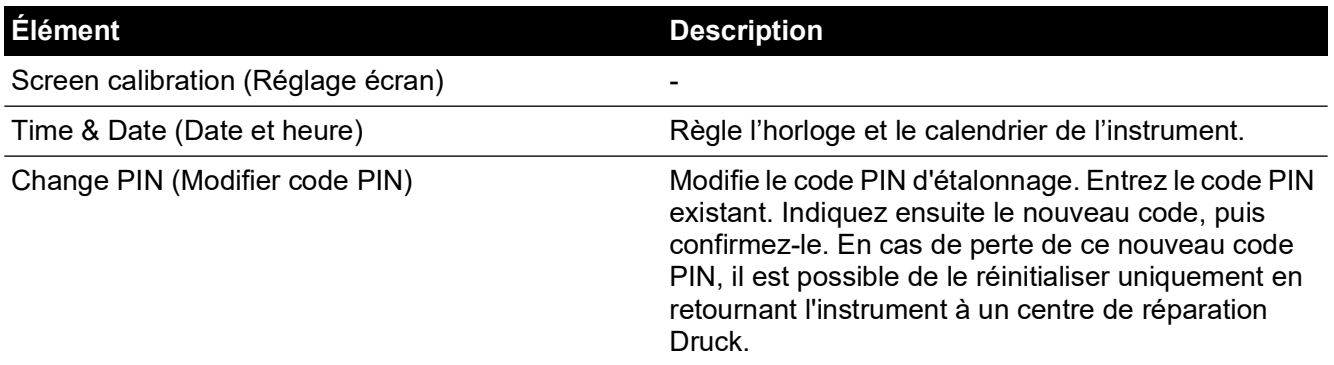

L'instrument doit être renvoyé au fabricant ou à un centre d'étalonnage. Voir [Section](#page-99-0) 6.22, « [Procédure de retour de matériel,](#page-99-0) » page 88.

Pour trouver la date du dernier étalonnage, appuyez sur Measure Setup > Status> Calibration history (Configuration de mesure > État > Historique d'étalonnage).

# **6.20 Communication - Émulation de l'instrument**

Reportez-vous à la publication K0469 - Manuel de communications PACE - Émulation de l'instrument.

# **6.21 Caractéristiques**

Reportez-vous à la fiche technique du contrôleur de pression du module PACE.

**Remarque :** La fiche technique 920-561 est livrée sur le CD-ROM fourni avec le produit.

## <span id="page-99-0"></span>**6.22 Procédure de retour de matériel**

[Si l'appareil doit être étalonné ou s'il est hors service, il peut être retourné au centre de réparation](https://druck.com/service)  [Druck le plus proche](https://druck.com/service) : **https://druck.com/service**.

Contactez le service de réparation pour un obtenir une autorisation de retour (RGA ou RMA). Les informations suivantes doivent figurer sur l'autorisation RGA ou RMA :

- Produit (par ex. PACE5000)
- Numéro de série.
- Précisions concernant le défaut/travail à effectuer.
- Exigences de traçabilité de l'étalonnage.
- Conditions d'utilisation.

### **6.22.1 Consignes de sécurité**

**INFORMATION Toute réparation non autorisée annule la garantie et peut compromettre les performances de l'appareil.**

Il est impératif d'informer Druck si le produit a été en contact avec une substance dangereuse ou toxique.

Précisez les références COSHH, ou MSDS pour les États-Unis, ainsi que les précautions à prendre pour sa manipulation.

# **6.23 Procédure d'emballage**

- 1. L'instrument doit être à pression ambiante ou nulle.
- 2. Mettez l'instrument hors tension et isolez l'alimentation électrique.
- 3. Coupez les sources de pression pneumatiques et de vide de l'instrument.
- 4. Retirez l'instrument du rack afin d'accéder au panneau arrière.
- 5. Débranchez le câble d'alimentation et les assemblages de tuyaux d'admission pneumatiques.
- 6. Rangez le câble d'alimentation dans l'emballage.
- 7. Retirez tous les adaptateurs de pression, diffuseurs et limiteurs de débit. Si vous disposez toujours de l'emballage d'origine, utilisez-le. Dans le cas contraire, procédez comme suit :
- 8. Protégez tous les orifices afin d'empêcher la pénétration d'humidité et de poussières. **Remarque :** Utilisez les bouchons en plastique rouges d'origine ou un ruban adhésif légèrement collant.
- 9. Emballez l'instrument dans une housse de protection en polyéthylène.
- 10. Choisissez une caisse en carton double cannelure
	- aux dimensions intérieures supérieures de 15 cm (6 ") à celles de l'appareil
	- Le carton doit pouvoir supporter un poids supérieur ou égal à 125 kg (275 livres).
- 11. Protégez tous les côtés avec un matériau antichoc afin de stabiliser totalement l'instrument dans le carton.
- 12. Fermez la caisse en carton à l'aide d'un ruban adhésif agréé.

13. Indiquez la mention « FRAGILE » sur tous les côtés de l'emballage d'expédition.

Les conditions suivantes concernent l'expédition et le stockage :

• Plage de température : -20° à +70°C (-4° à +158°F).

## **6.24 Équipements d'un système de vide**

Les équipements répertoriés ci-dessous constituent un système type utilisé comme source de vide, permettant à l'instrument PACE de contrôler des pressions sous-atmosphériques. Les références mentionnées dans cette liste sont extraites du catalogue de produits de vide de Edwards. Pour de plus amples informations, rendez-vous sur :

#### **[https://www.edwardsvacuum.com](https://www.edwardsvacuum.com/)**

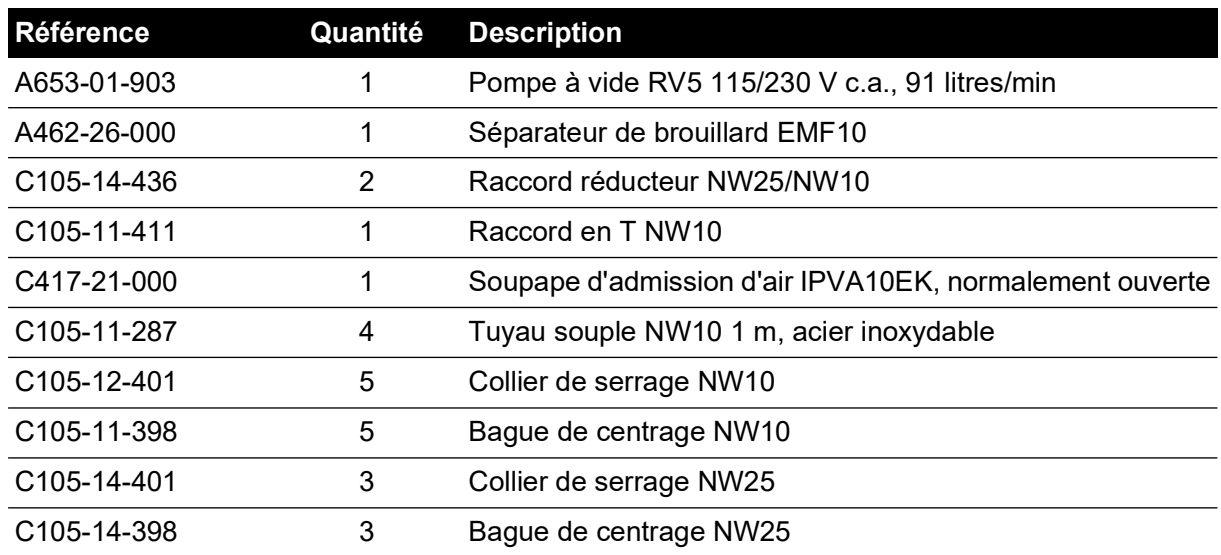

#### **Tableau 6-12 : Composants d'un système de vide**

| Référence                | Quantité Description                            |
|--------------------------|-------------------------------------------------|
| C <sub>105</sub> -12-349 | Bague de centrage NW16/10                       |
| C <sub>105-01-103</sub>  | Adaptateur mâle NW16 - 1/4NPT, acier inoxydable |
| FL-20-K                  | Piège amont FL20K                               |

**Tableau 6-12 : Composants d'un système de vide**

# **Annexe A. Unités de pression et coefficients de conversion**

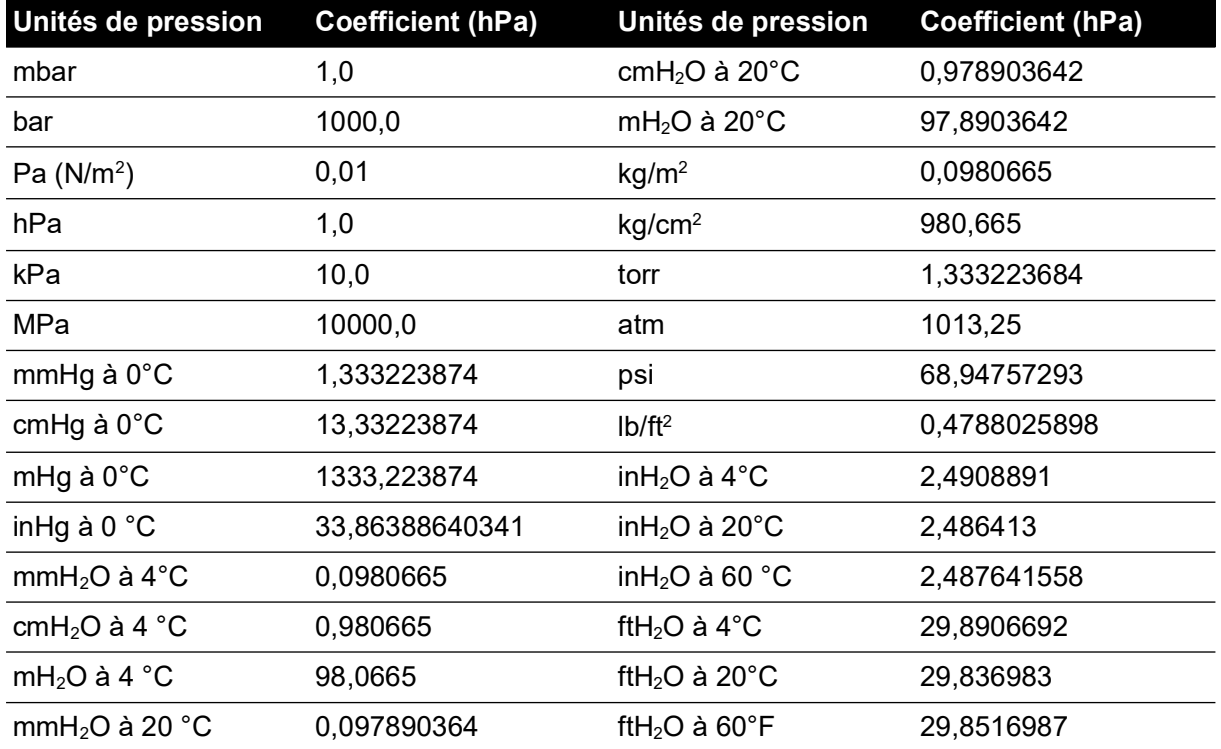

Pour convertir de la VALEUR 1 de pression en UNITÉS 1 à la VALEUR 2 de pression en UNITÉS 2, effectuez le calcul suivant :

 $\textsf{VALEUR 2 = VALEUR 1} \times \frac{\textsf{FACTEUR 1}}{\textsf{FACTEUR 2}}$ 

Copyright 2008 Baker Hughes Company. 92 | PACE5000/6000 - Notice d'emploi–Français

# **Annexe B. Masse volumique de l'air**

Valeurs de masse volumique de l'air (kgm-3) pour un air présentant un taux d'humidité relative de % et une concentration en dioxyde de carbone de 0,04 % en volume.

| <b>Pression de</b>       | Température de l'air (°C) |       |       |       |       |       |       |  |  |
|--------------------------|---------------------------|-------|-------|-------|-------|-------|-------|--|--|
| l'air (kPa) <sup>a</sup> | 14                        | 16    | 18    | 20    | 22    | 24    | 26    |  |  |
| 87                       | 1,052                     | 1,045 | 1,037 | 1,029 | 1,021 | 1,014 | 1,006 |  |  |
| 88                       | 1,064                     | 1,057 | 1,049 | 1,041 | 1,033 | 1,025 | 1,018 |  |  |
| 89                       | 1,077                     | 1,069 | 1,061 | 1,053 | 1,045 | 1,037 | 1,029 |  |  |
| 90                       | 1,089                     | 1,081 | 1,073 | 1,065 | 1,057 | 1,049 | 1,041 |  |  |
| 91                       | 1,101                     | 1,093 | 1,085 | 1,077 | 1,069 | 1,061 | 1,053 |  |  |
| 92                       | 1,113                     | 1,105 | 1,097 | 1,089 | 1,080 | 1,072 | 1,064 |  |  |
| 93                       | 1,125                     | 1,117 | 1,109 | 1,100 | 1,092 | 1,084 | 1,076 |  |  |
| 94                       | 1,137                     | 1,129 | 1,121 | 1,112 | 1,104 | 1,096 | 1,088 |  |  |
| 95                       | 1,149                     | 1,141 | 1,133 | 1,124 | 1,116 | 1,108 | 1,099 |  |  |
| 96                       | 1,162                     | 1,153 | 1,145 | 1,136 | 1,128 | 1,119 | 1,111 |  |  |
| 97                       | 1,174                     | 1,165 | 1,156 | 1,148 | 1,139 | 1,131 | 1,123 |  |  |
| 98                       | 1,186                     | 1,177 | 1,168 | 1,160 | 1,151 | 1,143 | 1,134 |  |  |
| 99                       | 1,198                     | 1,189 | 1,180 | 1,172 | 1,163 | 1,154 | 1,146 |  |  |
| 100                      | 1,210                     | 1,201 | 1,192 | 1,184 | 1,175 | 1,166 | 1,158 |  |  |
| 101                      | 1,222                     | 1,213 | 1,204 | 1,196 | 1,187 | 1,178 | 1,169 |  |  |
| 102                      | 1,234                     | 1,225 | 1,216 | 1,207 | 1,199 | 1,190 | 1,181 |  |  |
| 103                      | 1,247                     | 1,237 | 1,228 | 1,219 | 1,210 | 1,201 | 1,193 |  |  |
| 104                      | 1,259                     | 1,249 | 1,240 | 1,231 | 1,222 | 1,213 | 1,204 |  |  |
| 105                      | 1,271                     | 1,261 | 1,252 | 1,243 | 1,234 | 1,225 | 1,216 |  |  |
| 106                      | 1,283                     | 1,274 | 1,264 | 1,255 | 1,246 | 1,237 | 1,228 |  |  |

**Tableau B-1 : Valeurs de masse volumique de l'air**

a. 100 kPa = 1 bar.

# **Annexe C. Icônes de l'interface utilisateur**

Les icônes ci-après sont utilisées dans la série d'instruments PACE. Elles ne figurent pas toutes sur tous les instruments PACE.

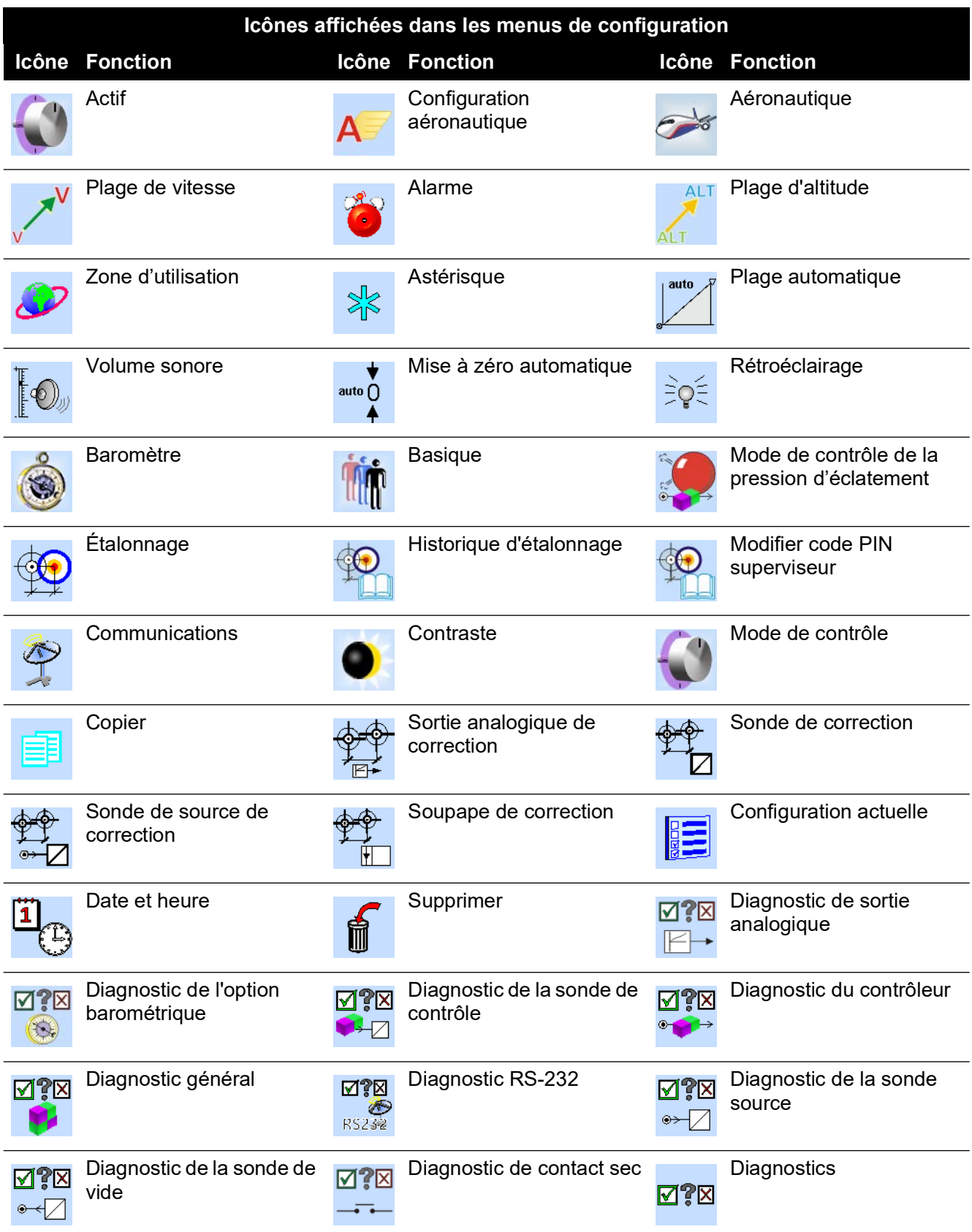

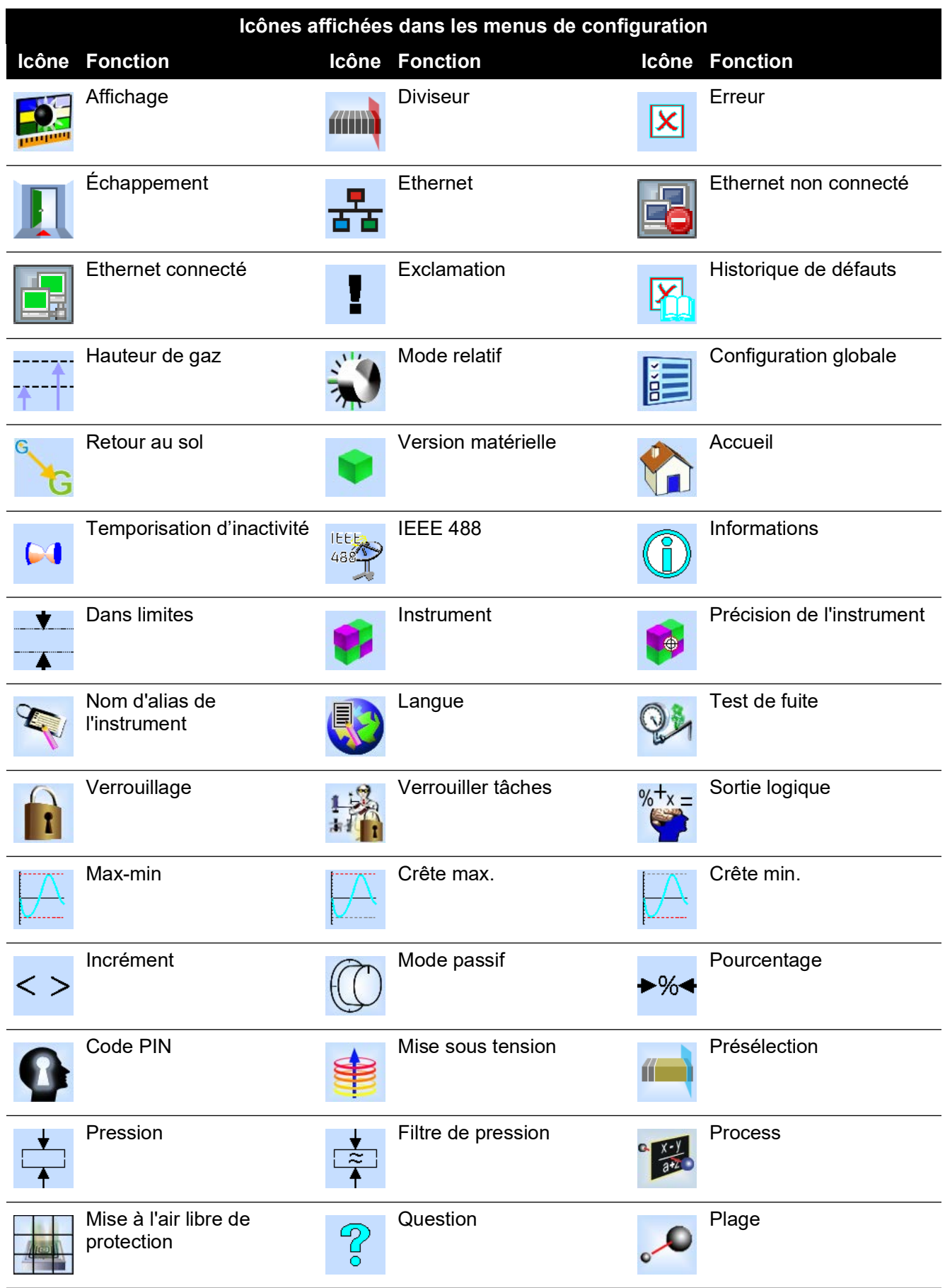
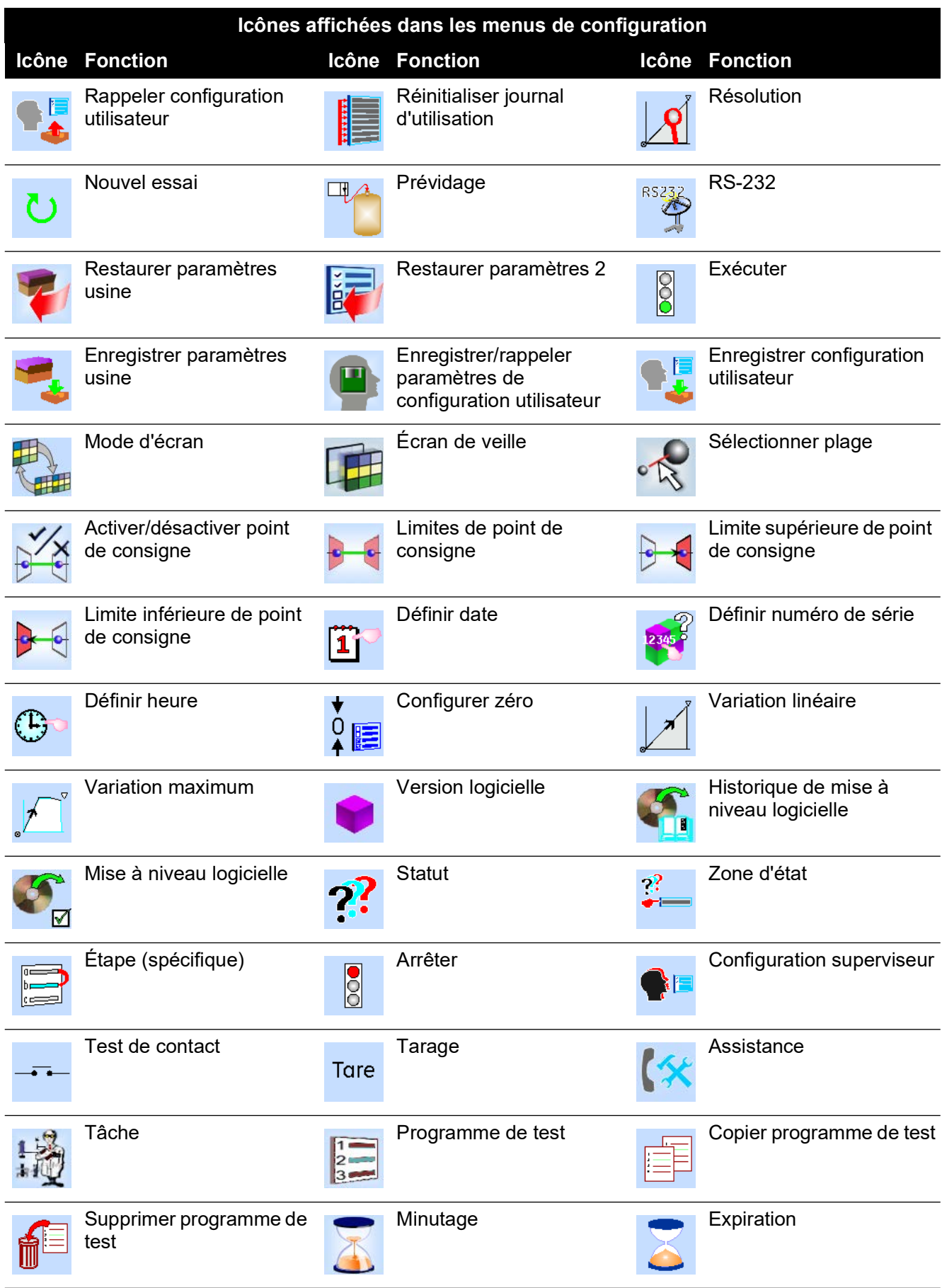

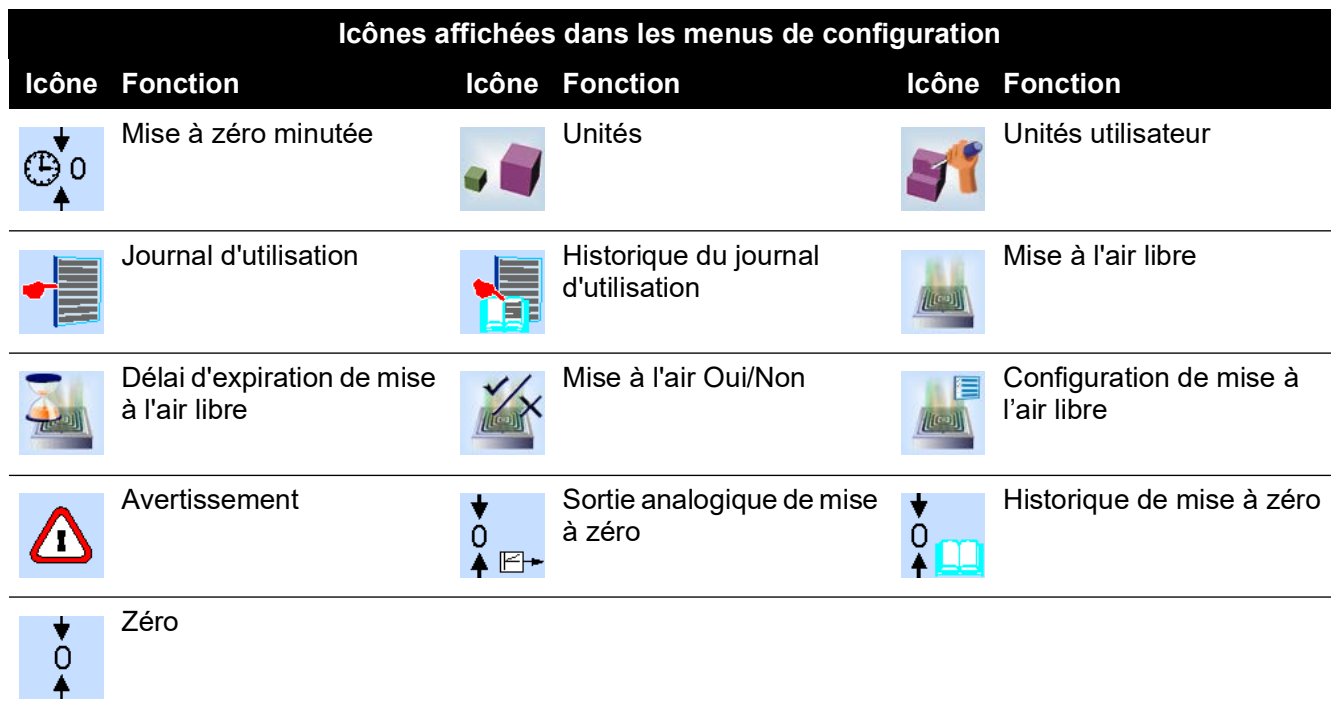

## **Bureaux**

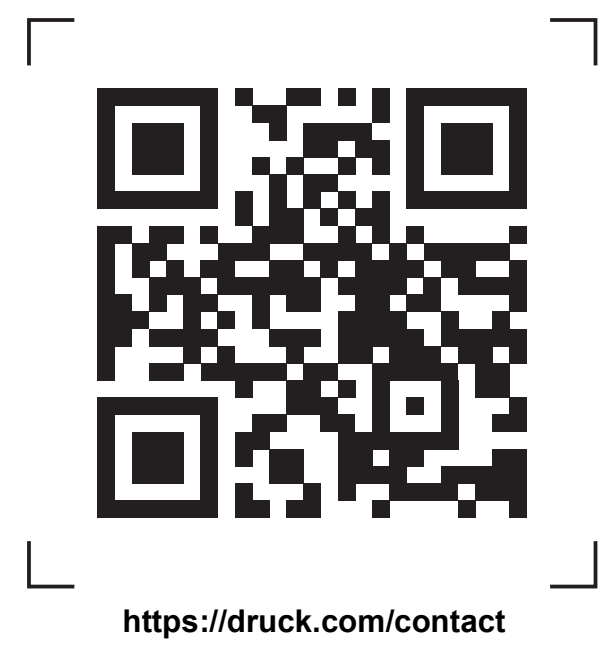

## **Centres de service et d'assistance**

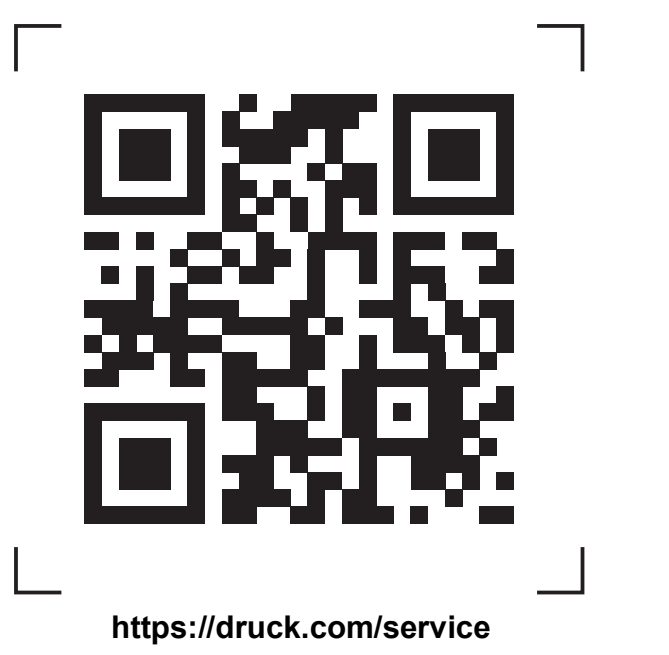

Copyright 2008 Baker Hughes Company. La présente notice contient une ou plusieurs<br>marques déposées de Baker Hughes Company et de ses filiales, dans un ou plusieurs pays.<br>Tous les noms de produits tiers et de société sont d